illumina®

# BlueFuse Multi v4.4 Software Guide

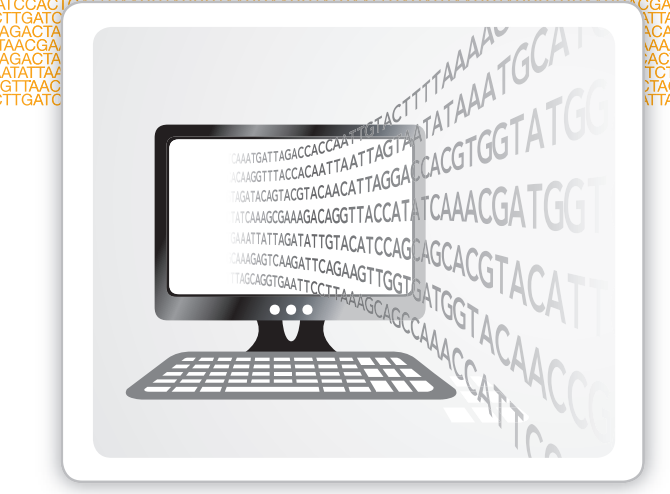

For Research Use Only. Not for use in diagnostic procedures.

ILLUMINA PROPRIETARY

January 2017 Document # 15053620 v03 This document and its contents are proprietary to Illumina, Inc. and its affiliates ("Illumina"), and are intended solely for the contractual use of its customer in connection with the use of the product(s) described herein and for no other purpose. This document and its contents shall not be used or distributed for any other purpose and/or otherwise communicated, disclosed, or reproduced in any way whatsoever without the prior written consent of Illumina. Illumina does not convey any license under its patent, trademark, copyright, or common-law rights nor similar rights of any third parties by this document.

The instructions in this document must be strictly and explicitly followed by qualified and properly trained personnel in order to ensure the proper and safe use of the product(s) described herein. All of the contents of this document must be fully read and understood prior to using such product(s).

FAILURE TO COMPLETELY READ AND EXPLICITLY FOLLOW ALL OF THE INSTRUCTIONS CONTAINED HEREIN MAY RESULT IN DAMAGE TO THE PRODUCT(S), INJURY TO PERSONS, INCLUDING TO USERS OR OTHERS, AND DAMAGE TO OTHER PROPERTY.

ILLUMINA DOES NOT ASSUME ANY LIABILITY ARISING OUT OF THE IMPROPER USE OF THE PRODUCT(S) DESCRIBED HEREIN (INCLUDING PARTS THEREOF OR SOFTWARE).

© 2017 Illumina, Inc. All rights reserved.

Illumina, 24sure, BaseSpace, BeadArray, BlueFish, BlueFuse, CytoChip, DecisionTrack, Infinium, iScan, MiSeq, NextSeq, VeriSeq, the pumpkin orange color, and the streaming bases design are trademarks of Illumina, Inc. and/or its affiliate(s) in the U.S. and/or other countries. All other names, logos, and other trademarks are the property of their respective owners.

# <span id="page-2-0"></span>Revision History

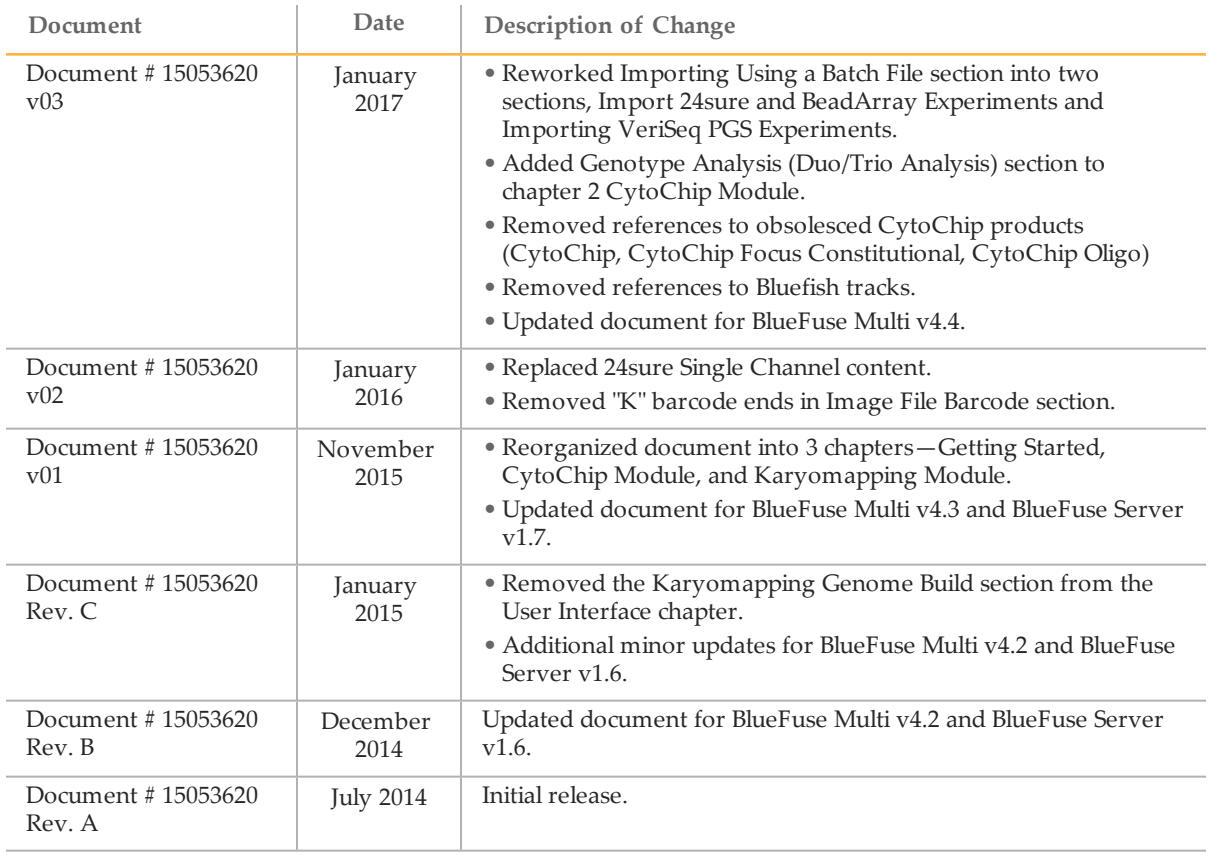

# <span id="page-3-0"></span>Table of Contents

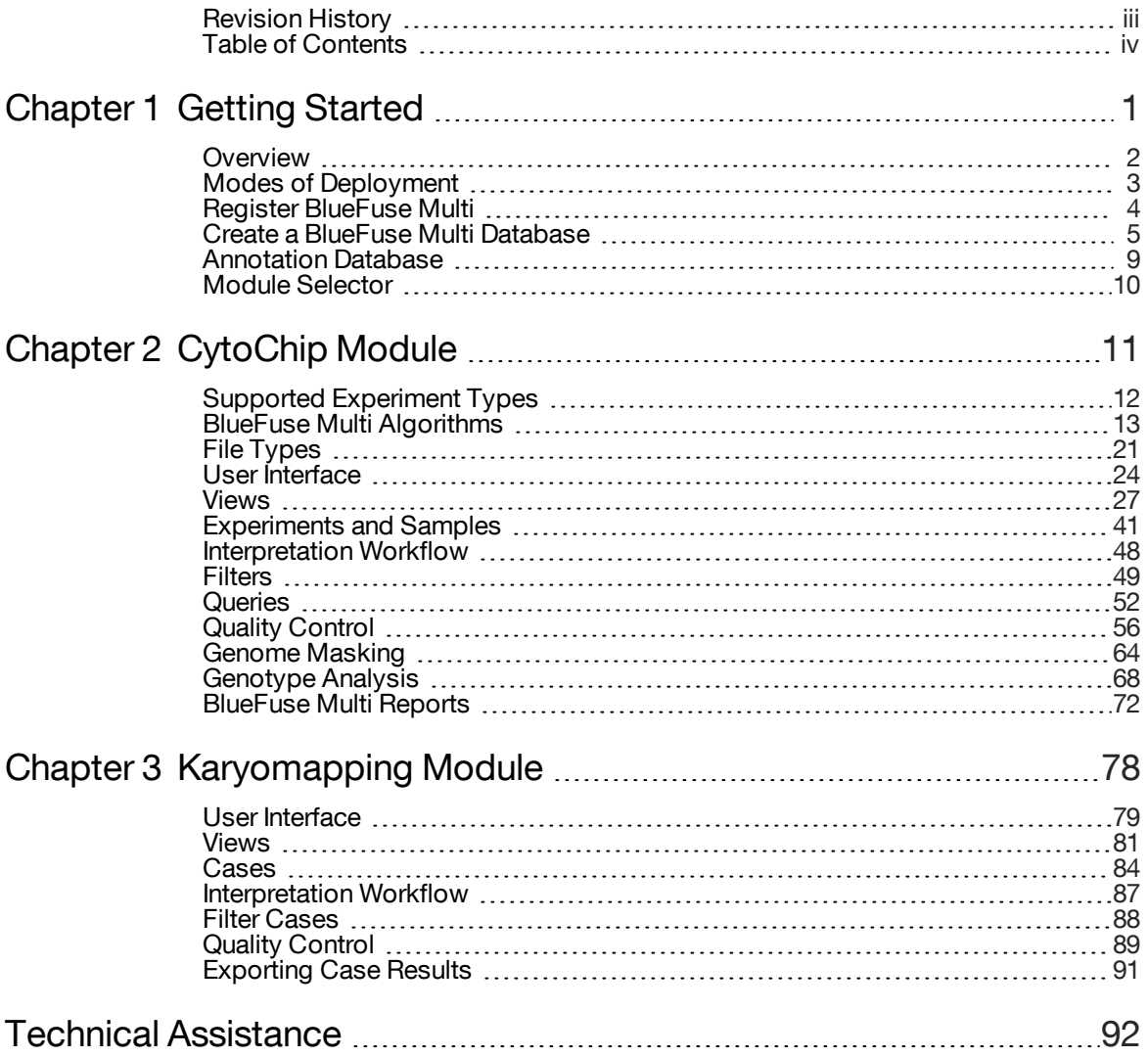

# <span id="page-4-0"></span>Getting Started

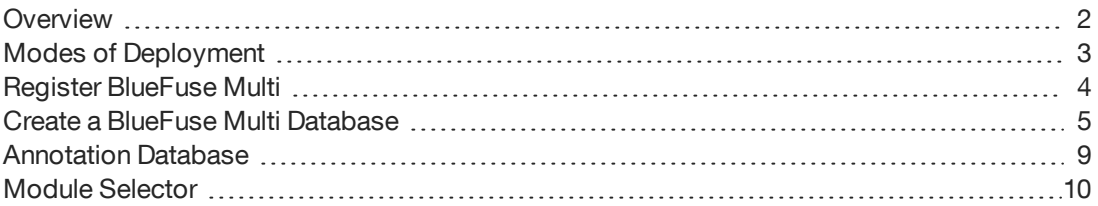

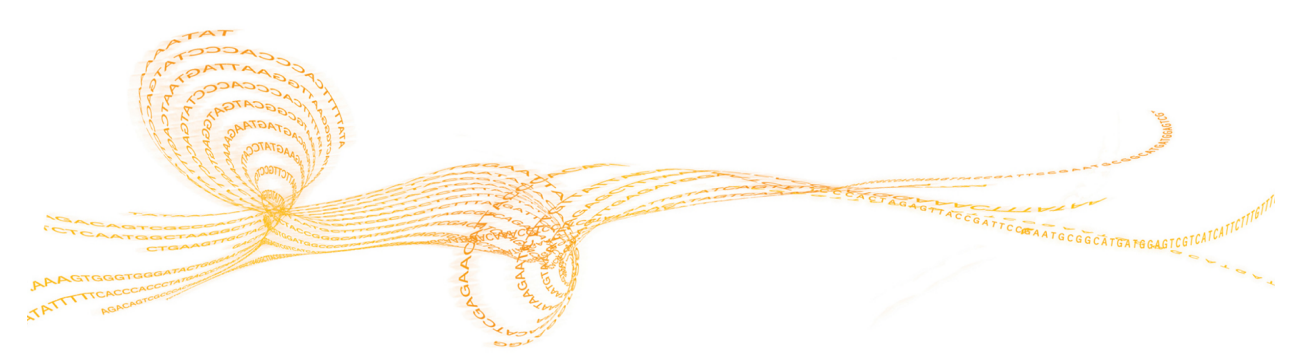

# <span id="page-5-0"></span>**Overview**

BlueFuse® Multi analyzes microarray and sequencing data from supported Illumina® platforms, utilizes quality control measures, and stores experiment information in one easyto-use software package.

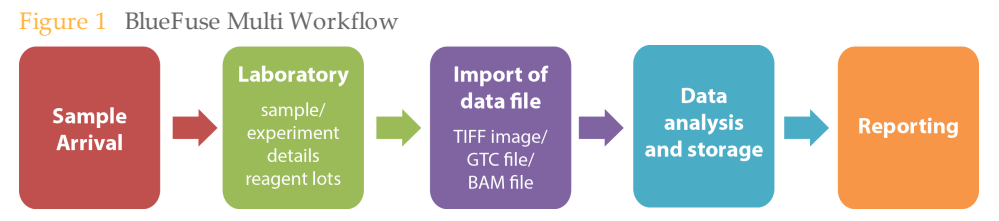

This guide describes the functions, algorithms, and advanced features of the software, with separate sections for the CytoChip™ and karyomapping modules. This guide refers to the latest release of the software, BlueFuse Multi v4.4 and BlueFuse Server v1.7.

For more information about BlueFuse Multi, see the following resources:

- } *BlueFuse Multi v4.4 Installation Guide (part # 15053614)*—Installation instructions.
- } BlueFuse Multi support page on Illumina website—Computing requirements, downloads, documentation, and frequently asked questions.
- } [Walkthrough](http://www.cambridgebluegnome.com/images/uploads/documents/BlueFuseMultiWalkthrough.pdf) Guides—Detailed video guides about importing data and viewing results.

# <span id="page-6-0"></span>Modes of Deployment

BlueFuse Multi v3.0, or later, can be deployed in the following modes:

- } **Classic Mode**—Multiple installations of BlueFuse Multi can access a single database, but are limited to read-only activity.
- } **Server Mode**—Multiple users have read-write access to a database. If another user has an experiment open, users are notified. The status bar shows the number of users viewing an experiment at any time. Experiment reports can be viewed in a web browser. If many users require read-write access, use BlueFuse Multi in server mode.

## Changing Read-Write Access in Classic Mode

1 To change read-write access, click **Users** | **Set Read-Only** or **Users** | **Set Read-Write**.

### Activating Web Access through Server Mode

If you are on the same network as your server, you can access experiment reports using a web browser. You do not need BlueFuse Multi installed on your computer to view web reports.

The web reporting functionality is disabled by default. Enable web reporting using the server configuration file. Before enabling web reporting, consider data privacy and security issues with your IT department. If web reporting is enabled, valid login credentials are required to access the reports.

- 1 On the server computer, open the configuration file using a text editor.
- 2 In the [WebReports] section of the configuration file, change the Enabled setting to 1.
- 3 In the same section, add a database path and alias entry in the format Database = [UNC database path] [database alias]. The path is a full network UNC path to the database. The alias is shown as the database name on the web reporting login page. You can add multiple database entries.
- 4 Save the changes to the configuration file, and then close the file.
- 5 In the **Control Panel**, click **Admin Tools**, and then **Services** to restart BlueFuse Multi or reboot the server computer.

To view the web reports, open your web browser to the URL *yourserver:<port\_ number>/reports*. For example, if your BlueFuse Server computer name is *mainserver* and you are using the default port, then the URL is *<http://mainserver:12345/reports>*.

The web reports are static. To update the web report with changes from the database, refresh the page.

# <span id="page-7-0"></span>Register BlueFuse Multi

If installing BlueFuse Multi for the first time, register your software.

- Create a database. For more information, see *Create a [BlueFuse](#page-8-0) Multi Database* on page 5.
- Open BlueFuse Multi, and then log in to the database.
- Click **Help** | **About** | **Register**.
- Click **Copy to Clipboard** to copy the disk serial number and time stamp.
- Email Illumina Technical Support to request the BRF file. Include the disk serial number and the time stamp.
- Save the file to a temporary location. Do not open the BRF file.
- Click **Help** | **About** | **Register**.
- Click **Browse**. Locate the BRF file. Click **Validate**, and then **OK**.
- Restart BlueFuse Multi.

# <span id="page-8-0"></span>Create a BlueFuse Multi Database

A database stores the information required to run the software and saves the data generated from BlueFuse Multi analysis.

Create the database on the local computer drive or on a networked drive. Make sure that there is enough free disk space in the chosen database location to contain all the image and result files for your experiment. Store different application areas, such as Constitutional and PGS applications (24 sure® and VeriSeq<sup>™</sup> PGS), in separate databases with the relevant annotation database.

The top-level folder of the BlueFuse Multi database contains the following hidden folder hierarchy.

**Top-Level Database Folder** 

**Attached Documents** 

- BeadArray™ Files
- Database Files

GAL and Clone Files

**Image Files** 

Report Files

Sequencing Files

**MOVING FOLDERS, FILES README.txt** 

When an experiment is created, files are automatically copied to the relevant folder and are stored in the database. Sequencing files are not copied by default. To retain sequencing files, see *Retaining BAM Files in the [Sequencing](#page-11-0) Folder* on page 8. Saved queries, imported tracks, comments, and customized settings are also stored in the database.

The top-level folder containing the folder hierarchy can be copied, backed up, and moved to a relative machine. All data files within the folder hierarchy are accessed using relative paths, not absolute paths. Do not delete or rename any content within these folders.

The most recently used list of database locations are saved for easy access.

#### Creating a Database in Classic Mode

- 1 Click **Tools** | **Change Database Path**.
- 2 Browse to the directory for the new database. Use the full UNC path that is used for locating databases to improve speeds across the network.
- 3 Click **Make New Folder**, and then name the new database.
- 4 Fill in the administrator details.
- 5 Click **OK**.
- 6 Import an annotation database. For more information, see *Importing a New [Annotation](#page-12-1) [Database](#page-12-1)* on page 9.

#### Creating a Database in Server Mode

- 1 Click **Tools** | **Change Database Path**.
- 2 Select **Connect to Database Server**.
- 3 Enter the Host directory path for the server.
- 5 Browse to the directory for the new database.
- 6 Click **Make New Folder**, and then name the new database.
- 7 Fill in the administrator details.
- 8 Click **OK**.
- 9 Import an annotation database. For more information, see *Importing a New [Annotation](#page-12-1) [Database](#page-12-1)* on page 9.

### Creating and Managing Users

All users require a valid login to use BlueFuse Multi and access databases. The administrator, can create, delete, or change user details. The administrator can also promote users to administrator or supervisor.

If multiple computers have BlueFuse Multi installed, you can use this user name and password to access the database.

- 1 When logged in to a database as the Administrator, click **Users** | **Configure Users**.
- 2 The following procedures can be performed:
	- } Create a user—Click **Add User**, and then enter the user details.
	- } Edit an existing user—Click the user name, click **Edit User**, and then make the necessary changes.
	- } Delete a user—Click the user name, and then click **Delete User**.
- 3 Click **Close**.

#### Database Permissions

Refer to the following table for database access permissions.

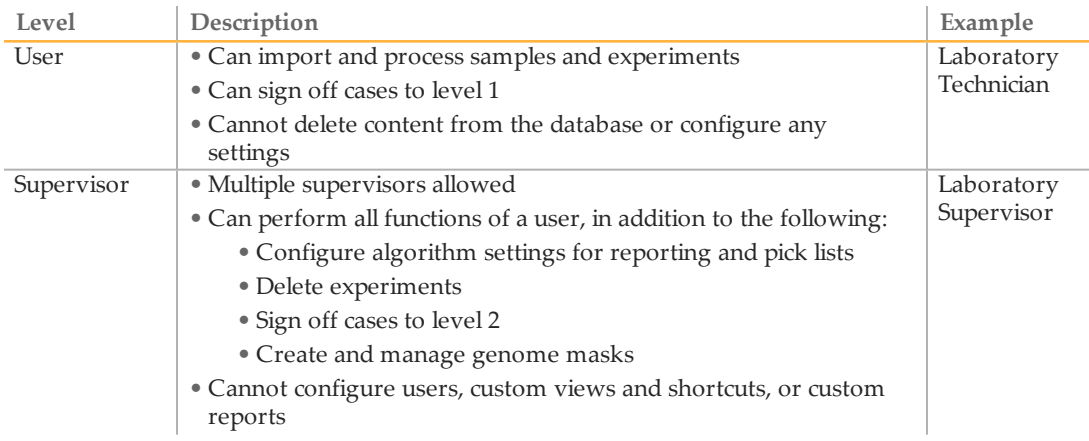

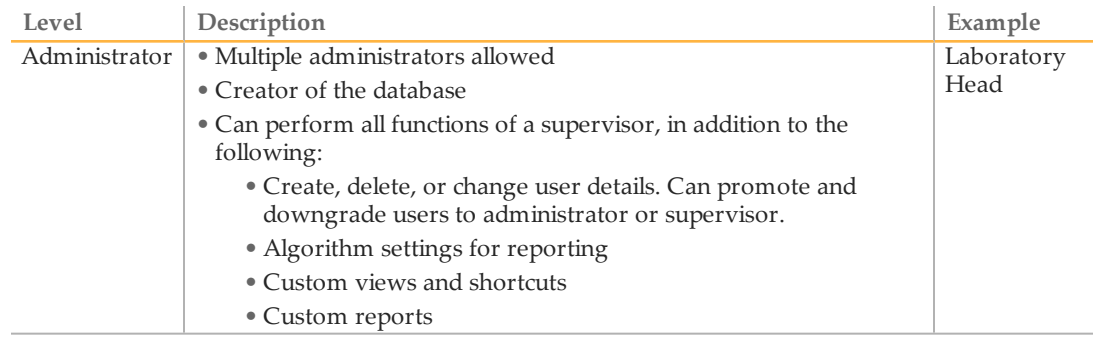

### Switching Users

- 1 Log in to BlueFuse Multi using your user name and password.
- 2 To switch between different users of a database, click the **Login** toolbar icon or click **Tools** | **User Login**.
- 3 Select your user name from the dropdown menu.
- 4 Enter your password, and then click **OK**. Until BlueFuse Multi is closed or another user logs in, you remain logged in as that user. The application title bar shows the user name of the logged in user.

#### Changing Passwords

- 1 When logged in to a database, click **Users** | **Change Password**.
- 2 Confirm your existing password, then enter and confirm a new password. If an existing user password is forgotten, the Administrator can reset all passwords.
- 3 Click **OK**.

#### Reseting Administrator Password

- 1 Click **Users** | **Reset Admin Password**.
- 2 A new, random password is generated. Click **Copy to Clipboard**, and email the password to Illumina [Technical](mailto:info@cambridgebluegnome.com) Support.
- 3 Illumina support returns an email with a text string. Enter the text string in the verification box.
- 4 Click **OK**.

#### Changing to a Different Database

To view a particular database, open the module that was used to create that database. If you switch from one module to another, you are prompted to switch to the database that is relevant to that module.

- 1 Click **Tools** | **Change Database Path**.
- 2 Browse to the directory, and then select the database.
- 3 Select your user name and enter your password.
- 4 Click **OK**.

## <span id="page-11-1"></span>Backing up a Database

If other users are using the database, do not copy or move it. Large databases can take a long time to copy. Perform the process overnight.

For VeriSeq PGS, store the original sequencing run folder to have a record of all raw data. If necessary, you can use this data to reimport data into BlueFuse Multi.

- 1 Select the top-level database folder.
- 2 Right-click, and then click **Copy**.
- 3 Paste the folder in the destination location.

#### <span id="page-11-0"></span>Retaining BAM Files in the Sequencing Folder

By default, the Retain Sequencing Files option is not enabled. Before selecting this option, make sure that there is sufficient disk space. Consult your IT partners to prevent unauthorized access to the BAM file folder.

BlueFuse Multi does not retain all raw data, such as sample sheets and summary files.

- 1 Click **Tools** | **Sequencing Configuration** | **File Retention Configuration**.
- 2 Select the **Retain Sequencing Files** checkbox.
- 3 Click **OK**.

# <span id="page-12-0"></span>Annotation Database

BlueFuse Multi uses an annotation database to store the most recent information about the human genome. This information includes gene content, implication in disease, common genetic variants, and the genomic locations of Illumina microarrays and the bins for sequencing assays. The annotation database provides the information that appears in the Decision Tracks pane of the software, along with history tracks.

The information provided in the annotation database is taken from the major public databases, such as the following:

- } Ensembl and UCSC for gene annotation
- OMIM for inherited diseases
- **DGV** and Decipher for genetic healthy or disease variants

Import an annotation database into each BlueFuse Multi database. To download annotation databases, go to [accounts.illumina.com](https://accounts.illumina.com/) and select **BlueGnome** from the destination drop-down.

#### Available Annotation Databases

Annotation databases are updated inline with the work of the international scientific communities, for example, to include updates to the genome build. Annotation databases can be imported into existing BlueFuse Multi databases so that existing and new data can be processed and viewed with the most up to date annotation information.

The side pane of the software shows the current annotation database used in BlueFuse Multi. It is important to have the latest version of BlueFuse Multi software to use the latest annotation database. The current annotation databases available for download on our website.

#### <span id="page-12-1"></span>Importing a New Annotation Database

- 1 Click **Help** | **About** to check the version of your software. Make sure that the downloaded annotation database is compatible with the software version.
- 2 Click **Tools** | **Import New Annotation**.
- 3 Browse to the downloaded, extracted annotation database file, and then click **Open**.

#### Reanalyzing with a More Recent Annotation Database

- 1 Create a copy of the reported cases processed with the original annotation database.
- 2 Make sure that you have the latest version of the software and import the most recent annotation database.
- 3 Select an experiment from the Selection group in the side pane.
- 4 Click **File** | **Edit**, or click the Edit toolbar icon.
- 5 On the screen where the annotation database is specified, select the latest annotation database file.
- 6 Click through the wizard. When complete, the experiment icon reverts to orange.
- 7 To reprocess the experiment, click the **Run Batch Processing** toolbar icon or click the BlueFuse Multi algorithm button.

# <span id="page-13-0"></span>Module Selector

If you have the correct license, you can switch from the standard CytoChip module to the karyomapping module. Use the following table to determine the module to use.

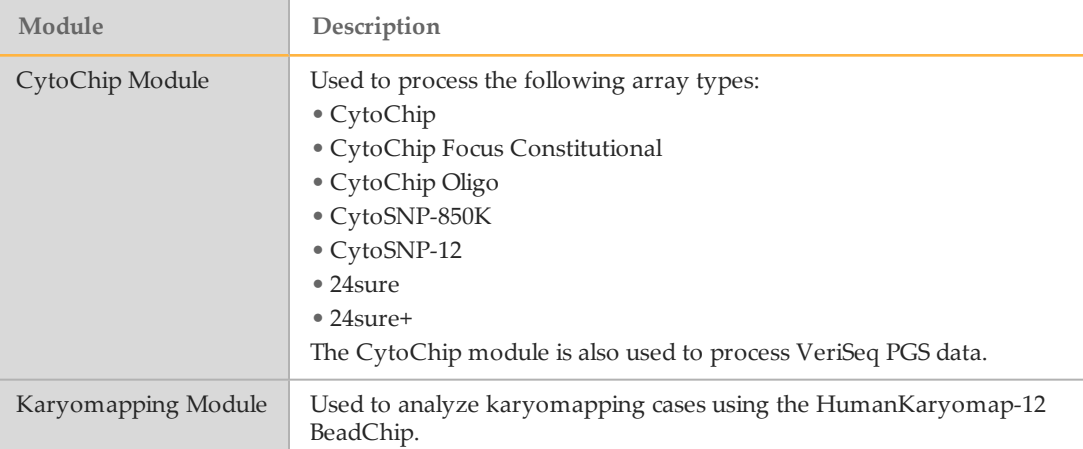

# <span id="page-14-0"></span>CytoChip Module

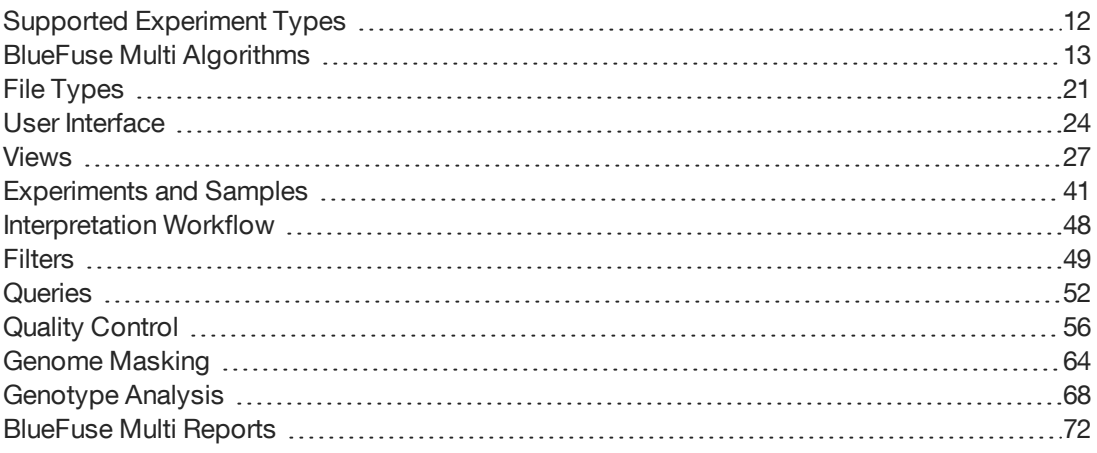

# <span id="page-15-0"></span>Supported Experiment Types

When you add an experiment to a BlueFuse Multi database, select an experiment type based on the microarray design and laboratory protocol. The experiment type determines the algorithm. For more information, see *Algorithm Steps for Each [Experiment](#page-16-1) Type* on page [13](#page-16-1).

The following experiment types are supported in the CytoChip module. This table does not include all supported array types. For a full list, contact Illumina Technical Support.

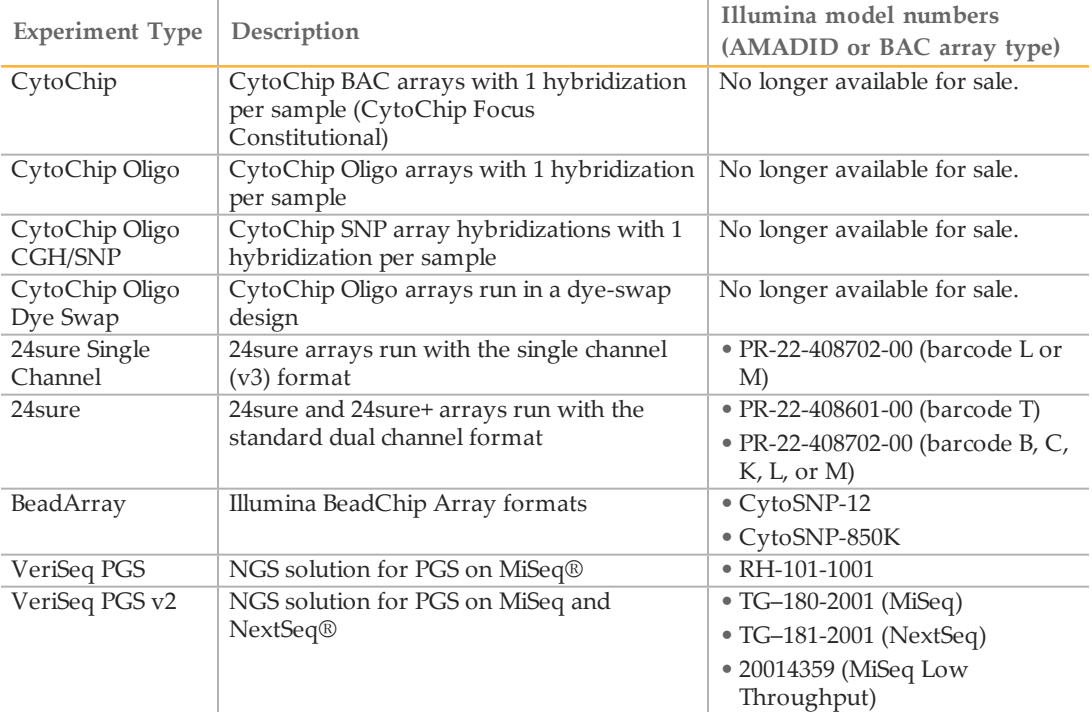

# <span id="page-16-0"></span>BlueFuse Multi Algorithms

# <span id="page-16-1"></span>Algorithm Steps for Each Experiment Type

BlueFuse Multi performs end-to-end analysis of data from supported Illumina platforms. Each analysis consists of several steps, depending on the experiment type that is selected. For information about the algorithms used for VeriSeq PGS experiments, see *[VeriSeq](#page-20-0) PGS [Algorithms](#page-20-0)* on page 17.

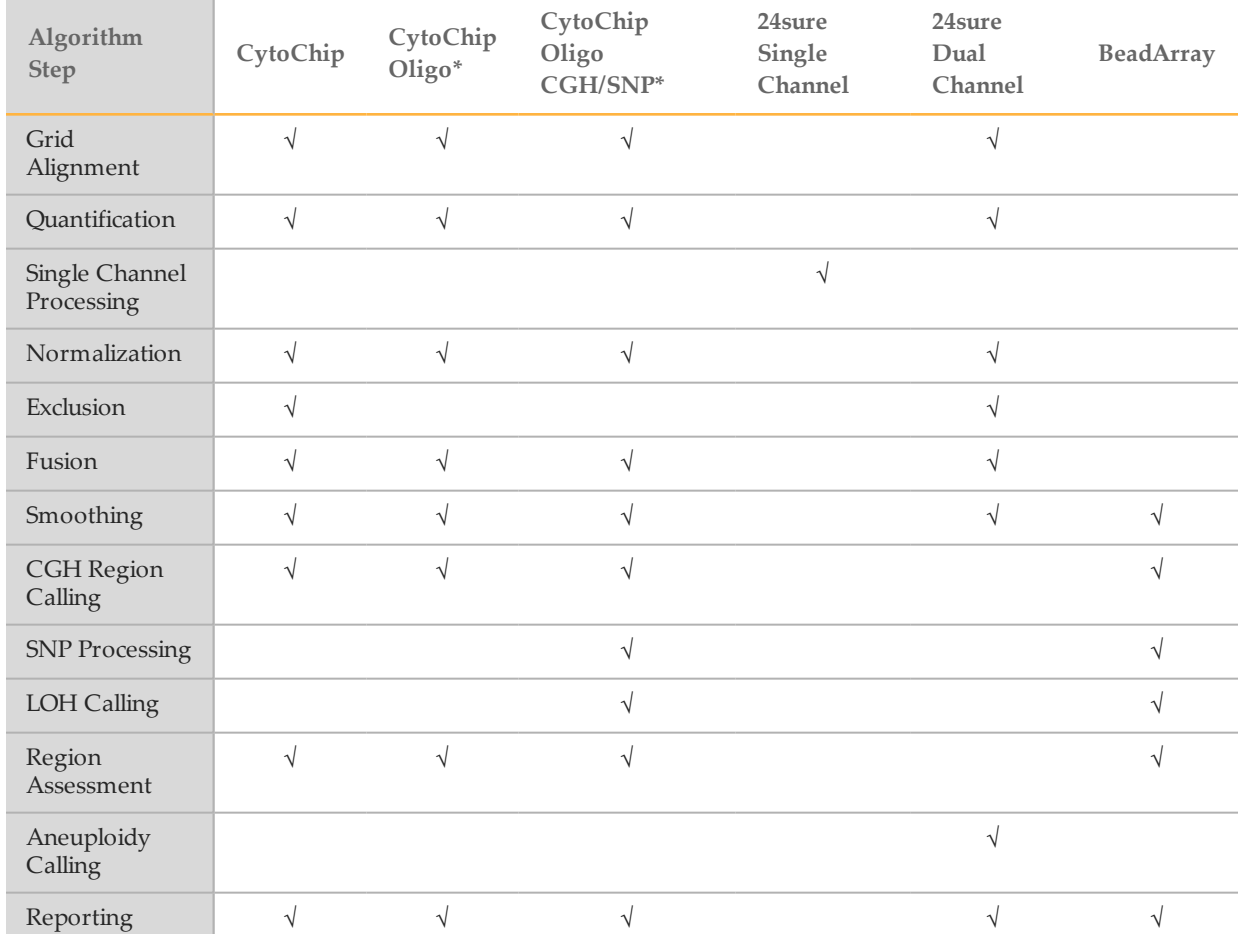

\*These experiments are no longer supported.

# Algorithm Descriptions

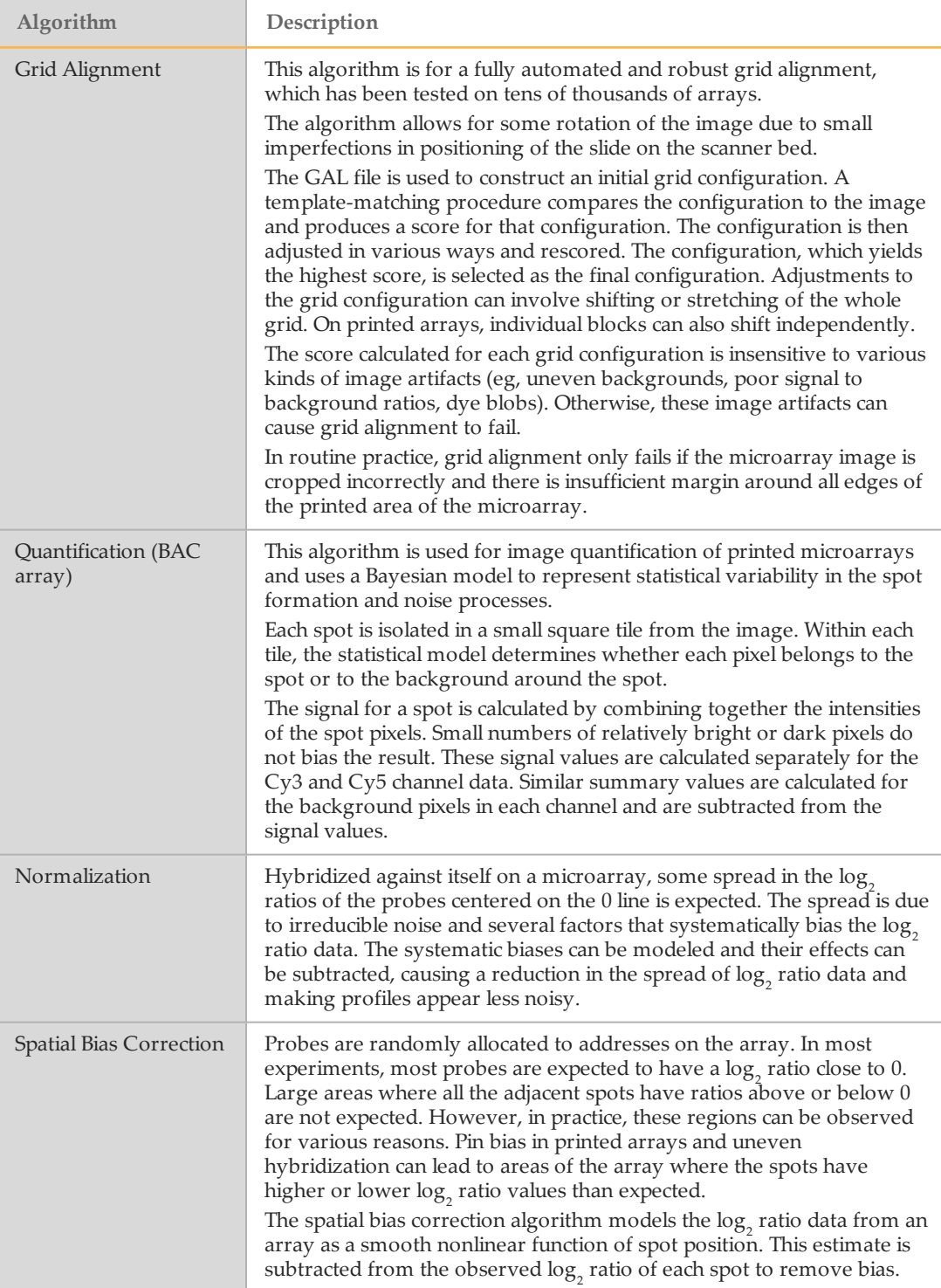

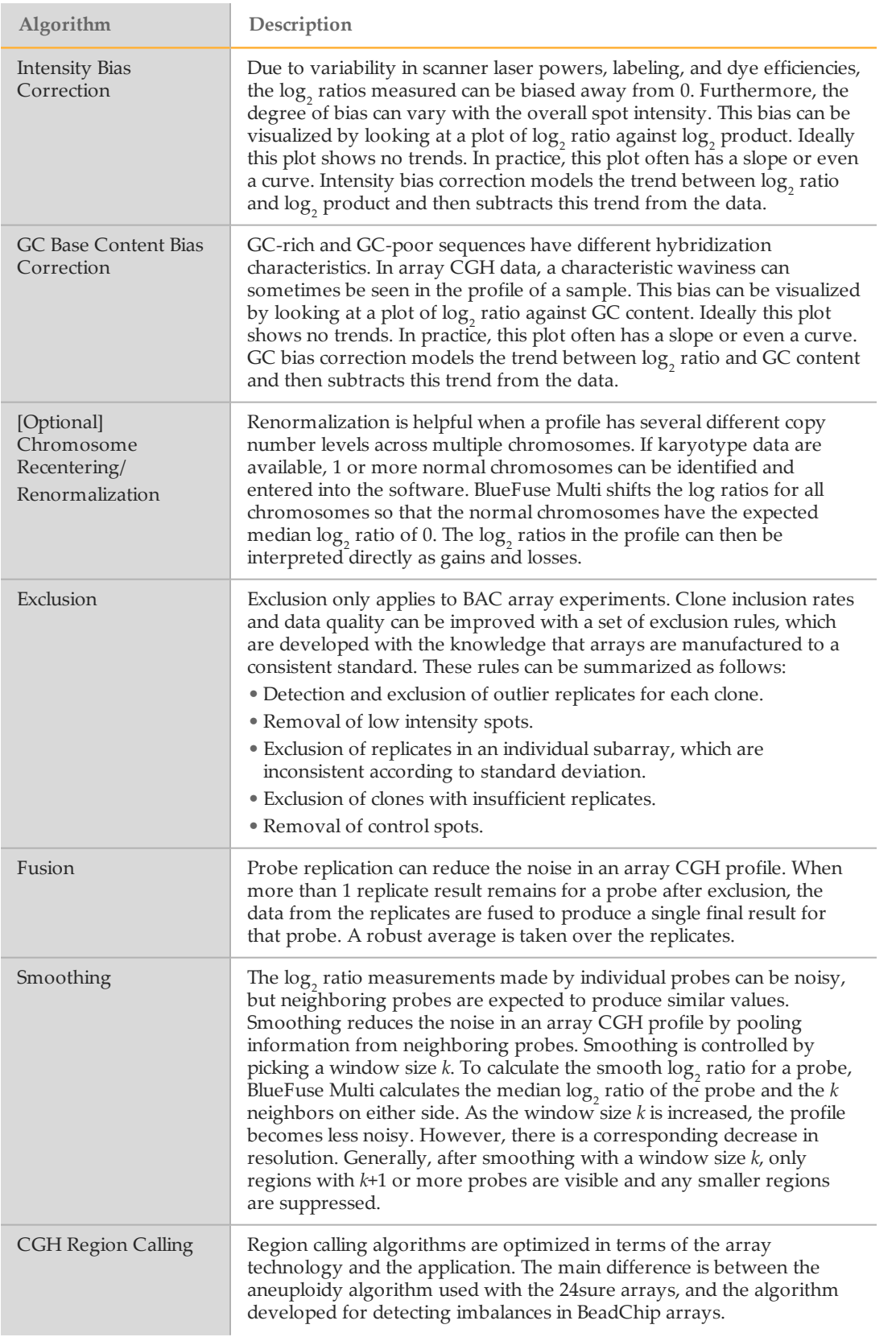

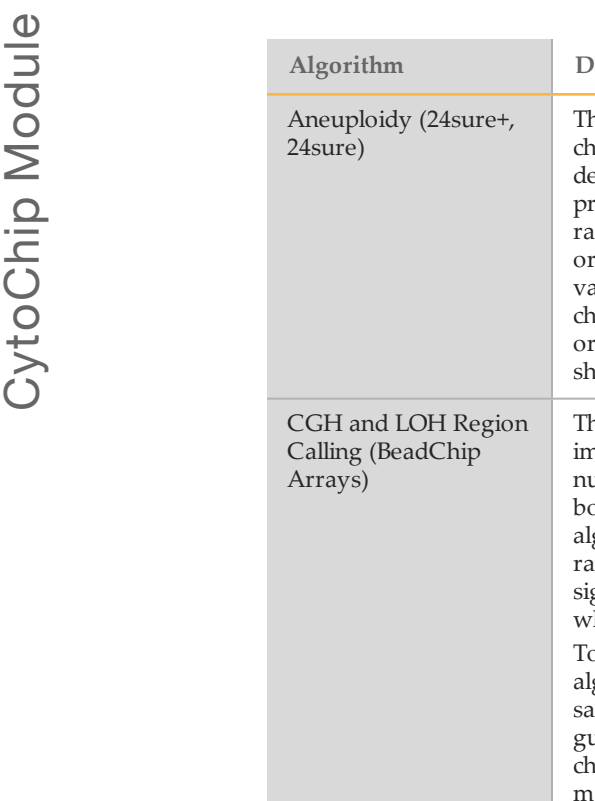

<span id="page-19-0"></span>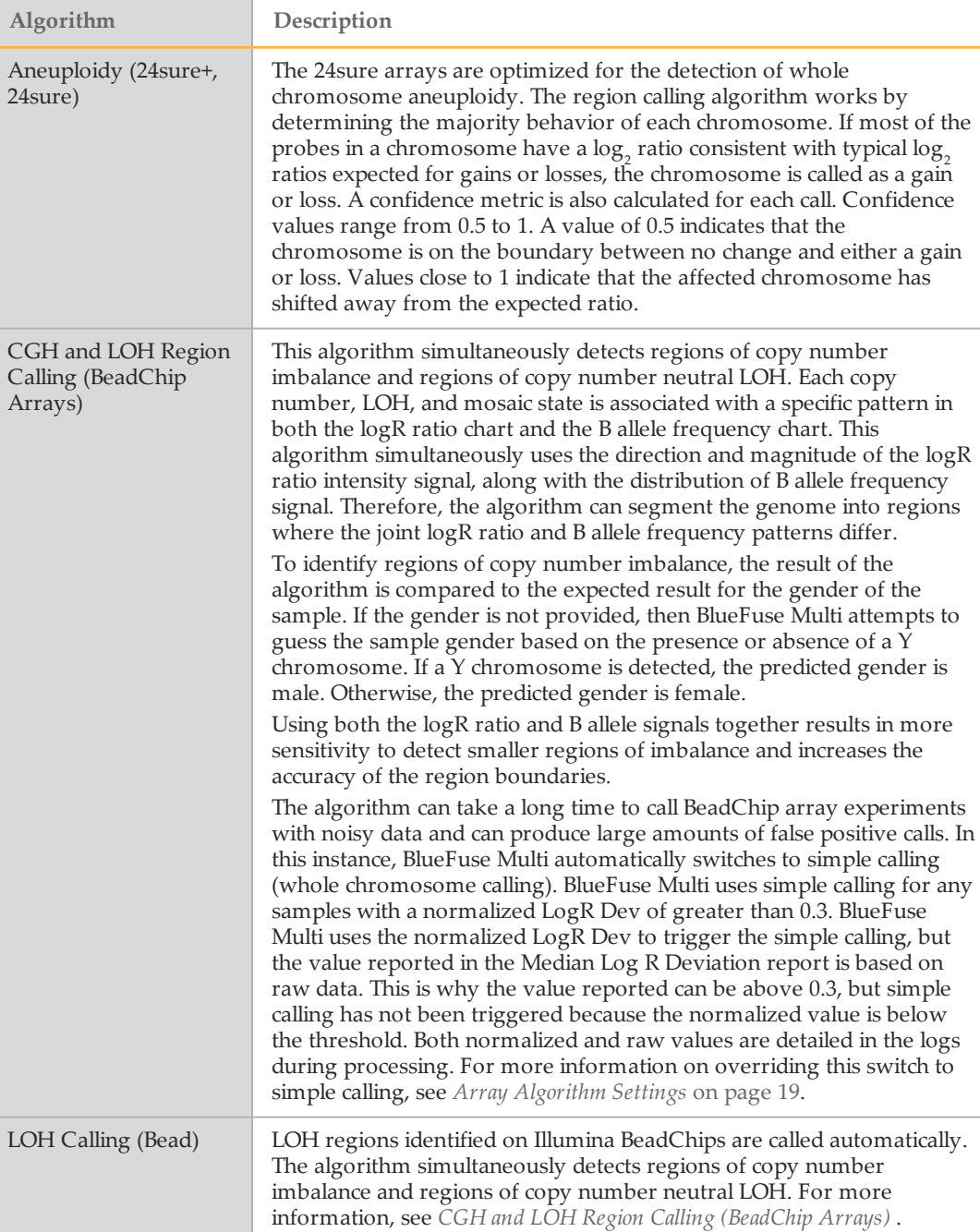

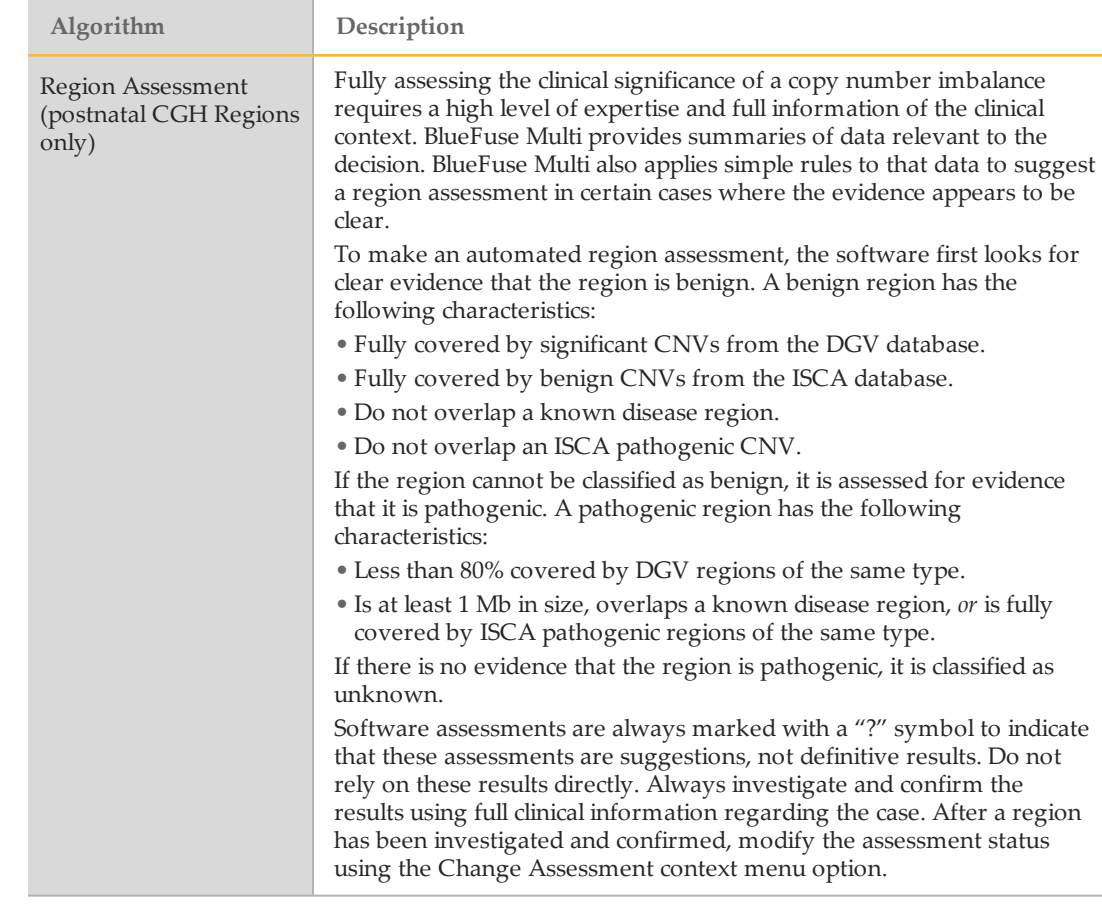

# <span id="page-20-0"></span>VeriSeq PGS Algorithms

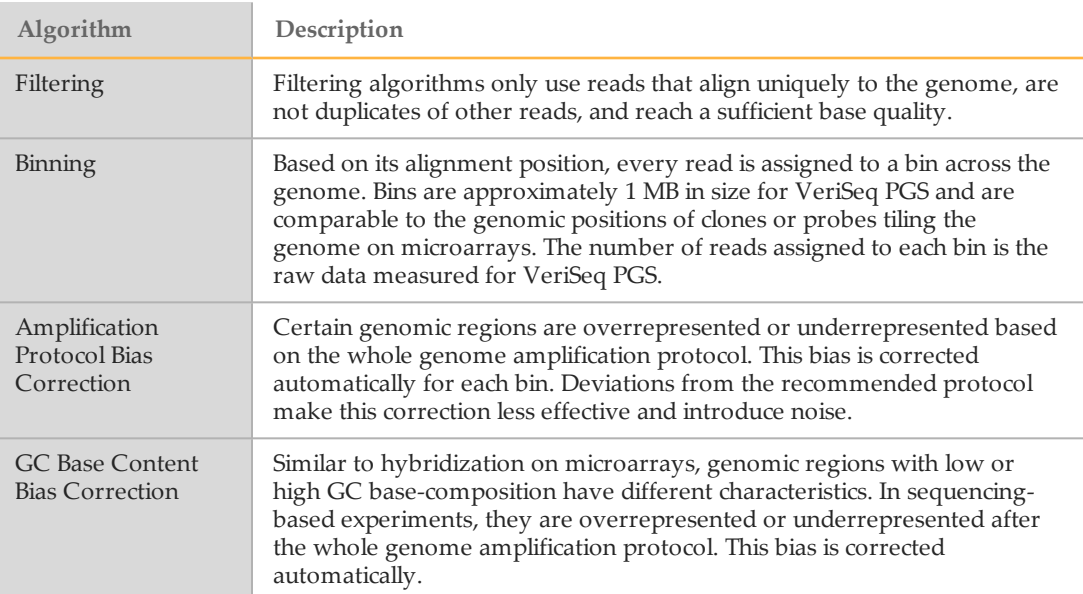

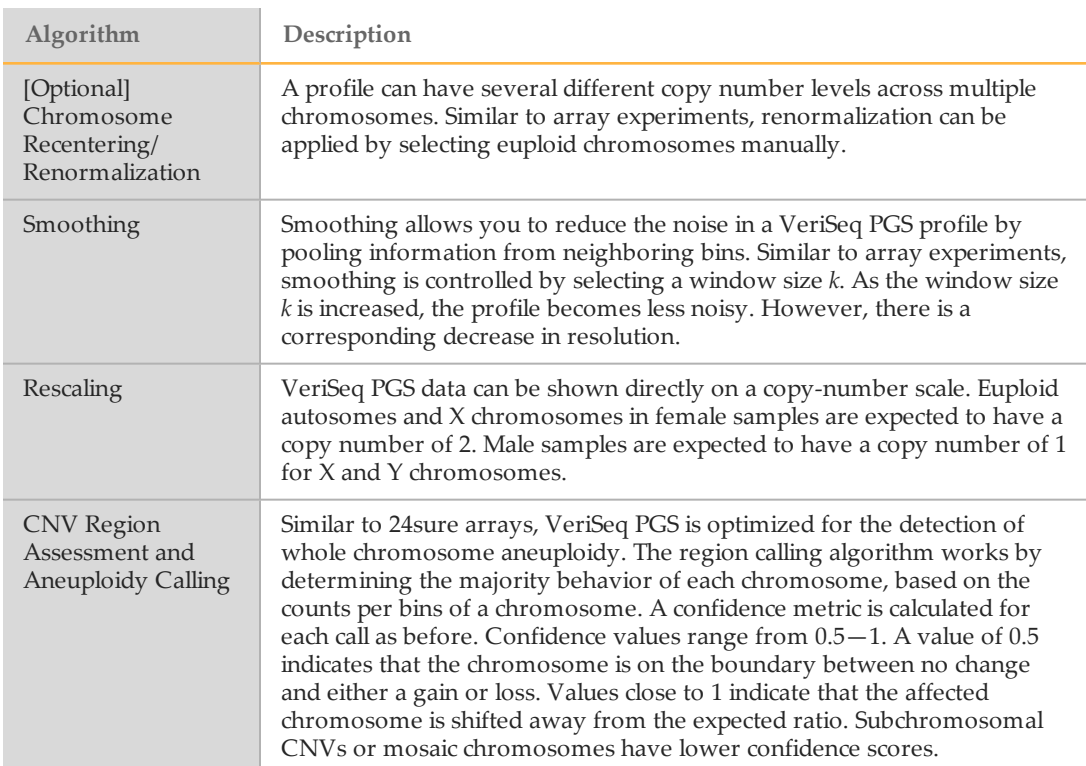

## Changing Algorithm Settings for Microarray Experiments

Changes made using these procedures affect algorithm settings for all microarray experiments. For more information on general parameters and settings, see *[Array](#page-22-0) [Algorithm Settings](#page-22-0)* on page 19.

- 1 Click **Tools** | **Array Configuration** | **Array Algorithm Settings**.
- 2 Select general parameters.
- 3 Select the microarray type.
- 4 Edit the settings.
- 5 Click **Save Current** or **Save All**.

## Changing Algorithm Settings for VeriSeq PGS

Changes made using these procedures affect algorithm settings for all VeriSeq PGS experiments.

- 1 Click **Tools** | **Sequencing Configuration** | **Sequencing Algorithm Settings**.
- 2 Make sure that the applicable VeriSeq PGS workflow version is selected.
- 3 Modify the backbone smoothing parameter. The default value is 3 bins.
- 4 Click **Save Current** or **Save All**.

## Changing Algorithm Settings for a Selected Experiment

Changes made using these procedures affect algorithm settings for only the selected experiment.

- 1 Select an experiment from the selection group in the side pane.
- 2 Click **File** | **Edit**, or the Edit Sample/Experiment/Query toolbar icon.
- 3 Click through the wizard.
- 4 Deselect **Use Default Algorithm Settings**.
- 5 Edit the settings. For more information on general parameters and settings, see *[Array](#page-22-0) [Algorithm Settings](#page-22-0)* on page 19.
- 6 Chromosomes for Recentering—Select chromosomes with normal copy numbers to recenter the data, and then click the + button. This option is beneficial for complex copy number profiles.
- 7 Click **Next**, and then **Finish**.
- 8 Click **OK** to apply the changes.
- 9 Reprocess the experiment using the BlueFuse Multi algorithm button in the side pane.

#### <span id="page-22-0"></span>Array Algorithm Settings

You can modify the following algorithm settings for microarray experiments.

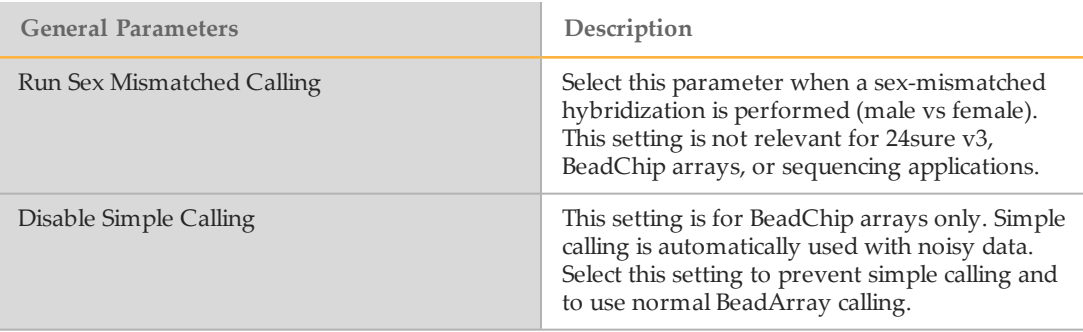

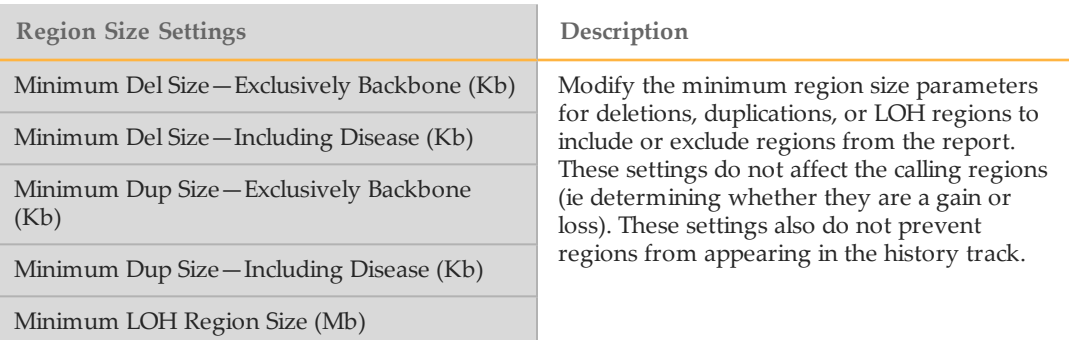

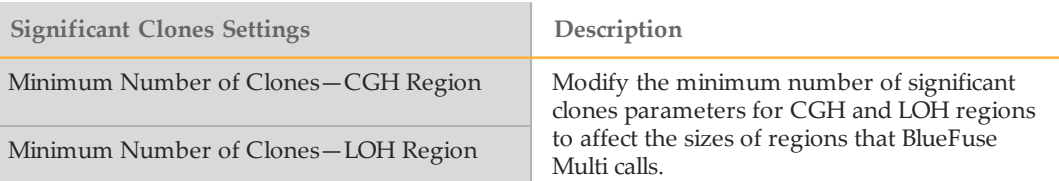

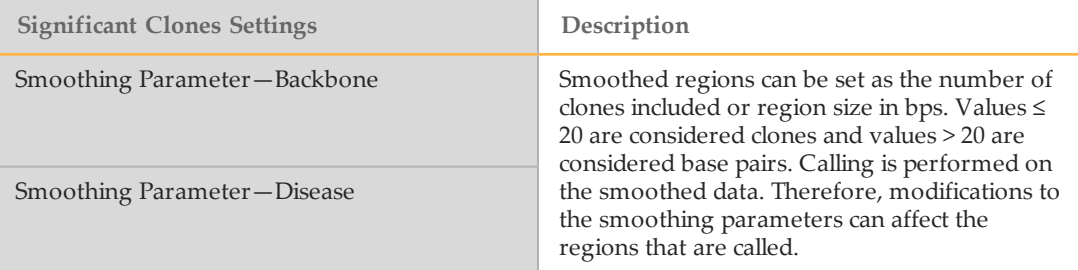

# <span id="page-24-0"></span>File Types

BlueFuse Multi uses different file types during installation, experiment import, and data processing. Data are generated from the NextSeq 550 system, MiSeq system, iScan®, and other scanners that are not from Illumina.

The annotation database file is required for the analysis of all array and sequencing experiment types. For more information, see *[Annotation](#page-12-0) Database* on page 9.

### GAL File

GAL (\*.gal) files are issued for every array design, except for BeadArray. A GAL file contains information about the DNA and their locations on the microarray slide. BlueFuse Multi uses this information to extract the information from the scanned microarray image file. BlueFuse Multi then plots the position of the DNA probe on the genome against the fluorescent ratio value of the hybridized labeled DNA. After the GAL files are used in BlueFuse Multi, they are stored in the database.

To download GAL files, go to [accounts.illumina.com](https://accounts.illumina.com/) and select **BlueGnome** from the destination drop-down. The download center contains GAL files for each oligo array design and for each lot of printed BAC arrays (24sure, 24sure+, CytoChip Focus Constitutional).

BAC array GAL files are specific to each lot of slides because the arrays of spots are assessed for quality after the arrays are printed. The GAL files accomodates any spots that failed to print.

#### Image File

Scanned microarray images are saved in a TIFF (\*.tif) file. Store all scans–up to 2 prescans (Cy3 and Cy5) and 2 high-resolution scans–in a single, multiframe TIFF file.

When you name the image file, include the barcode in the first or second string of the file name. The barcodes in the following examples are bolded.

- Correct examples:
	- } **252458510481**\_S01\_D.tif, US23502418\_**252458510481**\_S01\_D.tif
	- } **064068B**\_BOTTOM.tif
- } Incorrect example: chaslab\_2010-07-16\_12h38m\_**252458510481**\_CY3-34627\_CY5- 34759\_D.tif

From the barcode, BlueFuse Multi can automatically identify the type of array and assign the correct settings and files.

#### <span id="page-24-1"></span>Image File Barcode

Refer to the following table for more information about the image file barcode. The delimiter used in the file name can either be an underscore  $\bigcup$ , dash  $\bigl(\cdot\bigr)$ , or space  $\bigl(\bigl)$ . If the image file name is not extracted correctly, make sure that the correct experiment type is selected.

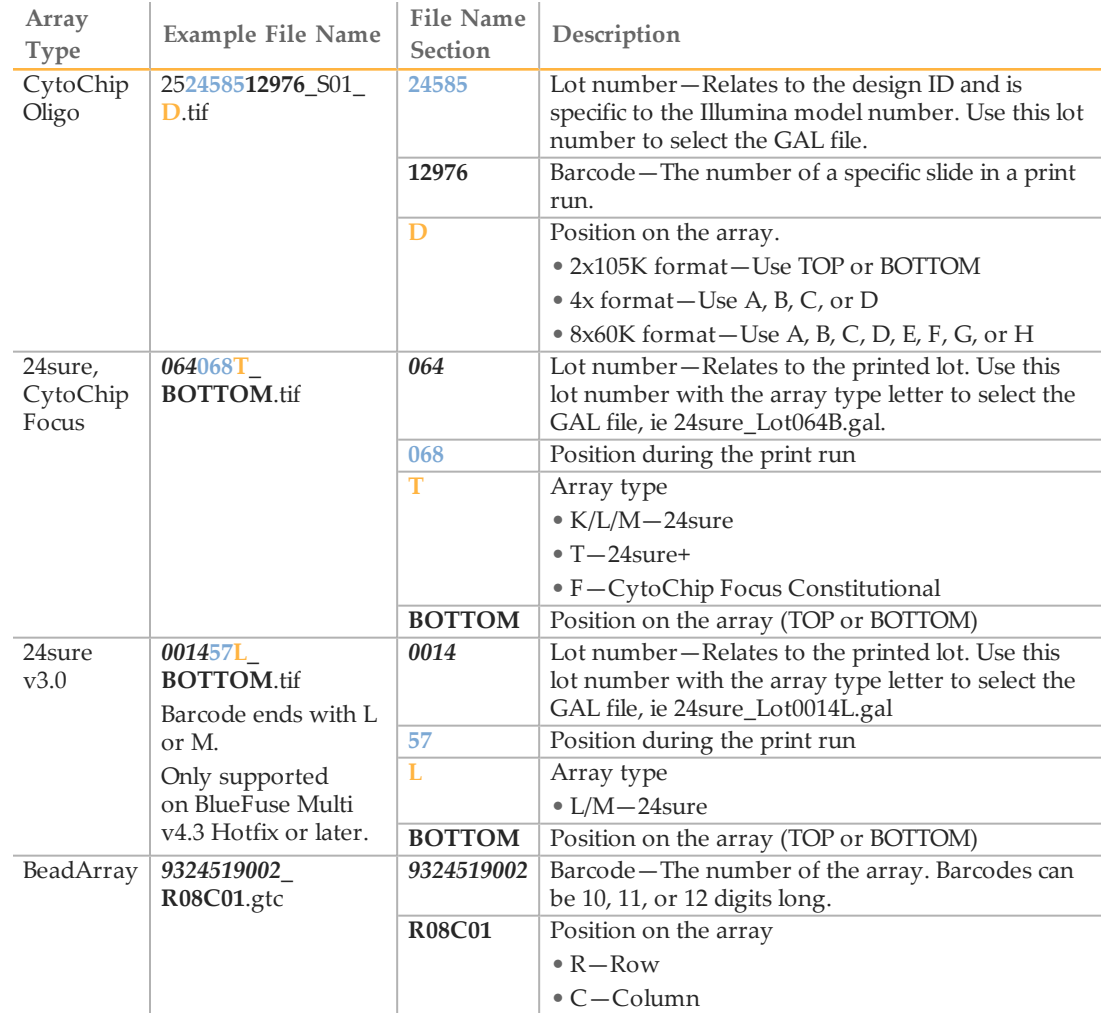

### Configuring BlueFuse Multi to Recognize the Image File Name

By default, BlueFuse Multi expects the barcode to be in the first string of the image file name. You can alter the default settings so that the software expects the barcode in the second string.

- 1 Click **Tools** | **Array Configuration** | **Experiment Configuration**.
- 2 Select **Ignore character before first delimiter**.

#### Image Files in CytoChip and 24sure Experiments

Multiframe TIFF files usually have 2 or 4 frames. The following frames are used by default.

- } 2-frame files—The first frame is used as the Cy5 image and the second frame is used as the Cy3 image.
- } 4-frame files—The fourth frame is used as the Cy3 image and the third image is used as the Cy5 image.

The standard CytoChip laboratory protocols label the sample with Cy3 dye (green) and the reference with Cy5 (red). You can modify the settings to label the sample in Cy5.

- 1 Click **Tools** | **Array Configuration** | **Experiment Configuration**.
- 2 Select **Sample is in Red**.

BlueFuse Multi automatically assess the experiment content of the database according to the Cy3 or Cy5 dye. If a sample is loaded into the software that appears to contradict the rest of the database, the software issues a warning.

## BeadArray File Types

The following file types are used to process and analyze BeadArray experiments.

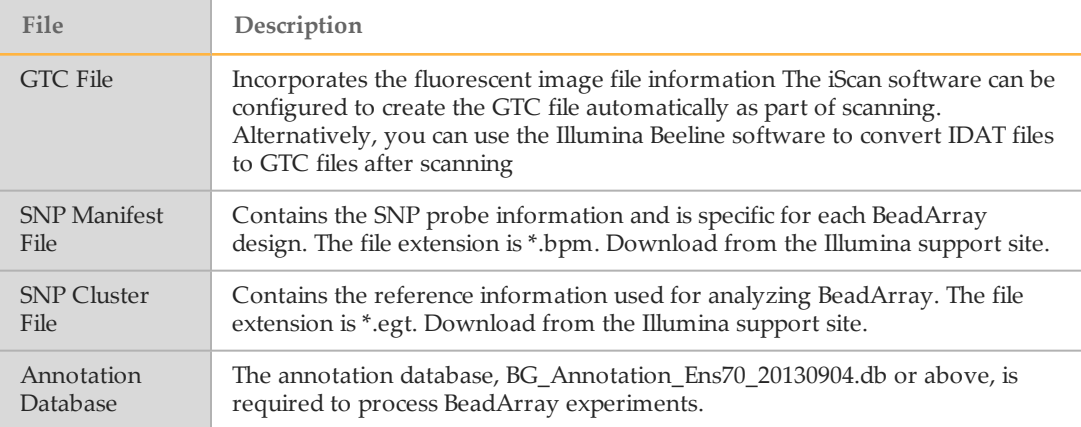

BlueFuse Multi can automatically extract information from the GTC file name to identify the type of array, the barcode and specific subarray location on the slide, and assign the correct settings. For more information, see *Image File [Barcode](#page-24-1)* on page 21.

After the SNP manifest and SNP cluster files are used in BlueFuse Multi, they are stored in the database.

## NGS/ VeriSeq PGS File Types

The following file types are used to process and analyze VeriSeq PGS data.

- } **BAM File**—Contains the aligned sequencing data for a sample. The associated checksum file (.bsfv) is also required for BAM files output by the VeriSeq PGS App.
- } **Sample Sheet**—Created using the BlueFuse Workflow Manager and contains run and sample information. For more information on creating sample sheets, see the *BlueFuse Workflow Manager Quick Ref Guide (part # 15056206)*.
- } **Summary.xml and RunParameters.xml Files**—Contain sequencing run and QC data. The sequencer produces these files, which BlueFuse Multi can also read.
- } **Annotation Database**—The annotation database BG\_Annotation\_Ens74\_20160609.db or above is required to process VeriSeq PGS data in BlueFuse Multi.

# <span id="page-27-0"></span>User Interface

BlueFuse Multi uses a standard Windows user interface. The interface comprises of 6 main components:

- } **Menus**—Provides access to all functions in BlueFuse Multi.
- } **Toolbar**—Contains icons for quick access to commonly used functions.
- } **Side pane**—Contains options to select samples, experiments, queries, views, and experiment action buttons.
- } **Genome build**—A dropdown to view experimental data against multiple builds of the human genome.
- } **Views**—The different ways of viewing the experiment data.
- } **Module Selector**—A dropdown to select CytoChip or karyomapping module.

#### **Icons**

Refer to the following table for descriptions of the icons in the CytoChip module. To change the size of the toolbar icons, click **View** | **Large Toolbar Icons**.

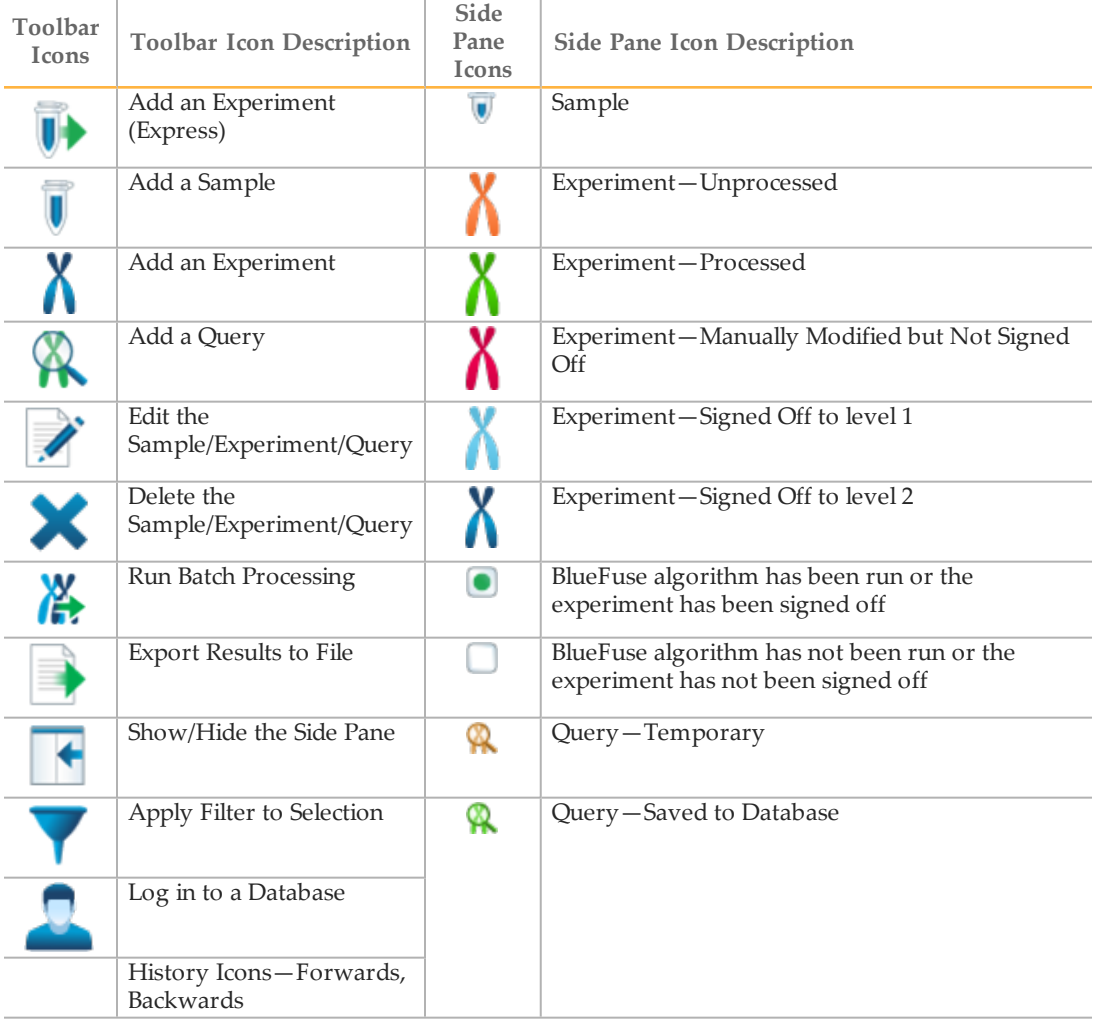

## Viewing Recent History

To navigate through your viewing history of samples and experiments, click the forwards and backwards history icons on the toolbar. Alternatively, click the dropdowns on the history icons to view the 5 experiments or samples in the viewing history. The current view is bolded. Select an experiment or sample from the list to view.

The view history is stored for each user of each database. The view history is saved after logging out of the database.

## Side Pane

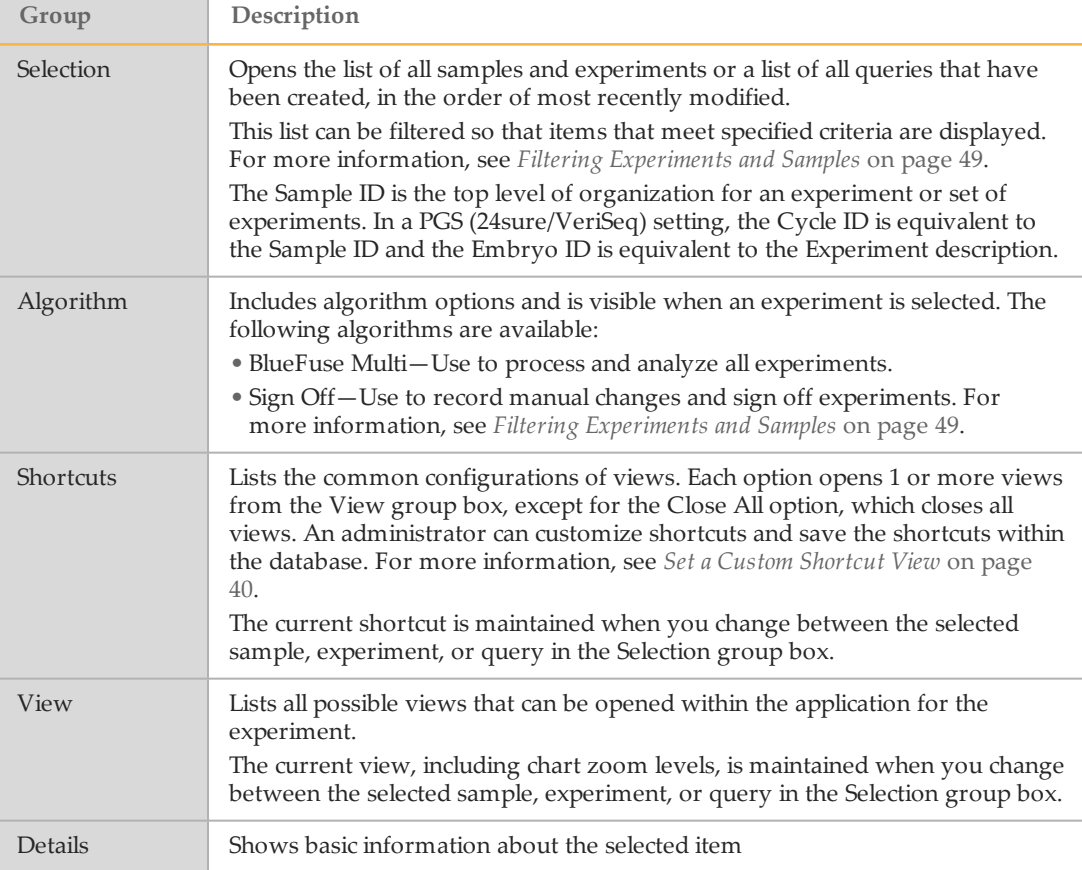

## Genome Build

If an experiment in the CytoChip module was originally processed in an earlier human genome build, you can toggle between the genome build used to process the experiment and the latest available build. This toggle option makes it easier to see how gene positions and annotations have changed between different genome builds.

It is important to upgrade to the most recent build so that your findings are analyzed within the context of current knowledge. However, the ability to call up the previous build allows you to justify the results you gave with information that was known at the time.

## Genome Projection Feature

You can view experimental data that was processed using an earlier genome build on a more recent genome build. Experiments with an older genome build are shown in a projected, read-only view.

- 1 Create a database backup and upgrade your BlueFuse Multi software to the latest version. For more information, see *Backing up a [Database](#page-11-1)* on page 8.
- 2 Import the most recent annotation database with an updated human genome build. For more information, see *Importing a New [Annotation](#page-12-1) Database* on page 9.
- 3 Click **OK** to acknowledge that experiments are mapped to the new genome build.

<span id="page-30-0"></span>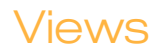

This section describes the options for viewing your experiment. The software views are also described in the [Quickstart](http://www.screencast.com/t/44ht4LDrjn) and [Walkthrough](http://www.cambridgebluegnome.com/images/uploads/documents/BlueFuseMultiWalkthrough.pdf) video guides.

Different configurations of views are stored as shortcuts, such as Genome View and Chromosome View. Customized shortcut views can be saved to the database. For more information, see *Set a Custom [Shortcut](#page-43-0) View* on page 40.

All views are fully linked. If an imbalance is selected in a table, the same region is displayed in any open chart views. Views are linked when zoomed.

#### Chart Views

You can view experiment results in various chart views. The following table includes descriptions about the main chart views.

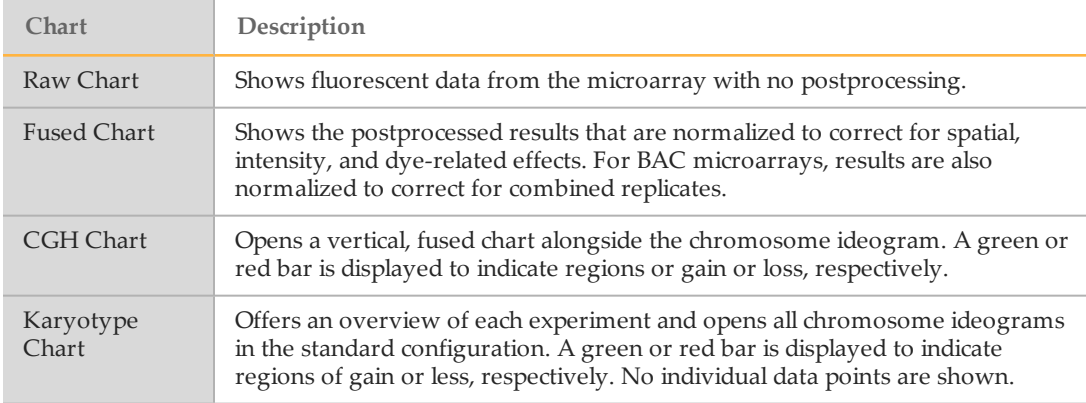

The data displayed in the fused, CGH, CNV, and karyotype charts are segmented and called. The calling step takes the fused results and splits them into regions of imbalance classified as gains, losses, or no change. For VeriSeq PGS, the calling step takes the binned sequencing data.

From any chart view, you can select a region to search the current database for other experiments that have an imbalance (gain/loss/no change) in the same region. Use the Create Region Query context menu option. If a region or spot is selected, it is displayed in yellow and yellow shading extends into the DecisionTrack™ pane.

BAC microarray (CytoChip Focus Constitutional, 24sure) chart spots are colored using confidence flags The confidence estimate flag is based on the microarray spot quality in both fluorescent channels, the signal intensity, and the consistency between the channels.

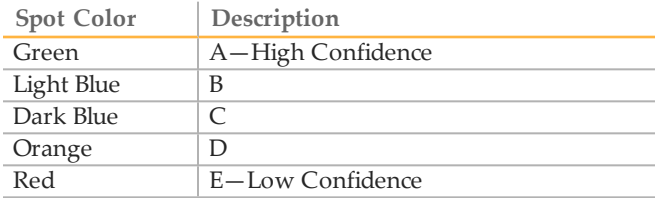

CytoChip Oligo chart spots are colored according to whether an oligo/clone is in a genomic backbone region (light blue spots), or in a disease region (green spots).

The colors for BeadArray chart spots are colored according to genotype. Probes that can be called are cyan and probes that cannot be called are orange.

# Chart View Context Menu Options

Right-click to open the context menu and access additional functions.

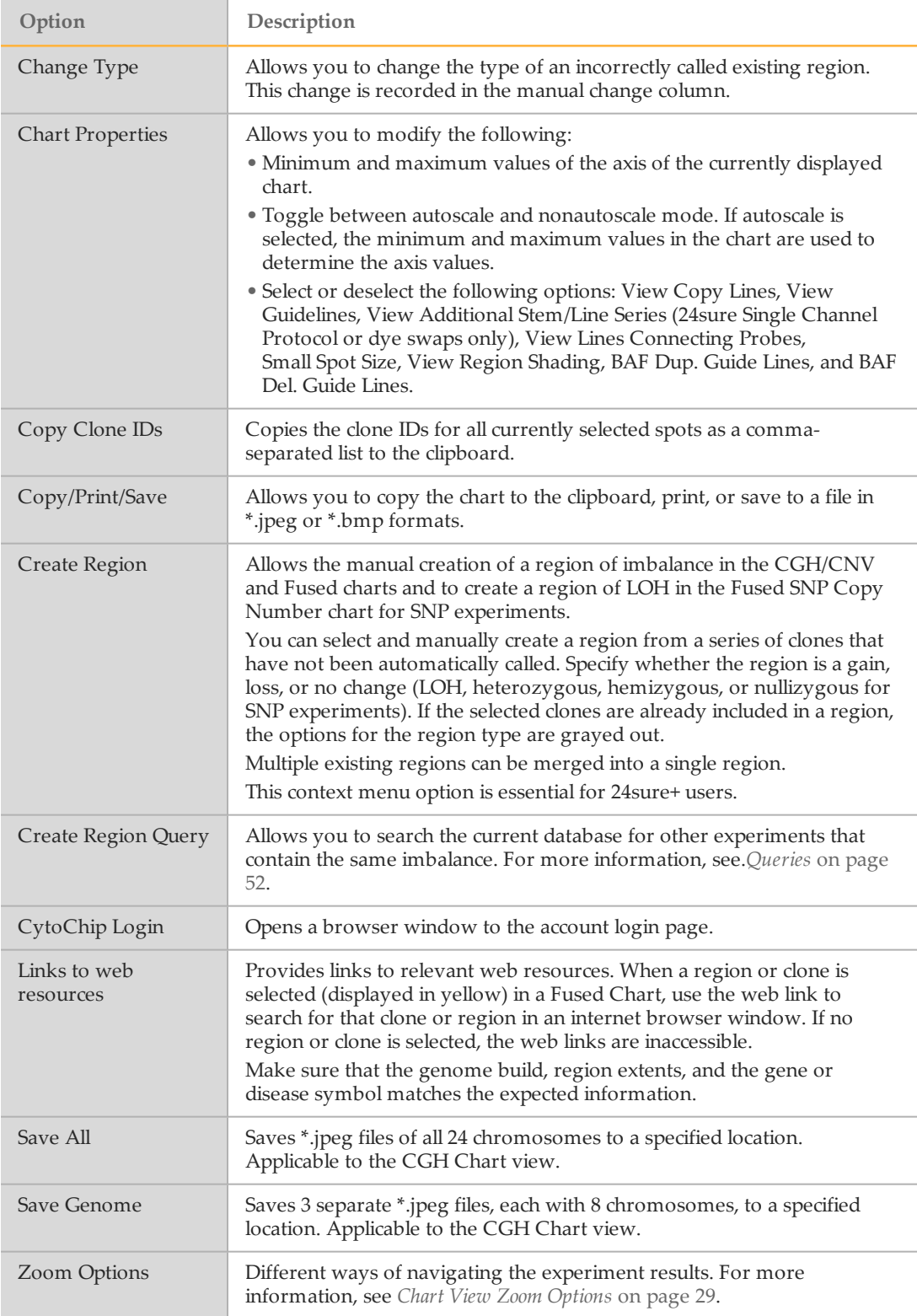

## Change Chart Axes

In addition to the options in Chart Properties, you can select a type of chart axes using the dropdowns in the chart toolbar. Axes that cannot be changed are grayed out. For the certain types of data, you can select the following options.

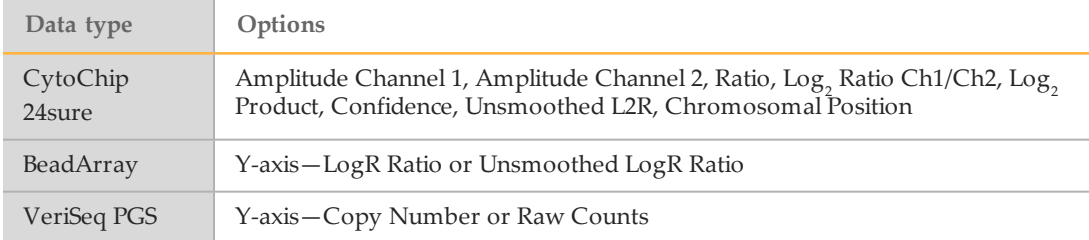

## <span id="page-32-0"></span>Chart View Zoom Options

Use following options provide to view the experiment results.

- } Right-click and drag to zoom into a region in either the x direction only, y direction only, or both directions.
- } Context menu zoom options include:
	- } **Zoom Out**—Doubles the zoom width/height or both around the center of the zoomed x/y axis.
	- } **Zoom Reset**—Zooms out to the whole genome.
	- } **Zoom to Chromosome**—Zooms to the whole of the selected chromosome.
	- } **Advanced Zoom**—Zoom to a specified region. Specify a region by genomic position, chromosome band, or HGNC gene name.
- } Double-click any chromosome in the Karyotype Chart to zoom to that chromosome in all displayed views.

### Table Views

You can view the experiment data in various table views. The following table includes details about the main table views.

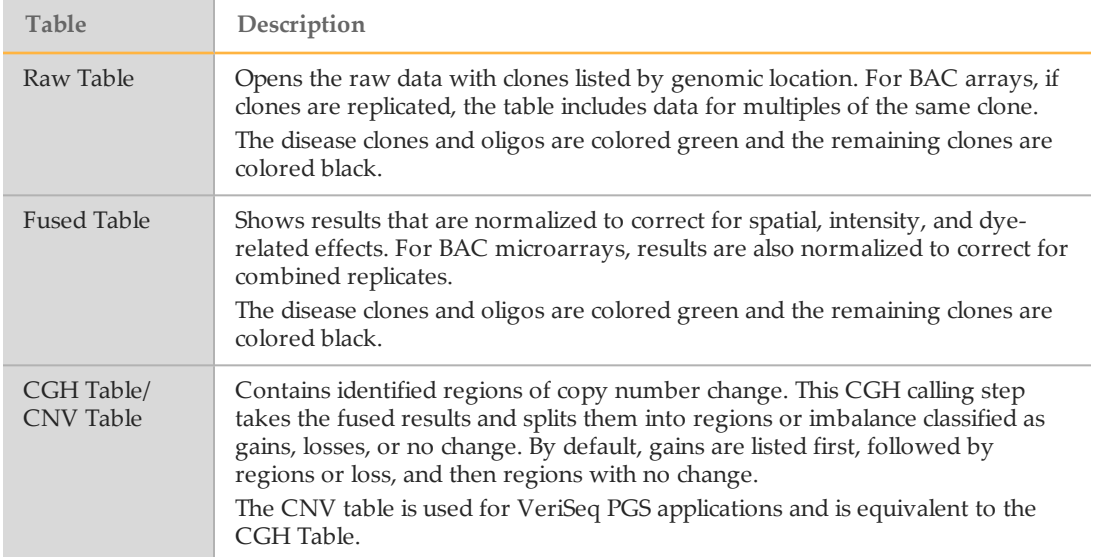

The following table contains descriptions of the CGH table and CNV table columns.

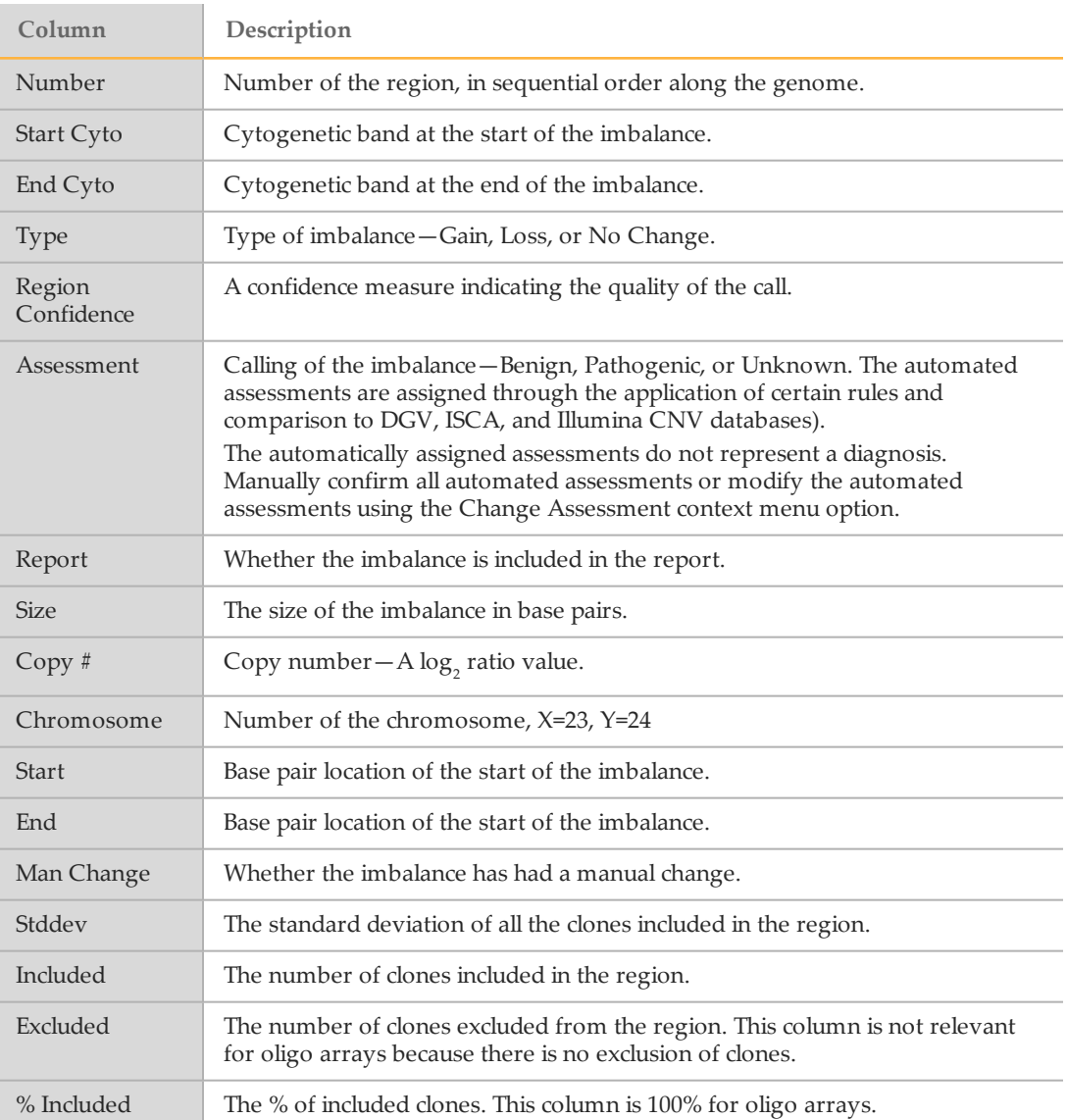

## Table View Context Menu Options

Right-click to open the context menu and access additional functions.

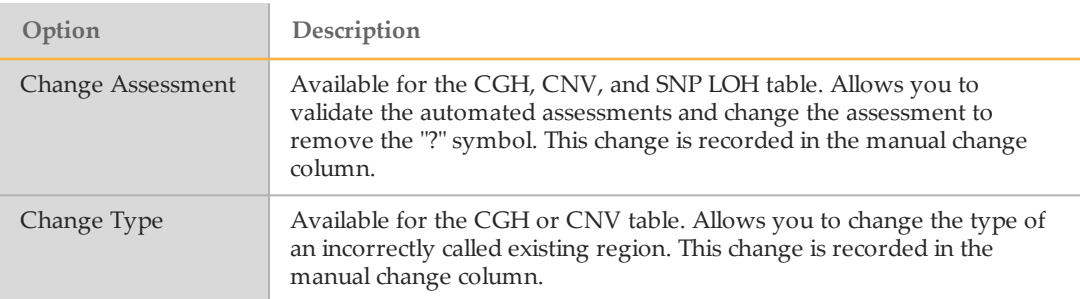

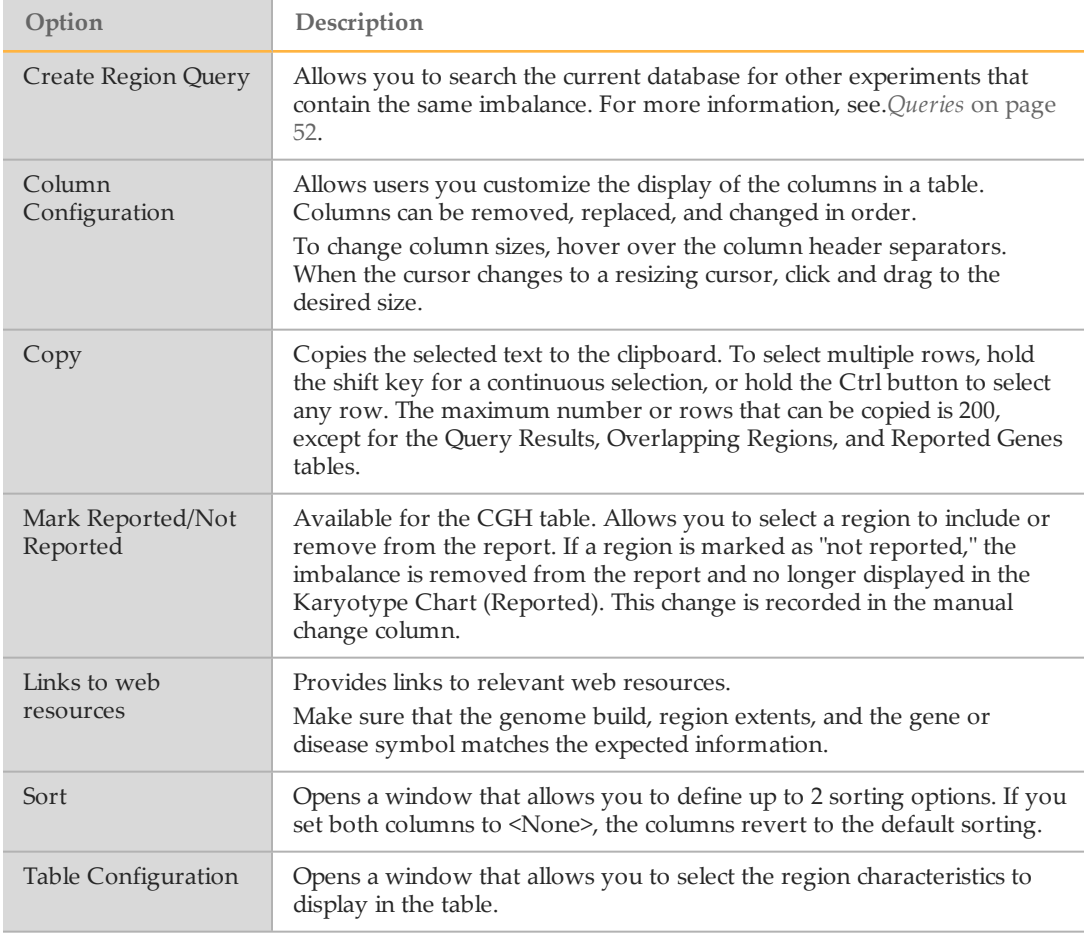

#### Table View Zoom Options

Double-click any imbalance in table views to zoom to that region of imbalance in all displayed views.

#### DecisionTrack View

DecisionTrack view incorporates information from different sources into a single pane. For a full explanation and color coding of each track, see the BlueFuse Multi Color Key PDF. To view the file, click **Help** | **Colour Keys**. You can also hover over a track to view information about the track.

### DecisionTrack Context Menu Options

Right-click to open the context menu and access additional functions.

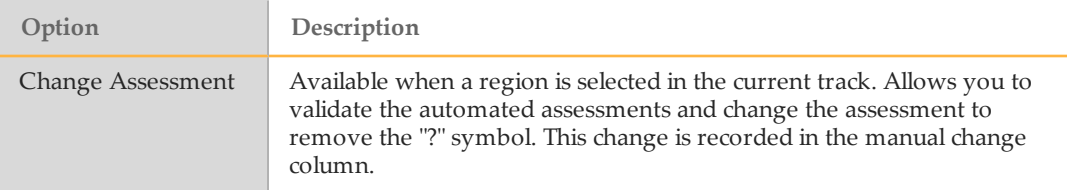

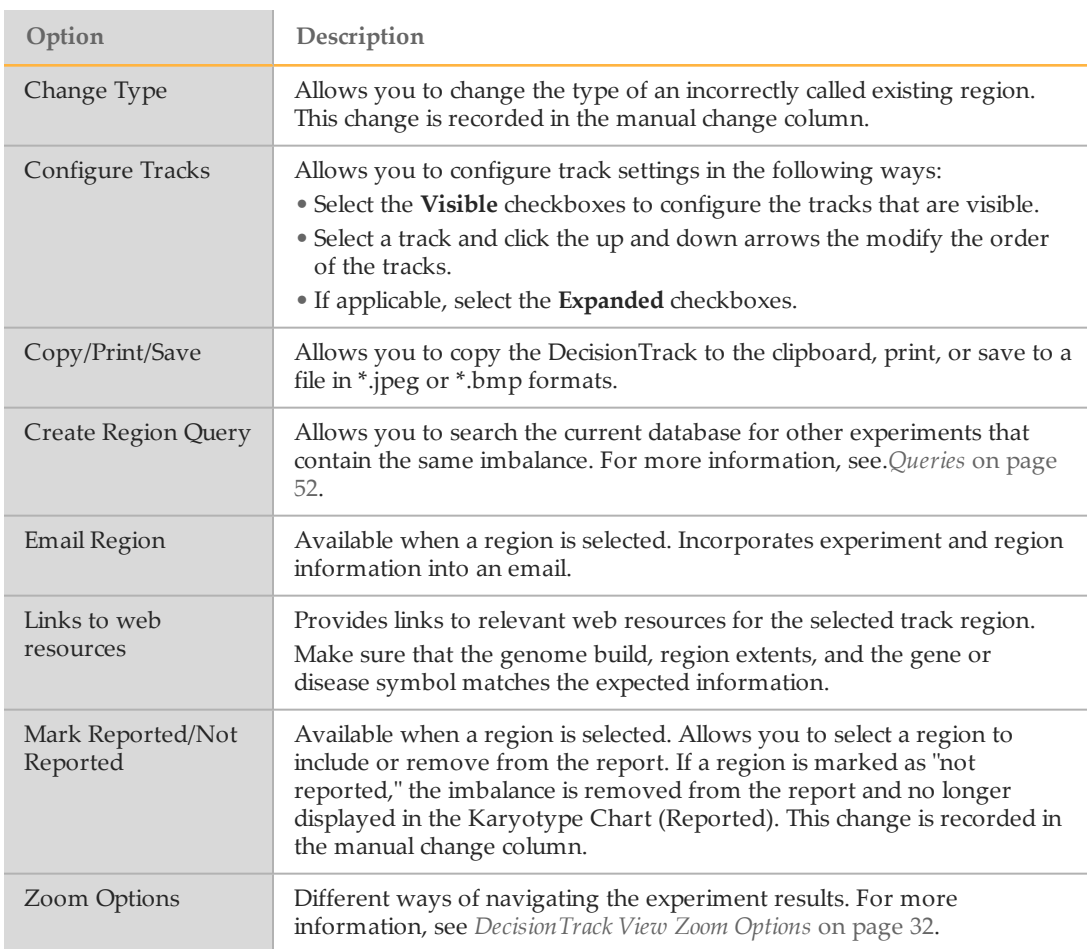

## <span id="page-35-0"></span>DecisionTrack View Zoom Options

Use following options provide to view the experiment results.

- } Right-click and drag to zoom into a region in either the x direction only.
- } Context menu zoom options include:
	- } **Zoom Out**—Doubles the zoom area.
	- } **Zoom Reset**—Zooms out to the whole genome.
	- } **Zoom to Chromosome**—Zooms to the whole of the selected chromosome.
	- } **Advanced Zoom**—Zoom to a specified region. Specify a region by genomic position, chromosome band, or HGNC gene name.

### Track Sharing

Track sharing facilitates sharing of data between laboratories and interested groups. A whole database or a filtered subset of experiments can be exported and stored as a single file that other users can email and import. Alternatively, you can use this feature to subset your own data according to certain criteria, eg disorder type.

#### **Import Tracks**

Before importing tracks, make sure that the contributing data are derived from the same genome build as the annotation database in the BlueFuse Multi database.

1 Click **Tools** | **Import/Manage Tracks**.
- 2 Select **Import**, and then navigate to the database (\*.db) file.
- 3 Add a display name.
- 4 [Optional] Add a short description of the track.
- 5 Click **OK**.
- 6 The track appears in the Import/Manage Tracks window. Click **Close** to load the track into the DecisionTrack pane.

Hover the mouse point over the imported track to reveal summary information about the data. To configure the track view, right-click the DecisionTrack pane to view the context menu, and then select **Configure Tracks**.

### **Export Tracks**

Create a filtered list to export or use an unfiltered list. For more information, see *[Filtering](#page-52-0) [Experiments](#page-52-0) and Samples* on page 49.

- 1 Click **Tools** | **Export Tracks**.
- 2 [Optional] Select the fields to export—**Assessment**, **Sex**, and **Assay Type**.
- 3 Select whether to export the whole database or a filtered subset.
- 4 Select the data type—**Oligo**, **BAC**, **Bead**, or **Sequencing**.
- 5 Add a brief description of the data.
- 6 Save the file to a chosen location, and then click **OK**.

### Importing BED files

A BED file (.bed) is a tab-delimited text file that defines a feature track. The BED file provides a flexible way to import data lines into BlueFuse Multi, which are shown in the DecisionTrack pane. This method allows external genomic data to be shown alongside the cases in the current BlueFuse Multidatabase.

For more annotation files in BED format, go to [accounts.illumina.com](https://accounts.illumina.com/) and select **BlueGnome** from the destination drop-down. URLs can be incorporated into BED files and websites launched from the DecisionTrack context menu.

For more information on creating a BED file in a format suitable for use in BlueFuse Multi, see the [Importing](http://www.cambridgebluegnome.com/images/uploads/documents/BED_File_Format_and_Import.pdf) BED files into BlueFuse Multi technical note.

BED files are imported in the same way as tracks as detailed in *Track [Sharing](#page-35-0)* on page 32.

**NOTE** 

The masking feature uses a mask BED file. For more information, see *Genome [Masking](#page-67-0)* on [page](#page-67-0) 64.

### Report Views

The following table includes descriptions about the main report types.

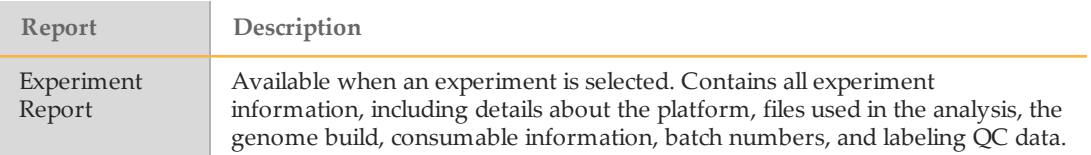

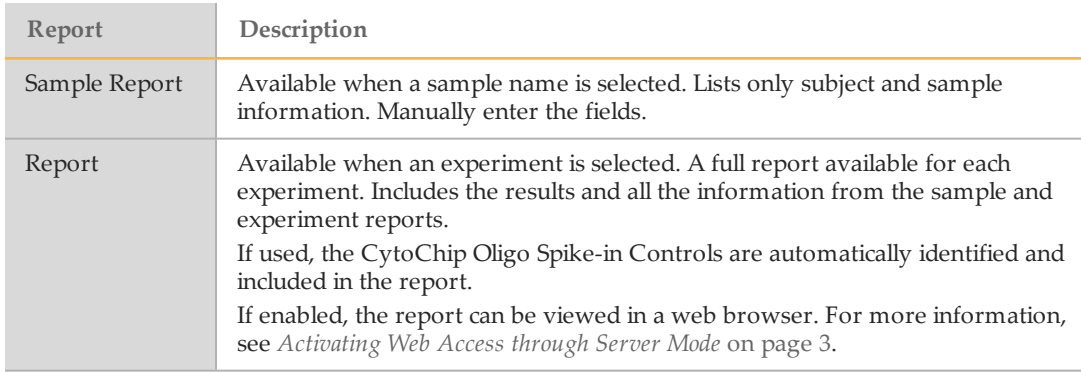

## Reports View Context Menu Options

Right-click to open the context menu and access additional functions.

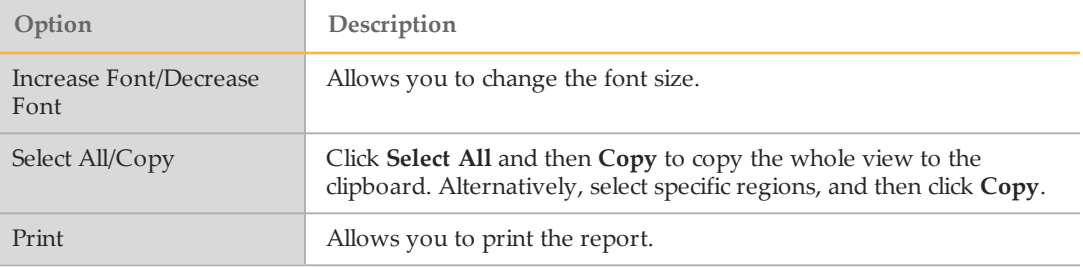

### Image View

The composite images created from the combination of the cy3 and cy5 channel TIFF images can be displayed in Composite Image, displayed as part of the Subarray QC shortcut. The composite image is useful to assess the quality of the array. For example, the user can see any major artifacts and wash problems, and can also determine whether BlueFuse Multi has successfully fitted the grids during processing.

Image View is linked to other views. For example, a clone selected in a fused table highlights the clones on the image.

Image view is not relevant for BeadArray or VeriSeq PGS.

### Image View Context Menu Options

Right-click to open the context menu and access additional functions.

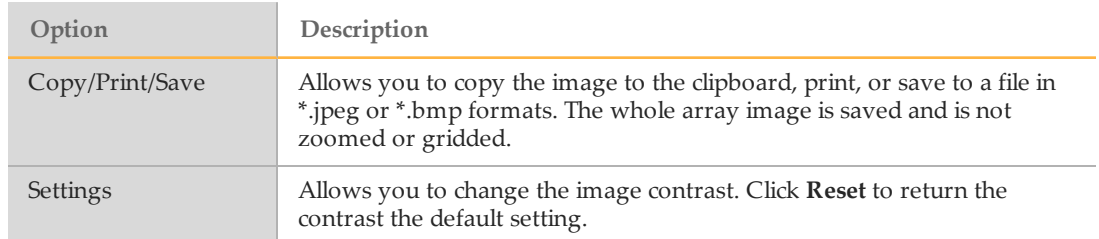

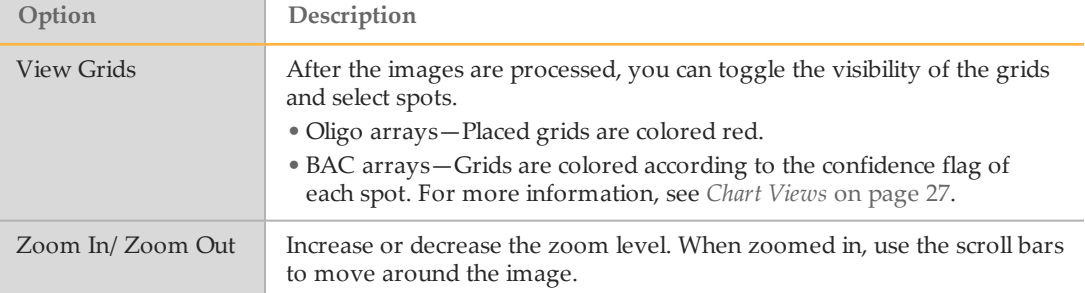

# Region View

The Region View appears as part of the Genome View shortcut for cytogenetic experiment types. This view populates only when an imbalance is selected. The following tabs are available.

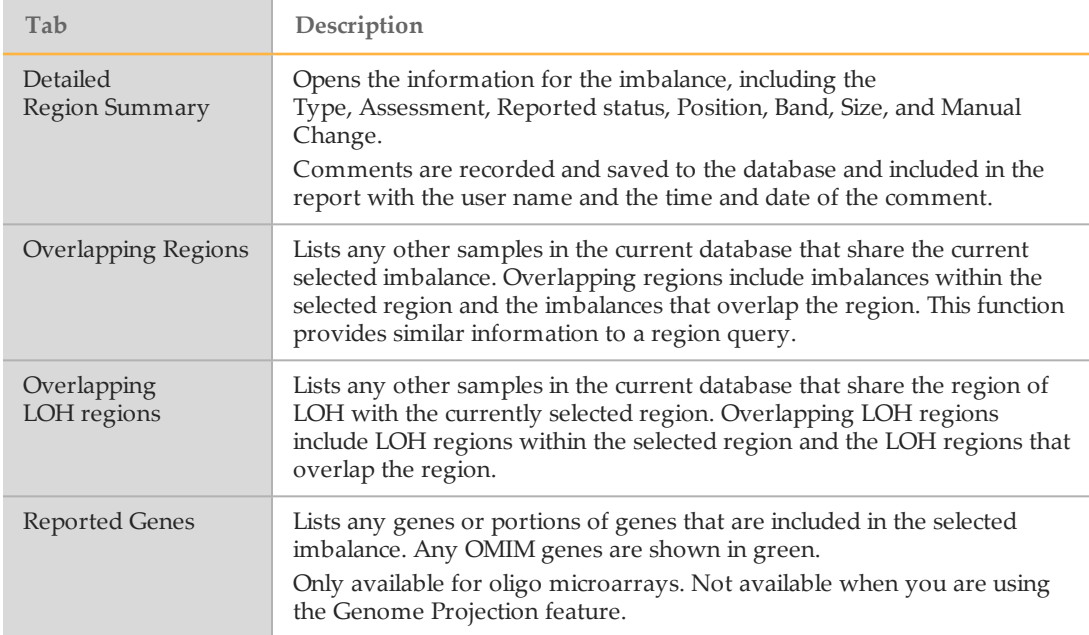

# Region View Context Menu Options

Right-click to open the context menu and access additional functions.

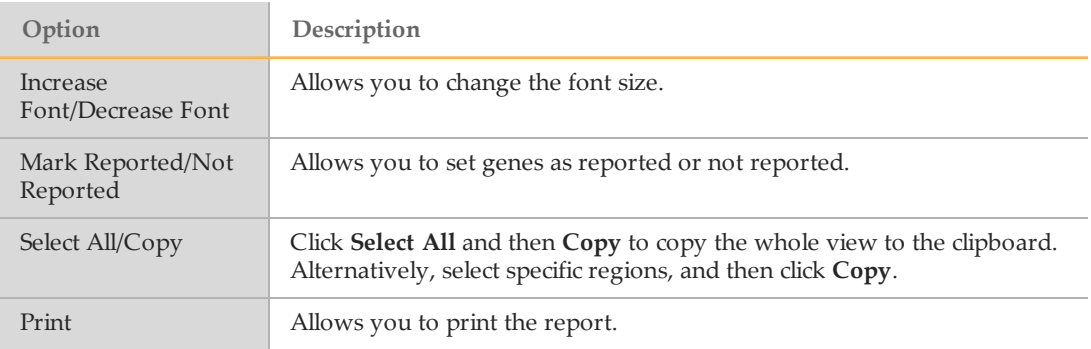

# CytoChip CGH/SNP Views

CytoChip Oligo SNP microarrays processed in BlueFuse Multi have additional associated chart and table views due to the additional data associated with these microarray designs. Regions of LOH/UPD are determined using SNP calling algorithm (see *[Algorithm](#page-17-0) [Descriptions](#page-17-0)* on page 14).

The percent of high confidence SNPs achieved in the experiments in a database can be viewed as a QC chart in a query. For more information, see *Display QC Measures for the Database* on page 1. Select **% High Confidence SNPs** checkbox under View.

SNP data in the table views are included in the report, in addition to SNP-specific QC metrics.

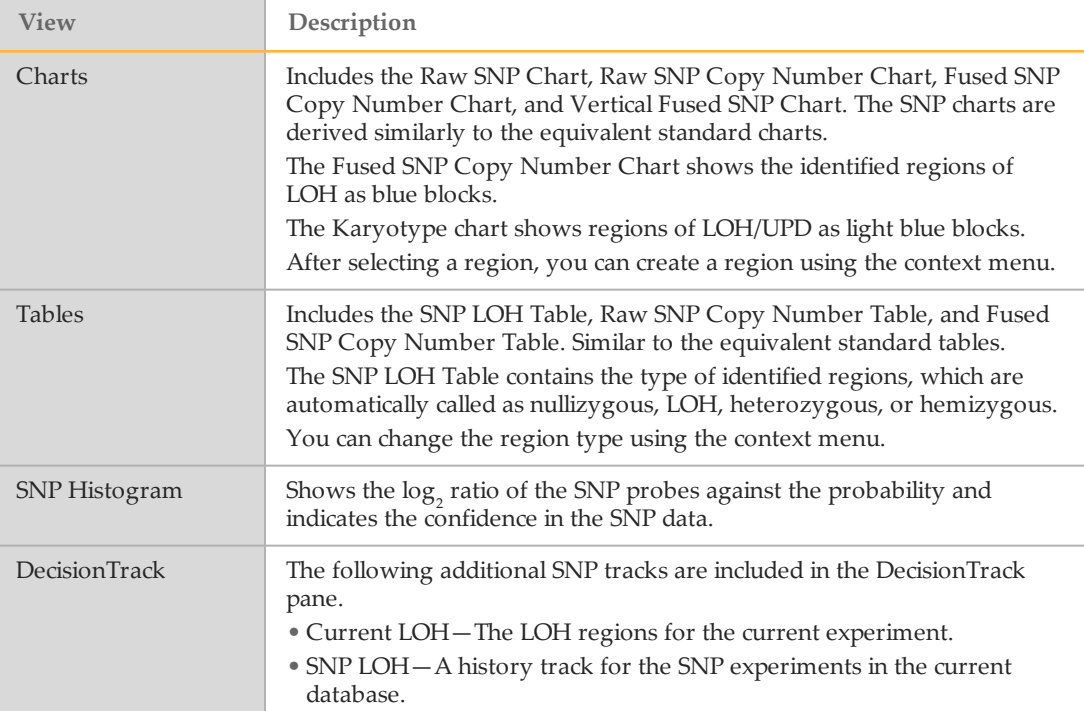

# BeadChip Array Views

÷

BeadChip arrays have similar charts to the CytoChip CGH/SNP views. The following charts and tables are specific to BeadChips.

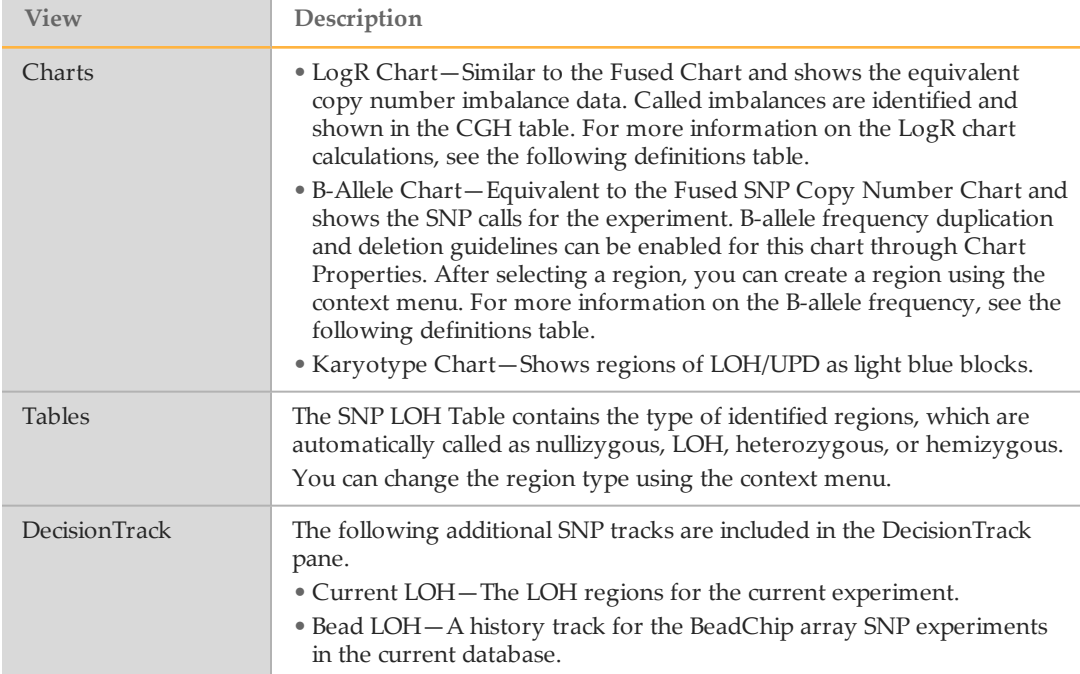

The following definitions are used to understand the LogR and B-Allele chart calculations.

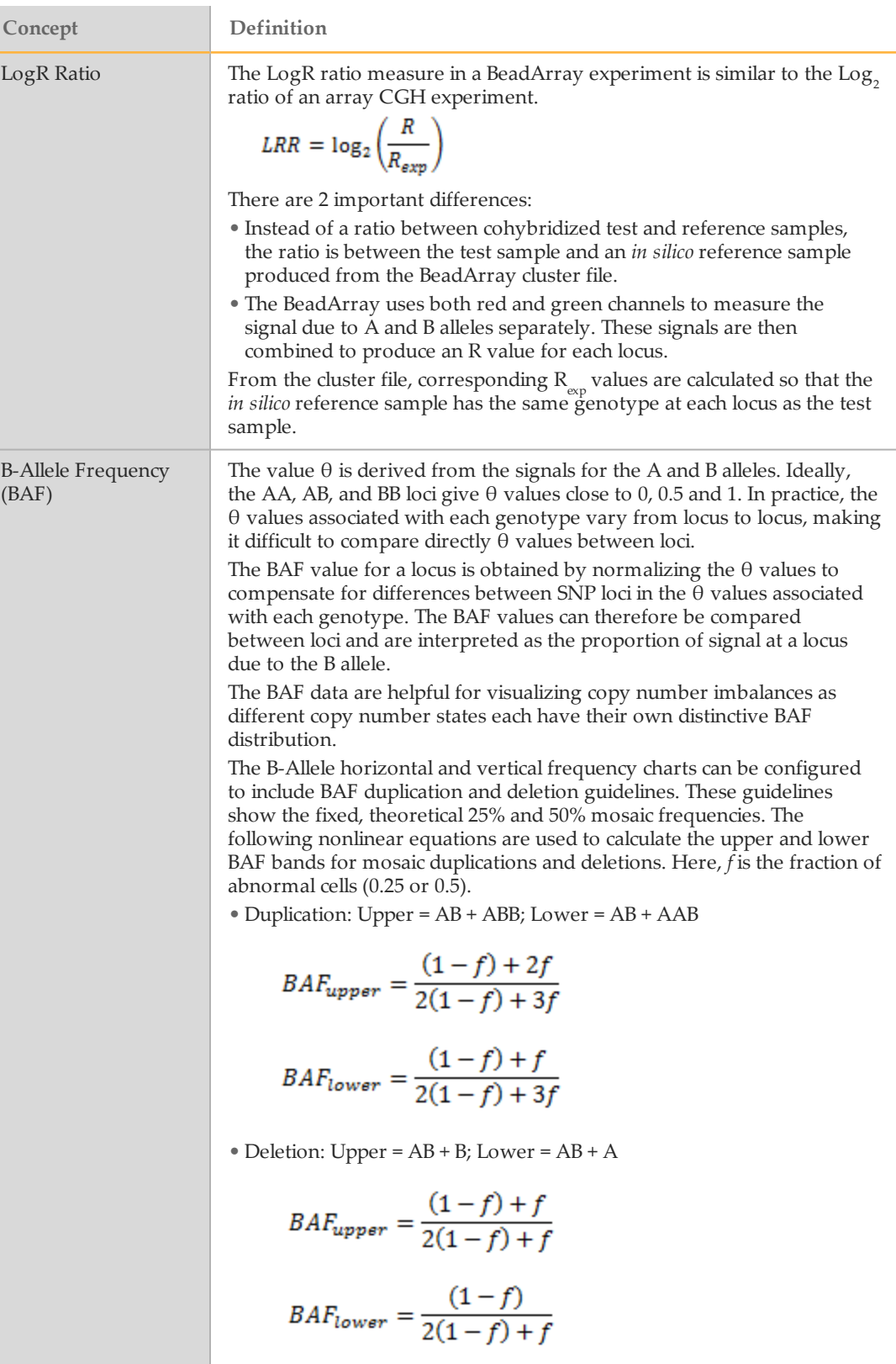

### 24sure Views

24sure experiments are performed in a single channel format. BlueFuse Multi combines the data from the sample hybridization with male and female reference hybridizations. BlueFuse Multi generates charts and tables that are unique to 24sure.

Compared to other array types, the 24sure report is reduced because large-scale aneuploidy is the main interest. The report does not include the detail of the genes or disease regions that are included in the regions of imbalance.

The 24sure report includes the results of the selected embryo (G for gain, L for loss for whole chromosome imbalances) and a confidence value (between 0.5 to 1.0, where 1.0 is more confident).

The following table describes the shortcuts that are unique to 24sure views.

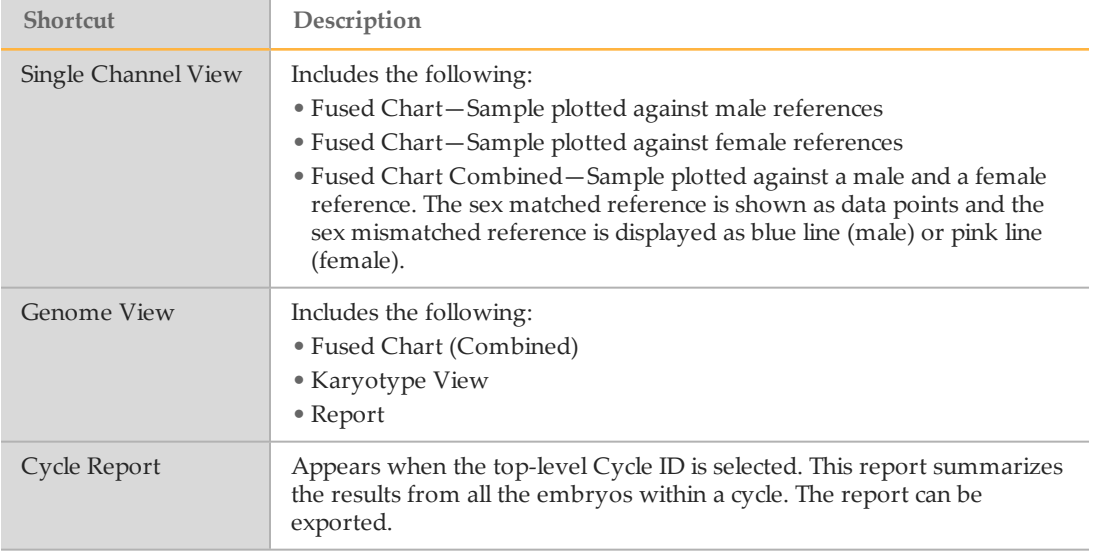

## VeriSeq PGS Views

Data from VeriSeq PGS is shown using the standard CytoChip shortcuts. There are some charts, tables, and reports that are specific to VeriSeq PGS. The genome view shortcut includes the CNV Chart, Report View, and Karyotype View.

The VeriSeq PGS sample report includes similar content to the 24sure report, but includes the Sequencing QC report, which is described in the following table.

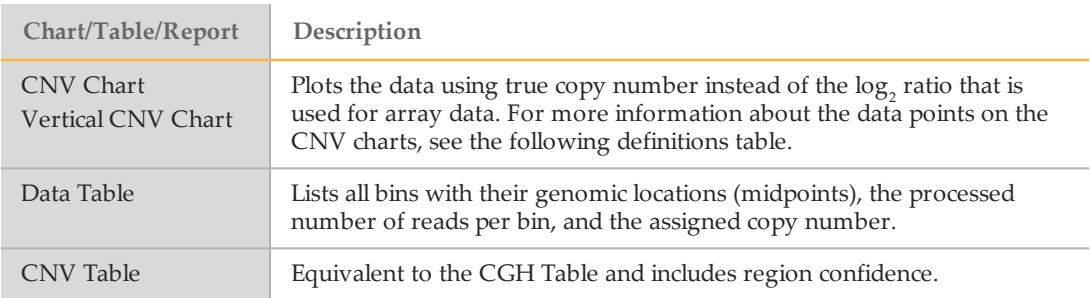

The following definition is used to understand the data point calculations on the CNV charts.

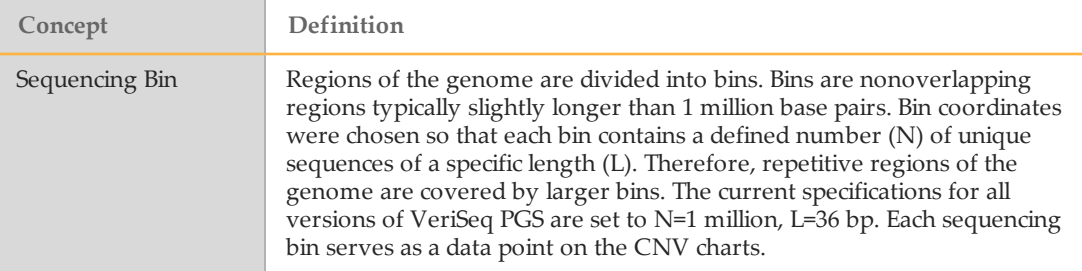

## Set a Custom Shortcut View

Different configurations of views are stored as custom shortcuts. Only administrators can set a shortcut view.

- 1 Select views in the side pane.
- 2 Click and drag the boundaries and title bars of the views to configure the sizes and locations on the screen.
- 3 Click **Tools** | **Manage Shortcuts**.
- 4 Enter a name for your custom view and click **Add Current**.
- 5 You can also reorder the list or remove any shortcuts.
- 6 Click **OK** to save the new settings to the database.

# Experiments and Samples

### Add an Experiment

To add an experiment, you can use the Add Experiment (Express) toolbar icon, or add a sample and then add an experiment to the existing sample.

## <span id="page-44-0"></span>Add an Experiment (Express)

- 1 Click the Add Experiment (Express) icon on the toolbar or click **File** | **Add** | **Add Experiment (Express)**.
- 2 In the Express Entry Manager, enter the Sample ID, and then select the experiment type.

After you select the experiment type, proceed to the following steps depending on the experiment type.

### **CytoChip and 24sure Experiments**

- 1 In the Sample-Cy3 field, select the TIFF image file. For more information, see *[Image](#page-25-0) Files [in CytoChip](#page-25-0) and 24sure Experiments* on page 22.
- 2 Click through the wizard. When prompted, browse to the relevant GAL file.
- 3 Click **Finish**.

#### **BeadArray Experiments**

- 1 Add an experiment description.
- 2 [Optional] Select a BeadArray protocol.
- 3 Click **Next**.
- 4 Browse to the sample GTC file.
- 5 Browse to the SNP manifest file and the SNP cluster file.
- 6 Select the latest annotation database, and then click **Next**.
- 7 Click **Finish**.

### **VeriSeq PGS Experiments**

- 1 Browse to the BAM file and sample sheet.
- 2 If necessary, select the Summary QC (Summary.xml) file.
- 3 Select the latest annotation database, and then click **Next**.
- 4 Confirm or enter the Cycle ID, and then click **Next**.
- 5 Confirm or select the cell type and kit lot number, and then click **Next**.
- 6 Click **Finish**.

### Add a Sample

You can add a sample with or without an associated experiment.

1 Click the Add a Sample toolbar icon or click **File** | **Add** | **Add Sample**.

- 2 Enter the sample ID. If necessary, complete the other fields, select pick lists, or locate the sample information file. For more information on importing sample information, see *Import Sample [Information](#page-45-0)* on page 42.
- 3 Click through the wizard. If necessary, deselect **Also create an experiment based on the sample**.
- 4 When you have completed the wizard, click **Finish**.

### Add an Experiment to an Existing Sample

- 1 Select a sample in the selection group of the side pane.
- 2 Click the Add Experiment toolbar icon or click **File** | **Add** | **Add Experiment**.
- 3 In the Experiment Editor, select the experiment type. All other fields are optional. After you select the experiment type, proceed to the following steps depending on the experiment type.

### **CytoChip and 24sure Experiments**

- 1 If necessary, complete the other fields, select pick lists, or enter dates.
- 2 In the Sample-Cy3 field, select the TIFF image file. For more information, see *[Image](#page-25-0) Files [in CytoChip](#page-25-0) and 24sure Experiments* on page 22.
- 3 Click through the wizard. If necessary, complete fields, select pick lists, or locate the NanoDrop file. For more information, see *Import Experiment [\(NanoDrop\)](#page-46-0) Information* on [page](#page-46-0) 43.
- 4 When prompted, browse to the relevant GAL file.
- 5 Click **Finish**.

#### **BeadArray Experiments**

- 1 If necessary, complete the other fields, select pick lists, or enter dates.
- 2 Click through the wizard. If necessary, enter the reagent kit information.
- 3 Browse to the sample GTC file.
- 4 Browse to the SNP manifest file and the SNP cluster file.
- 5 Select the latest annotation database, and then click **Next**.
- 6 Click **Finish**.

### **VeriSeq PGS Experiments**

Follow the same procedures in *Add an [Experiment](#page-44-0) (Express)* on page 41.

### Import Sample Information Files

### <span id="page-45-0"></span>Import Sample Information

1 Create a tab delimited text file  $(*.txt)$  containing the required fields of information. The first row contains column headings. Match the column headings to the fields in the Sample Editor wizard, but remove spaces and use first letter capitalization (eg,

Field—Type of Sample; Column Heading—TypeOfSample). Enter dates in YYYY-mmdd format.

SampleID is the only required field. Each following row describes 1 sample.

Figure 2 Example of Sample Information File

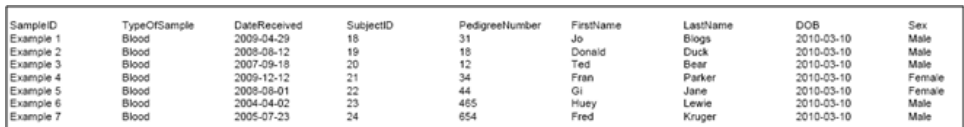

2 To import the entire sample information file, perform the following steps:

#### a Click **File** | **Batch**| **Import Sample Information**.

b Select the file created in step 1.

Information is added to existing samples whose Sample ID is in the file, with previous information being overwritten. Entries that match all details of existing samples are ignored. New samples are created for Sample IDs that do not already exist in the database.

The import will not validate if any columns contain invalid pick list values. For more information, see *[Configuring](#page-49-0) Pick Lists* on page 46.

3 To import via the wizard, when you add a sample, click the icon to the right of the Sample ID and locate the sample information file. If the Sample ID in the wizard dialog matches a row in the file, the relevant information is imported.

### <span id="page-46-0"></span>Import Experiment (NanoDrop) Information

If a NanoDrop is used to assess the fluorescent nucleotide incorporation of the sample and reference during labeling, you can import this information directly into BlueFuse Multi. The NanoDrop file has the extension \*.ndj, \*.ndv, \*.txt or \*.tsv.

- 1 When using Nano software, use the same Sample ID (SID) used in BlueFuse Multi. Save the NanoDrop file to a chosen location.
	- } **Sample**—NanoDrop ID is SID\_Cy3 or SID\_Cy5, depending on type of label used.
	- } **Reference samples**—NanoDrop ID is ref\_SID\_Cy5 or ref\_SID\_Cy3, depending on type of label used.
- 2 When you add an experiment, click icon to the right of Add Information About the Labeling QC in this Experiment.
- 3 Locate the nanodrop file (saved as a .ndj, .ndv, .txt or .tsv file). BlueFuse Multi validates the nanodrop file and imports the relevant information.

### Import VeriSeq PGS Summary Information

The summary.xml file is created automatically as part of the secondary analysis workflow for VeriSeq PGS sequencing data. It contains sequencing metrics for the entire run and every sample of the run, as well as for the different physical locations of the flow cell. The summary.xml file is located with the BAM files in the run folder of the MiSeq (<output folder>\Data\Intensities\BaseCalls\Alignment\) or the VeriSeq PGS App output folder. During batch import, it can be automatically discovered from this file location. Alternatively, you can provide the location of the file during sample import.

# Import 24sure and BeadArray Experiments

Use a batch import file to import and automatically process multiple 24sure or BeadArray samples and experiments.

## <span id="page-47-0"></span>Create a Batch Import File

The recommended method of creating a batch import file is by using the Excel-based laboratory planner for your array type.

Download library planners using the following links.

- } 24sure PGS (single [channel\)](https://support.illumina.com/array/array_kits/24sure-pgs-microarray-kit/downloads.html) planner
- } 24sure+ (dual [channel\)](https://support.illumina.com/array/array_kits/24sure-plus-pgd-microarray-kit/downloads.html) planner
- } [CytoSNP-850K](https://support.illumina.com/array/array_kits/cytosnp-850k_beadchip_kit/downloads.html) planner

If a planner is not available for your array type, you can create a batch file manually. The batch import file is a tab delimited text file (\*.txt) that contains the following information:

- } **Directory**—The folder location of all files to be imported.
- } **Annotation**—Annotation database used for all imported experiments.
- } [BeadArray only, Optional] **Mask**—Name of a mask in the current database. This mask is applied to all imported experiments.
- } **Column Headings**—Required fields are Sample ID, Barcode (full string), and experiment type.
- } [BeadArray only] **Data Directory (DATADIR) Column**—The location for the .gtc file for each sample.
- } Each following row describes 1 sample or experiment.

Figure 3 Example of 24sure Batch Import File

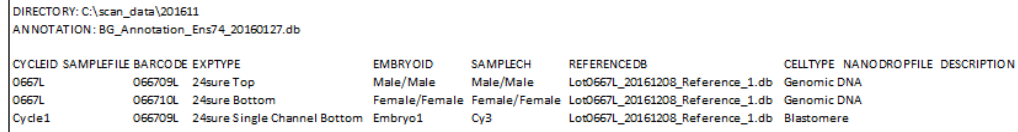

Figure 4 Example of BeadArray Batch Import File with Mask

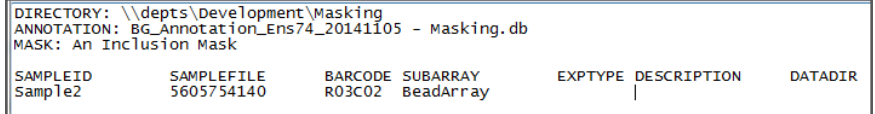

### Import the Batch File

- 1 In BlueFuse Multi, click **File** | **Batch** | **Batch Import**.
- 2 Locate the batch import file, and then click **Open**.
- 3 If required, select one or both of the following options:
	- } Start processing files automatically after import.
	- } Files are not yet available. Poll directory until files are present.

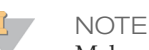

Make sure that the directory path in the batch import file is directed to the location where the image or .gtc files will be written.

4 Click **Import**.

If there are errors, click **View Log** for more information. Correct any errors, and then click **Import** again.

## Import VeriSeq PGS Experiments

Use a sample sheet to import VeriSeq PGS Experiments.

### Create a Sample Sheet

Create a sample sheet using BlueFuse Workflow Manager. Use the sample sheet to drive the sequencing run. Do not edit the sample sheets outside of BlueFuse Workflow Manager. For more information, see the *BlueFuse Workflow Manager Quick Ref Guide (part # 15056206)*.

Download the BlueFuse Workflow Manager using the following link.

} BlueFuse [Workflow](https://support.illumina.com/sequencing/sequencing_software/bluefuse-workflow-manager/downloads.html) Manager

#### Import the Sample Sheet

- 1 In BlueFuse Multi, click **File** | **Batch** | **Batch Import**.
- 2 Locate the sample sheet, and then select **Open**.
- 3 Verify the displayed Flow Cell ID and Cartridge Number.
- 4 Select the annotation database.
- 5 If required, select one or both of the following options:
	- } Start processing files automatically after import.
	- } Files are not yet available. Poll directory until files are present.

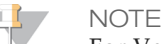

For VeriSeq PGS on a MiSeq, the sample sheet in the MiSeq run folder should be selected. For VeriSeq PGS on a NextSeq, the location of the selected sample sheet is not important, but the VeriSeq PGS App output folder should be separately selected as Root.

#### 6 Click **Import**.

If there are errors, click **View Log** for more information. Correct any errors, and then click **Import** again.

### Processing Single Experiments

- 1 Select the experiment in the selection group of the side pane. The experiment can be previously processed or unprocessed.
- 2 Click **BlueFuse** in the **Algorithm** section of the side pane.

### Batch Processing a Group of Experiments

- 1 [Optional] Create a filtered list of experiments using the selection group options in the side pane. For more information, see *Filtering [Experiments](#page-52-0) and Samples* on page 49.
- 2 Using the drop-down arrow next to the Run Batch Processing toolbar icon, select **Unprocessed** or **Filtered Experiments**.
- 3 Click the Run Batch Processing icon on the toolbar or click **File** | **Batch** | **Run Batch**.

# Editing Existing Samples, Experiments, or Queries

- 1 In the selection group of the side pane, select a sample, experiment, or query.
- 2 Click the Edit the Sample/Experiment/Query toolbar icon or click **File** | **Edit**.
- 3 Click through the wizard and make the appropriate additions, selections, or updates. To change the smoothing parameters and select chromosomes for recentering, deselect **Use default algorithms for this array type**.
- 4 If the change made requires the experiment to be reprocessed, the experiment icon reverts to orange. To reprocess the experiment, select **BlueFuse** in the Algorithm section of the side pane or click the Run Batch Processing toolbar icon.

### Experiment Configuration

You can configure your experiment in BlueFuse Multi. For example, standard CytoChip protocols label the sample in green. If, however, the sample is labeled red, configure the experiment to load TIFF images into the software accordingly.

BlueFuse Multi automatically assesses the experiment content in terms of the label color of the sample. If a sample is loaded into the software that appears to contradict the rest of the database, then the user is warned.

- 1 Click **Tools** | **Array Configuration** | **Experiment Configuration**.
- 2 Edit the experiment settings.
	- } Change the identifiers for Top, Bottom, Green, Red.
	- } Select **Ignore Characters Before the First Delimiter** or **Sample is in Red Channel**. When **Ignore characters before first delimiter** is not selected, BlueFuse Multi guesses the barcode as the first six characters in the file name. Otherwise, it looks for the barcode after the delimiter.
- 3 Click **OK**.

## Setting List of Available Microarray Types

The Experiment Editor and Express Entry Manager wizards contain a long dropdown list of microarray types that can be analyzed using BlueFuse Multi. This list can be configured to include only the microarray types that are used in the local setting. Only Supervisors and Administrators can configure the microarray type list.

- 1 Click **Tools** | **Array Configuration** | **Array Type Configuration**.
- 2 Select the array types that you wan to include. Move array types to either the Allowed or Hidden column. Use the Shift or Ctrl key to select multiple entries. If an experiment is loaded into the wizard and the microarray type is hidden, the experiment entry cannot proceed.
- 3 Click **OK**.

## <span id="page-49-0"></span>Configuring Pick Lists

Wizards used to create or edit Samples, Experiments, and Queries contain dropdown fields with configurable entries called pick lists. Only Supervisors and Administrators can configure pick lists.

The pick lists are stored in the database location and initially use default settings. When in Classic mode, read-write access is required to be able to configure pick lists.

- 1 Click **Tools** | **Global Configuration** | **Configure Pick Lists**.
- 2 Select a pick list and edit the entries.
	- } If using BlueFuse Multi for the first time, set up the Operator and Consultant pick lists. These lists are not preconfigured and are initially empty.
	- } To add, enter the value into the edit box, and use the Enter key.
	- } To delete, select an entry and use the Delete key.
- 3 Click **OK**.

The following workflow describes the procedure to interpret processed CytoChip experiments. Most of these functions are accessed using the context menus. For more information on interpreting a 24sure case, see the *Technical Guide on Aneuploidy Calling with 24sure (part # 15056973)*.

- 1 Use the Genome View shortcut to get an overall view of the whole genome and to view the general noise of the data. If necessary, use the Zoom Reset option.
- 2 Check the quality of the data.
	- } Use the Subarray QC shortcut.
	- } Check the QC measures in the report.
	- } Refer to the QC measure guideline documents. For more information, see the Quality Measures technical notes on the 24sure PGS Microarray and BeadArray Microarray support sites.
- 3 Use the CGH table to click through the imbalances or zoom to the regions in the Fused Chart. Make sure that regions are correctly called.
- 4 If necessary, use the Change Type or Create Region context menu options.
- 5 Assess the significance of the called imbalances.
	- } Check for normal variation or disease region content of the imbalances.
	- } Use the DecisionTracks to help with decision making.
	- } If necessary, view external web resources using the context menu options.
	- } Use the Overlapping Regions option to see if the imbalance is identified in other samples in the same database.
	- } Use the Reported Genes option to identify genes present in each imbalance.
	- $\blacktriangleright$  If further opinions are required, use the Email Region context menu option to share imbalance details from DecisionTrack with colleagues.
- 6 Check and verify the assessment. If necessary, use Change Assessment option.
- 7 Use the Mark Reported/Not Reported option to decide what regions to include in the report. Alternatively, change the Region View pane.
- 8 Use the Sign Off function to record the changes made. Add the details of the array QC, make comments, and assign an overall experiment status. Sign off to an appropriate level.
- 9 Export the Report. Use the Export the Results to File function or copy and paste a selected portion of the report to an appropriate program. Alternatively, export in formats appropriate for upload to Decipher, ISCA, or Nexus.

# **Filters**

# <span id="page-52-0"></span>Filtering Experiments and Samples

When large numbers of samples, experiments, and queries have been created, you can a filter the list by certain criteria. To filter the list of experiments or samples, select from following options in the side pane.

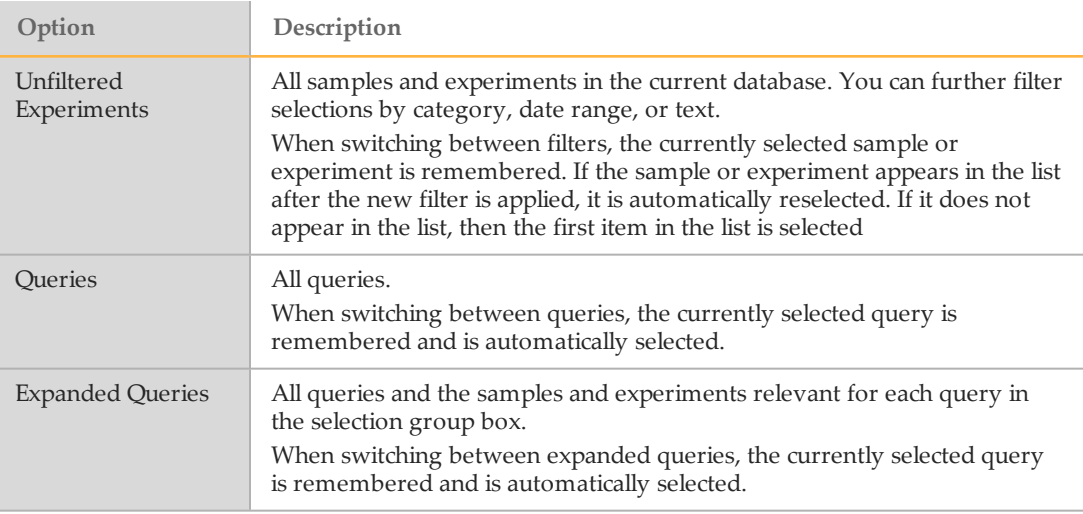

To return to all experiments and samples in the database, click the side pane header and select **Unfiltered Experiments**.

# Filtering by Category

After you click Unfiltered Experiments in the side pane, you can apply additional filters in the Category dropdown menu.

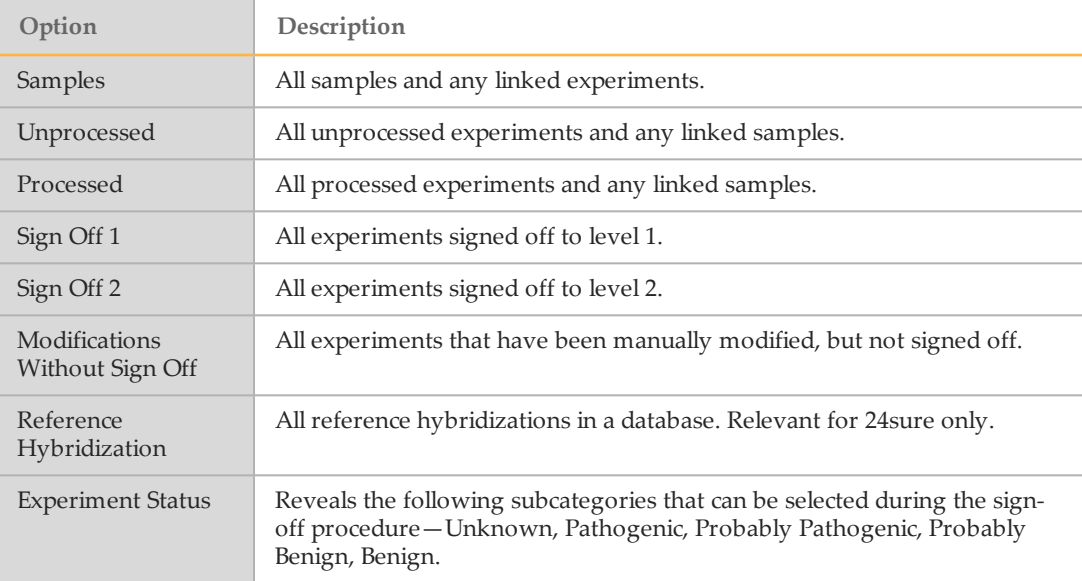

You can choose a date range using the following filters. The specified start and end dates are inclusive. The default date range is the last 7 days.

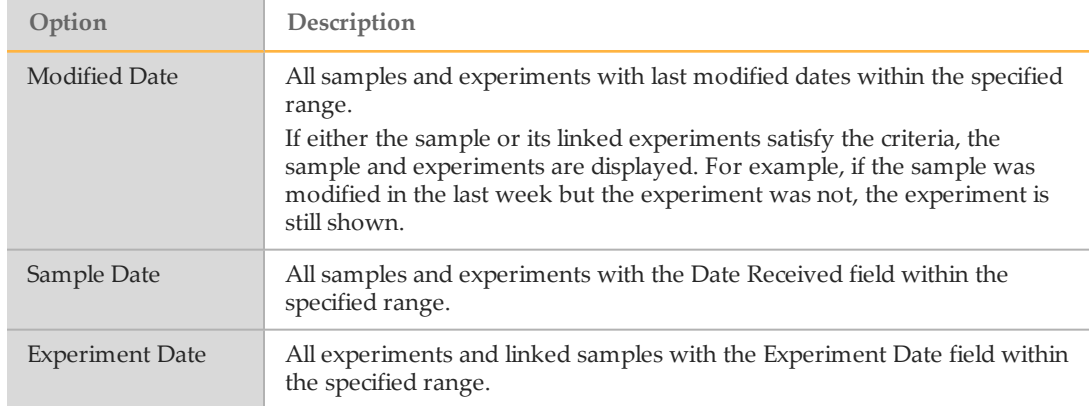

## Filtering by Text

After you click Unfiltered Experiments in the side pane, you can apply additional filters in the Text dropdown menu.

These filters allow you to choose a search string of text. The search string of text is used either as a substring or a comma-separated list of text strings to search. The substring option searches for that text anywhere within the text field. It does not have to match the first part of the text and wildcards are not required. The comma-separated list search option must be an exact match.

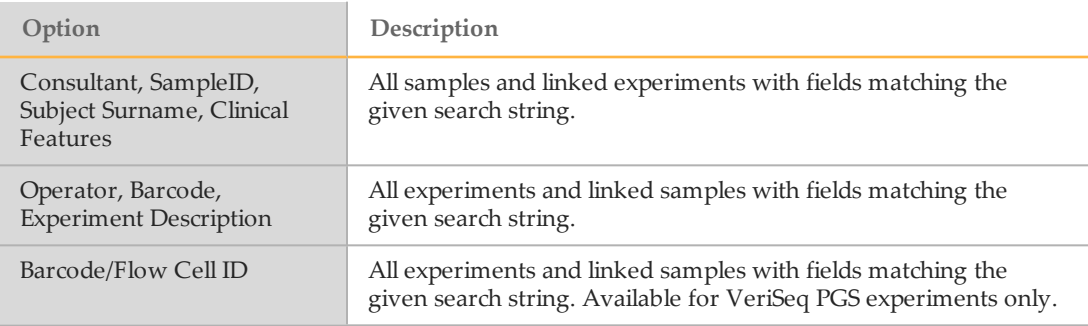

# Filtering Chart and Table Views

You can filter data points in chart and table views using the Apply Filter to Selection toolbar icon. This feature allows you to track particular data points through the different BlueFuse Multi views. Available filter types are shown in the drop-down adjacent to the toolbar icon.

- 1 Select a region.
	- } Charts and images—Click and drag to select a region.
	- } Tables—Click a row to highlight.
- 2 Select a filter option from the drop-down adjacent to the Apply Filter to Selection toolbar icon.

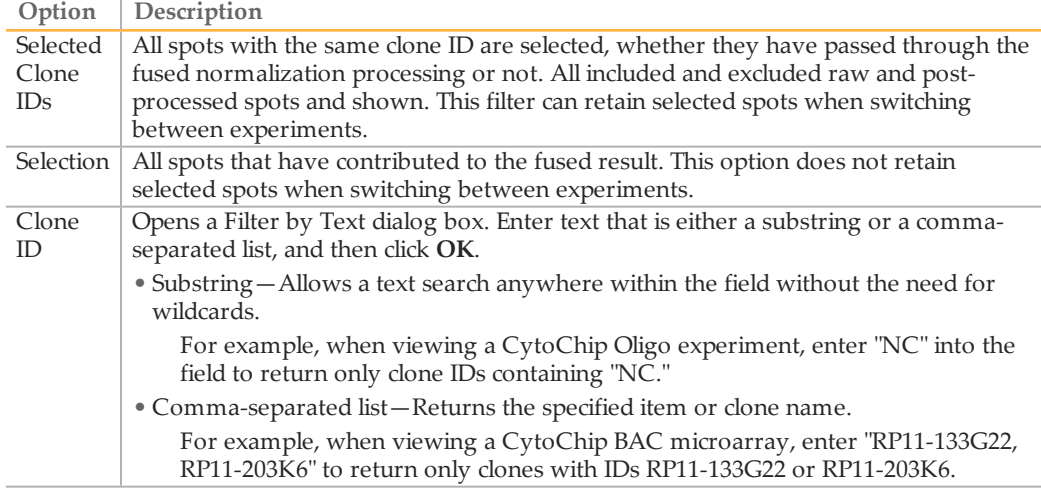

3 Click the Apply Filter to Selection toolbar icon. When the filter is applied, all other data points in chart views disappear.

To remove the filter, click the Apply Filter to Selection toolbar icon again.

# **Queries**

Queries provide a more sophisticated alternative to using filters to search the current database and display data. Use queries to search for specific information in the database and to show the information in an easily comparable format. You can also use queries to check array performance over time.

Queries created during a session appear in the Selection group box side pane with an orange query icon. Queries that are not saved are lost after you close the current session. A query that is saved to the database appears in the Selection group box with a green query icon.

To save a query to a database, select **Save Permanently** in the Data Management Wizard. To edit an existing query, select the query and click the Edit toolbar icon, or click **File** | **Edit**.

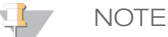

Queries can include results from different technologies (eg 24sure and VeriSeq PGS). However, some requested data types are not available for all technologies and scales of data are sometimes incompatible.

# Creating a Query

- 1 Click the Add a Query toolbar icon, or click **File** | **Add** | **Add Query**.
- 2 In the Data Management Wizard, select the initial query conditions from the drop box.
- 3 Include all relevant information to complete the query for the first condition. For more information, see *Query [Conditions](#page-55-0)* on page 52.
- 4 Click **Add AND** or **Add OR** to confirm the query. Add up to 3 conditions to the list. You cannot mix **Add AND** and **Add OR** within 1 query.
- 5 Click **Next**, and then **Finish** to run the query. Queries are shown with a specific set of views. For more information, see *[Query](#page-57-0) Views* on page 54.

# <span id="page-55-1"></span>Creating a Region Query

Use a region query to search the current database for other experiments that have an imbalance within the same region.

- 1 From the Fused Chart, CGH Chart, DecisionTracks, or CGH Table view, select a region.
- 2 Right-click within the pane and select **Create Region Query**.
- 3 Select **Gain/Loss/Any Change** to run the query. View the query results as Stacked Region Results or Stacked Results. The query results plot the regions of imbalance that cover at least part of the searched region.

## <span id="page-55-0"></span>Query Conditions

Query results are returned based on the conditions set in the Data Management Wizard. The dropdown options change depending on the initial query condition selected. The following conditions are available.

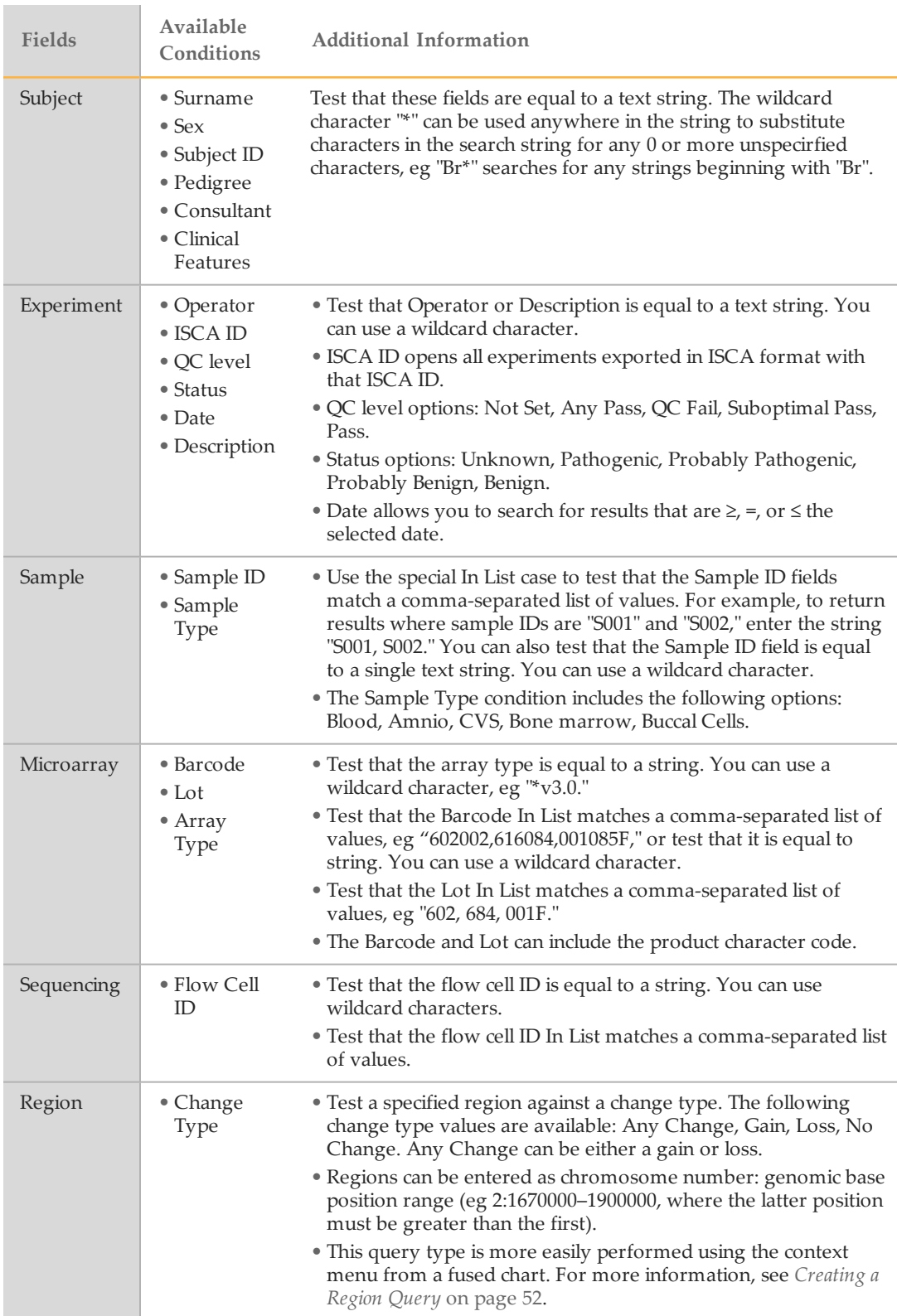

**COL** 

# <span id="page-57-0"></span>Query Views

The following shortcut views are available.

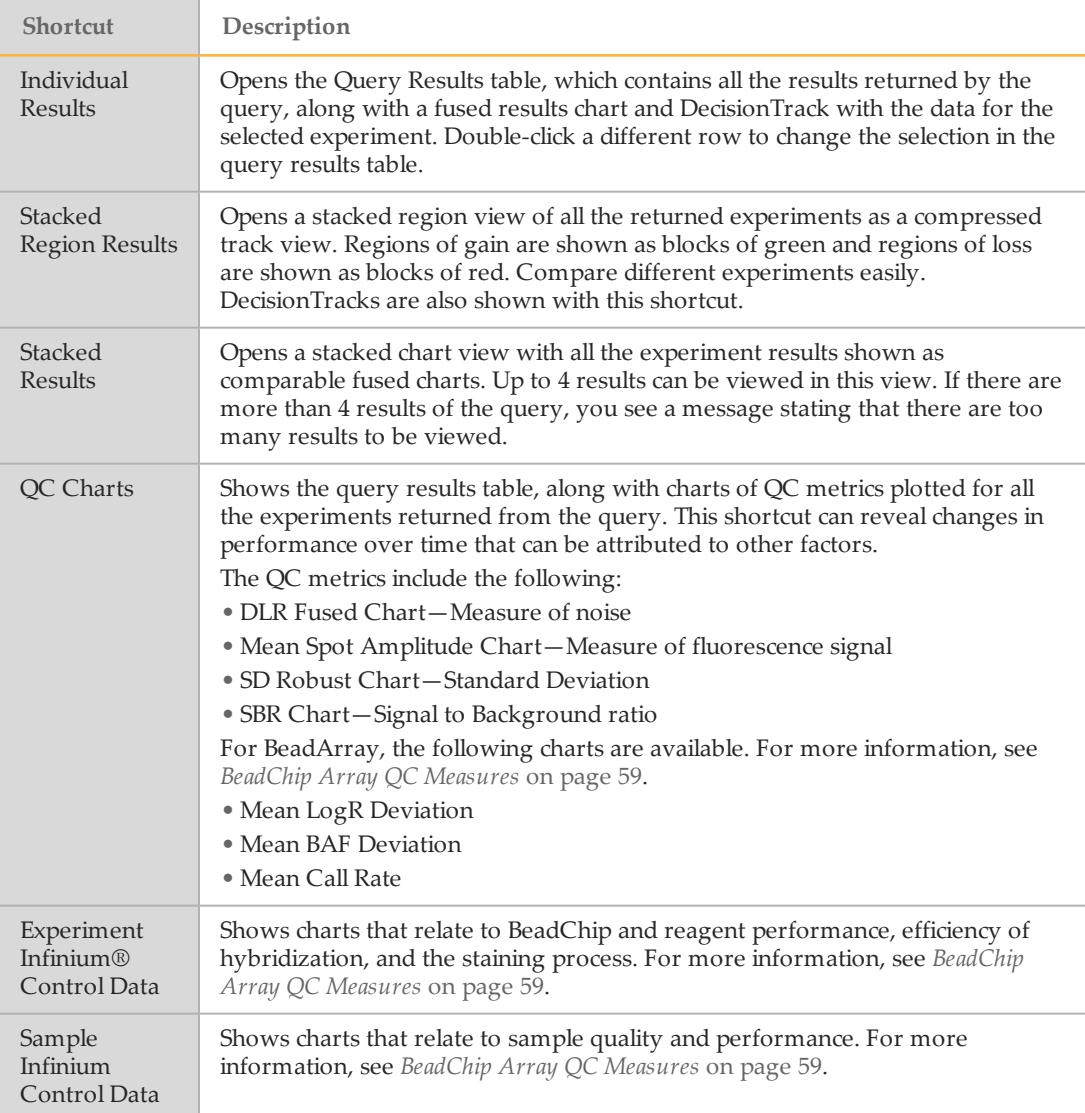

# Displaying QC Measures for the Database

- 1 Click the Add a Query toolbar icon, or click **File | Add | Add Query**.
- 2 Select **All** from the dropdown in the Data Management Wizard.
- 3 Click **Add AND** to confirm the query.
- 4 Click **Next**, and then **Finish** to run the query.
- 5 Select the QC Charts shortcut to view the query results and plotted QC metrics for the database.

# Filtering to View Queries

- 1 Click the selection group dropdown in the side pane to reveal the filter options.
- 2 Select **Queries** or **Expanded Queries**.
	- } Queries—Opens all queries.
	- } Expanded Queries—Opens all queries, the sample, and the experiments relevant for each query.

# Quality Control

Quality control is critical to the workflow of many laboratories. This section includes the following information:

- } Sign-off procedures
- } QC Measures for CytoChip, CytoChip Oligo, BeadChip Array, and VeriSeq PGS experiments.
- } QC Metrics for CytoChip Oligo, CytoChip Focus 4x180K (200ng), CytoChip Focus Constitutional, 24sure, Illumina BeadChip, and VeriSeq PGS experiments.

**NOTE** 

The default QC status is left blank. Make sure to update the status manually after the values are checked.

# QC Sign-Off Overview

The sign-off feature allows laboratories to implement a hierarchy of validation for experiment results, depending on the user level. The laboratory size and setup can dictate how many levels of sign-off are required. Administrator, Supervisor and User levels have different sign-off permissions. For more information, see *Database [Permissions](#page-9-0)* on page 6.

This feature allows you to record, track, and sign off the comments and manual changes made to experiments. Any previously entered information can be viewed in the sign-off history, along with the associated user and the time of the comment. This feature can confirm experiment inspections and speed up the process of results analysis and senior staff sign-offs.

Experiments are automatically included in the history tracks when processed. After that, manual changes made to an experiment are not submitted to the central database for inclusion in the history tracks until the experiment has been signed off to either level 1 or 2.

The QC status of an experiment is included in the experiment report and cycle report. By default, experiments are not assigned a QC status when processed – it will have to be selected manually.

See the following table for more information about the sign-off levels.

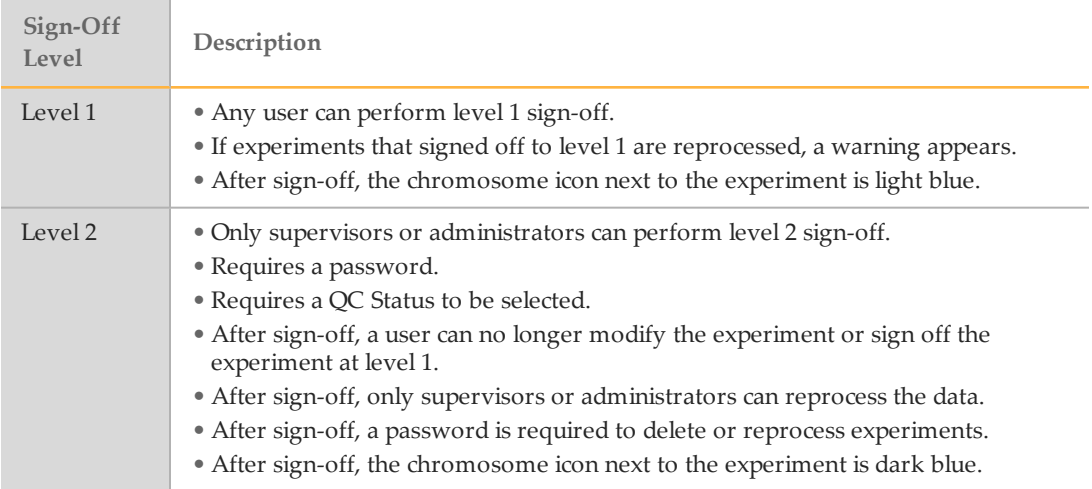

# Sign-Off Procedures

### Identifying Artifacts on your Array Image

- 1 View your experiment using the Subarray QC shortcut.
- 2 Select the outlying spots on the Raw Chart.
- 3 Inspect the highlighted fluorescent spots on the composite image that contribute to the outliers.

## Sign-Off Per Experiment Basis

- 1 Select **Sign-Off** from the Algorithm group box in the side pane.
- 2 Use the dropdown menu to classify the array QC. Select from the following options:
	- } **Pass**—Allows the experiment to be stored in the history tracks.
	- } **QC Fail**—Removes all calls from the history tracks. Data from the experiment are not included in region searches.
	- } **Suboptimal Pass**—Stores the experiment data in history tracks, but indicates that the quality of the data was slightly noisy.
- 3 [Optional] Enter any comments, and then click **Add** or press the enter key. Comments are shown in the report with your user name and the date and time of the comment.
- 4 [Optional] Enter a molecular karyotype, and then click **Add** or press the Enter key. Molecular karyotypes are shown in the report with your user name and the date and time of the comment.
- 5 Supervisors or administrators only—Enter an Overall Experiment Status. The default status is Unknown. If known, change to Pathogenic, Probably Pathogenic, Probably Benign, or Benign.
- 6 Perform a save option:
	- } **Save only**—Saves any comments made, but the experiment is not signed off. In the Selection group box in the side pane, a red chromosome icon adjacent to the experiment indicates that modifications have been made, but not signed off.
	- } **Save**, **Sign-Off**, and **Update history tracks (Level 1)**—Saves comments and modifications and signs off the experiment to level 1. A light blue chromosome icon indicates a level 1 sign-off.
	- } **Save**, **Sign-Off**, and **Update history tracks (Level 2)**—Saves comments and modifications and signs off the experiment to level 2. A dark blue chromosome indicates a level 2 sign-off.
- 7 Click **OK**. When signed off to level 2, the sign-off process is complete and the Sign-Off algorithm button turns green. Only a Supervisor or an Administrator can make any further changes. Changes require a password, although all viewers can view the experiment.

## Batch Sign Off for Active Experiments

- 1 [Optional] Select experiments for batch sign-off using filters. For more information, see *Filtering [Experiments](#page-52-0) and Samples* on page 49.
- 2 Click **File** | **Batch** | **Batch Sign-Off**.
- 3 Select sign-off level 1 or 2.
- 4 [Optional for level 1 sign-off] Use the dropdown menu to set the array QC. This does not affect experiments where an array QC is already assigned.
- 5 Enter your password.
- 6 Click **Sign-Off**.
	- NOTE

24sure—Experiments set as reference hybridizations cannot have array QC status changed. Regions do not appear in history tracks and are not made available for searching.

### QC Measures

### CytoChip QC Measures

The following QC measures are provided in the report. These QC measure guidelines are specific to array type.

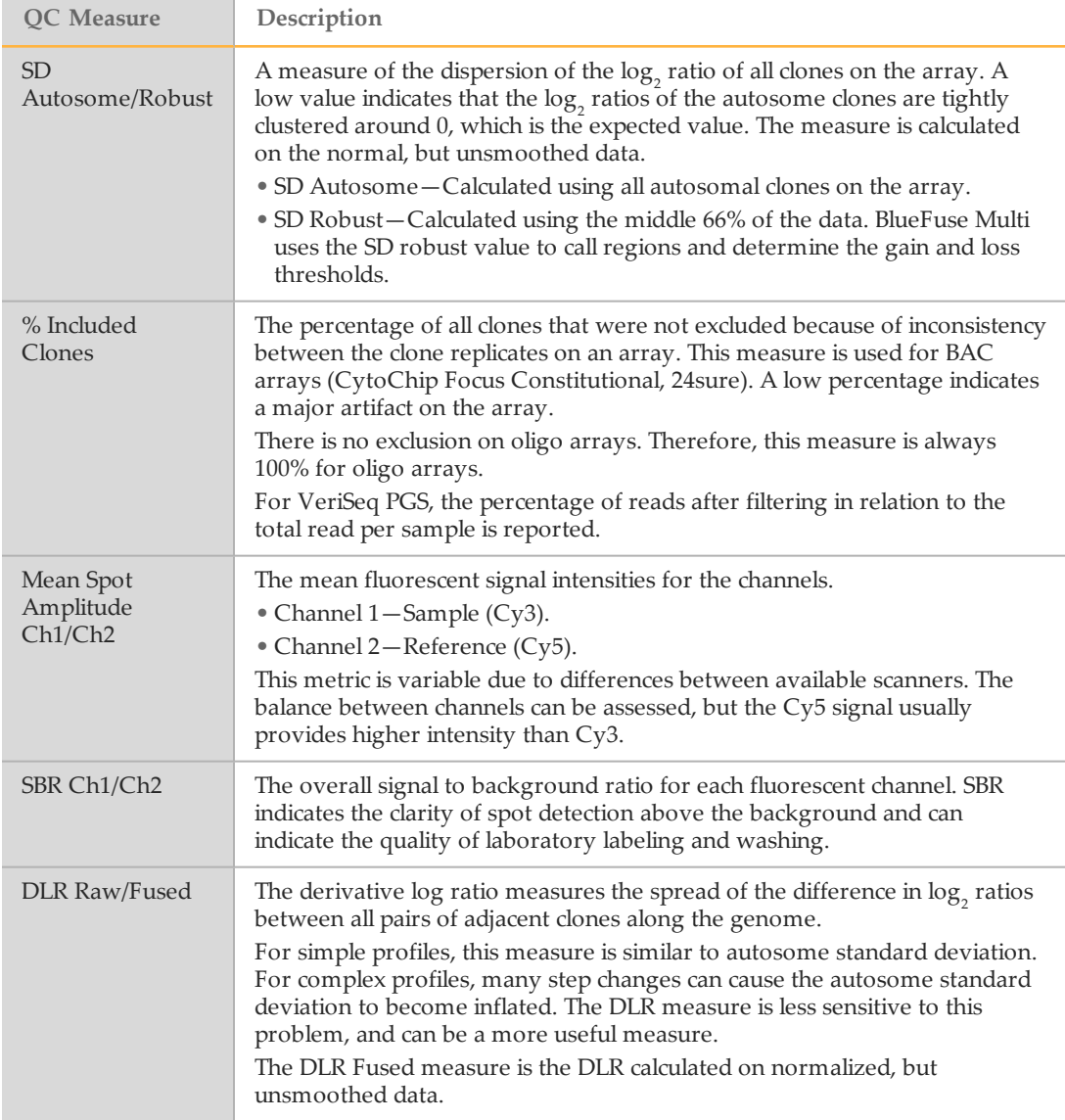

## <span id="page-62-0"></span>BeadChip Array QC Measures

The following QC measures are provided for Illumina BeadChip arrays. The QC Status, SD Autosome/Robust, and DLR measures are also included and are calculated in the same way as CytoChip Oligo arrays.

**NOTE** 

Illumina BeadArray technology incorporates system controls to evaluate the quality of specific steps in the laboratory workflow.

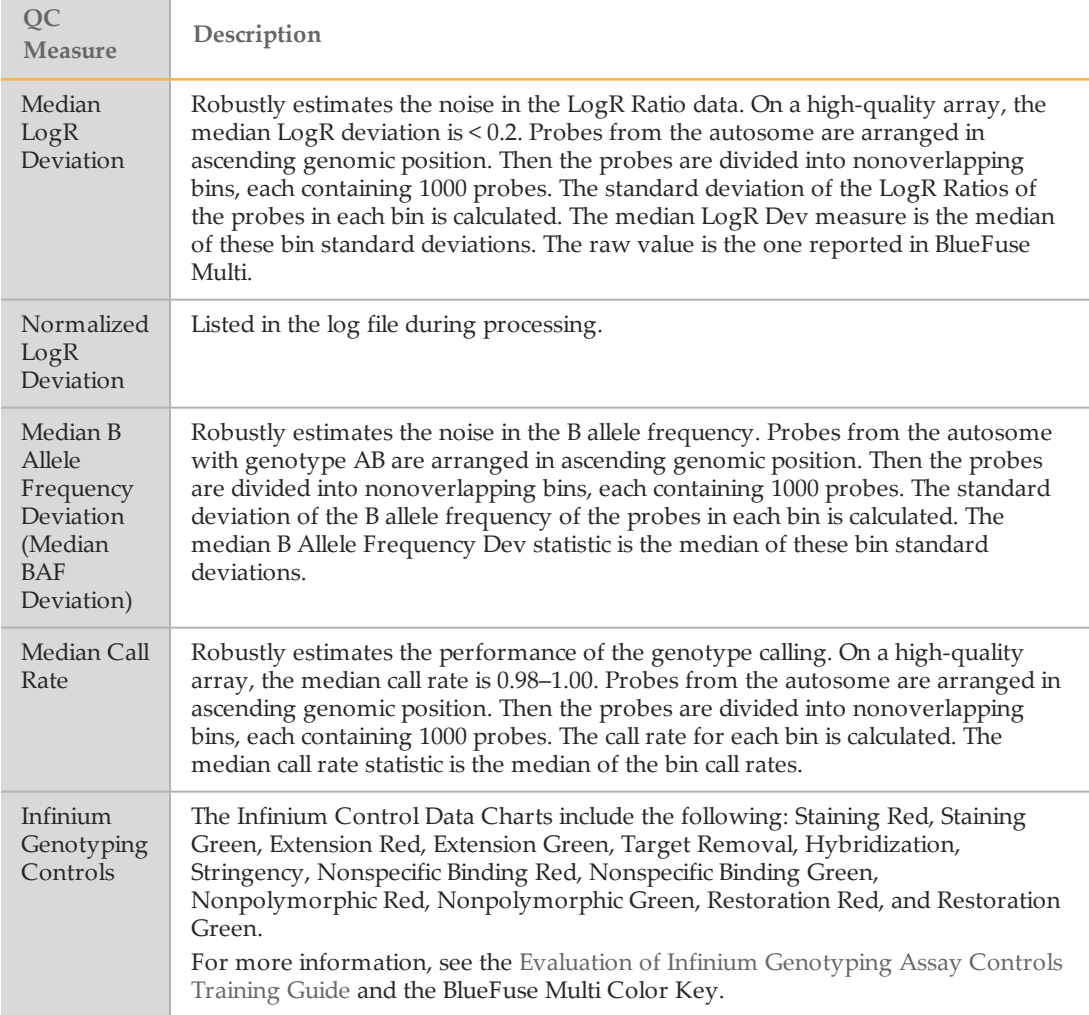

### VeriSeq PGS QC Measures

BlueFuse Multi creates the following reports with QC measures for VeriSeq PGS data:

- } **Sequencing QC Report**—Contains flow cell level QC measures. These values are identical for all samples processed on a single flow cell.
- } **Report**—Contains sample QC measures regarding the quality of data for a specific sample.

For more detailed data quality information or to analyze any other possible issues, use the Illumina Sequence Analysis Viewer (SAV).

# **Sequencing QC Report**

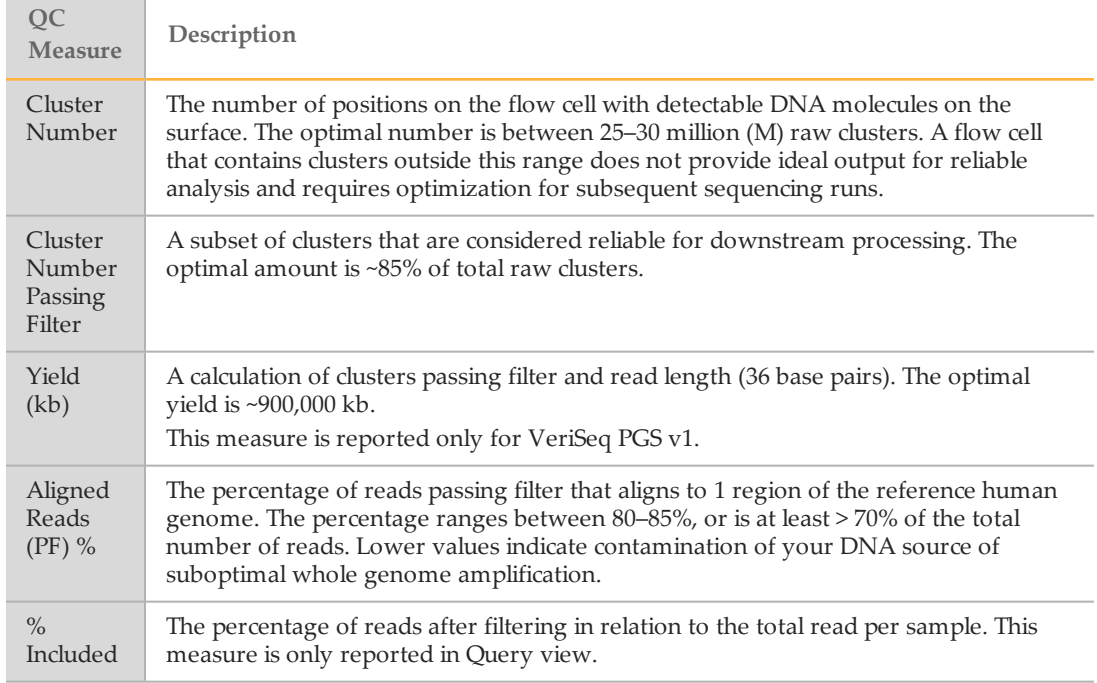

# **Report**

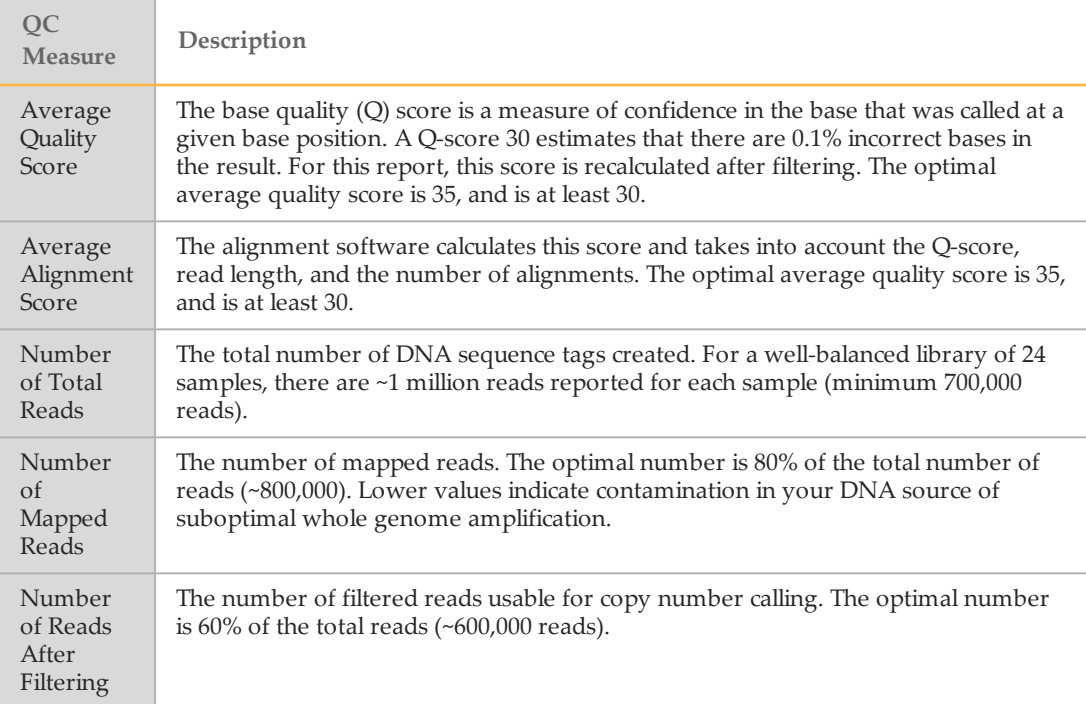

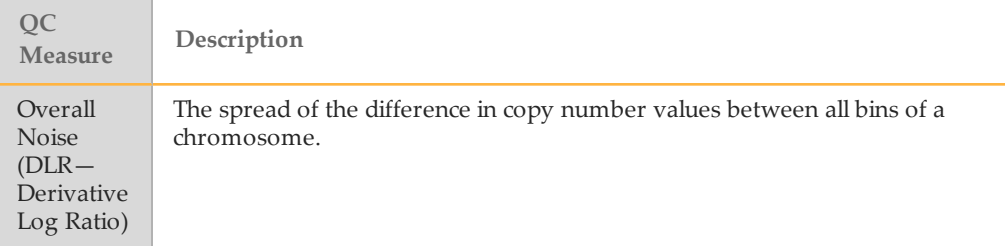

# QC Metrics

## CytoChip Dual Channel Processing QC Metrics

These metrics are used for 24sure+ and dual channel processed experiments.

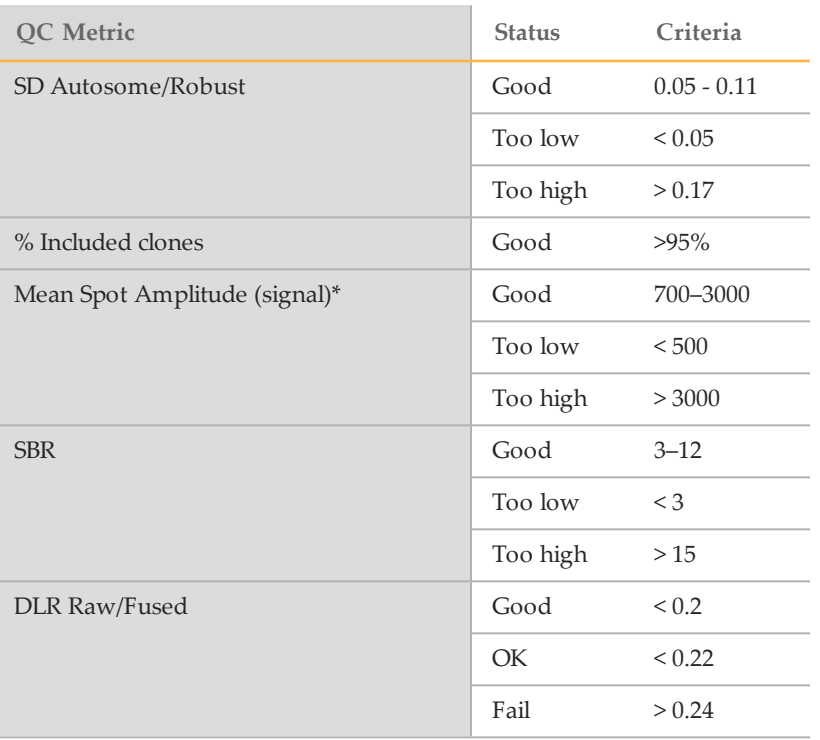

\*Dependent on type of scanner.

## 24sure Reference QC Metrics (Sex-Matched Reference Strategy)

These metrics are basic QC criteria settings to assess 24sure reference subarray results. If reference subarrays fail in a batch, then it is likely that the sample subarrays also fail. The following examples are from sex-matched references.

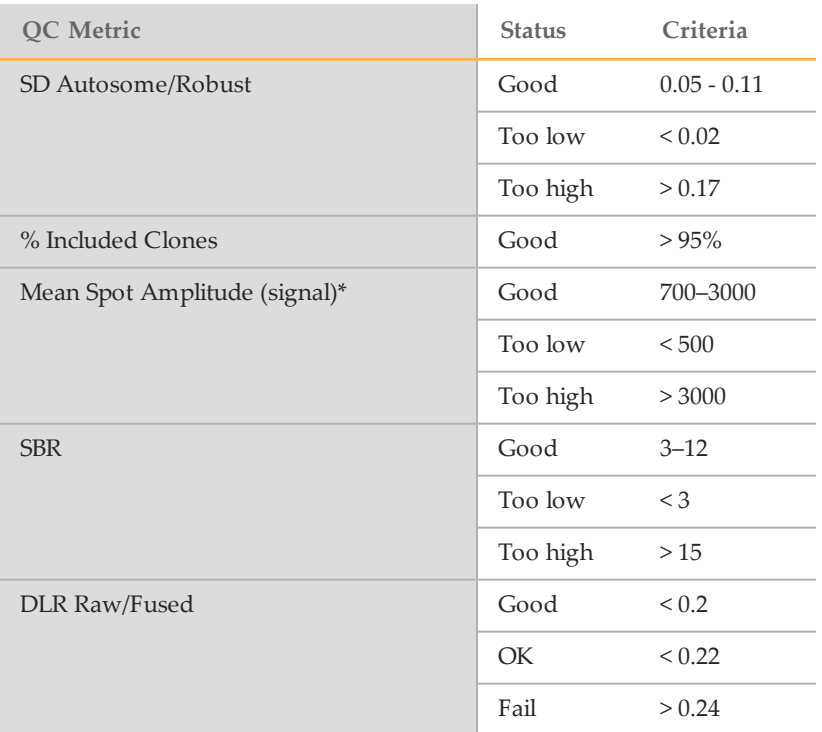

\*Dependent on type of scanner.

### Illumina BeadChip QC Metrics

Median LogR Deviation and Median call rate are the standard QC criteria settings to assess the performance of your CytoSNP-12 or CytoSNP-850K BeadChip. Values for SD Autosome/Robust and DLR Raw/Fused are included in the BeadChip report, but are not considered pass or fail criteria.

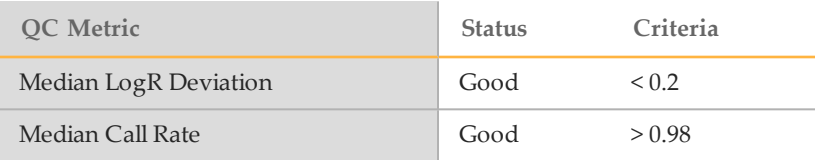

# VeriSeq PGS QC Metrics

The following table contains a summary of VeriSeq PGS QC values.

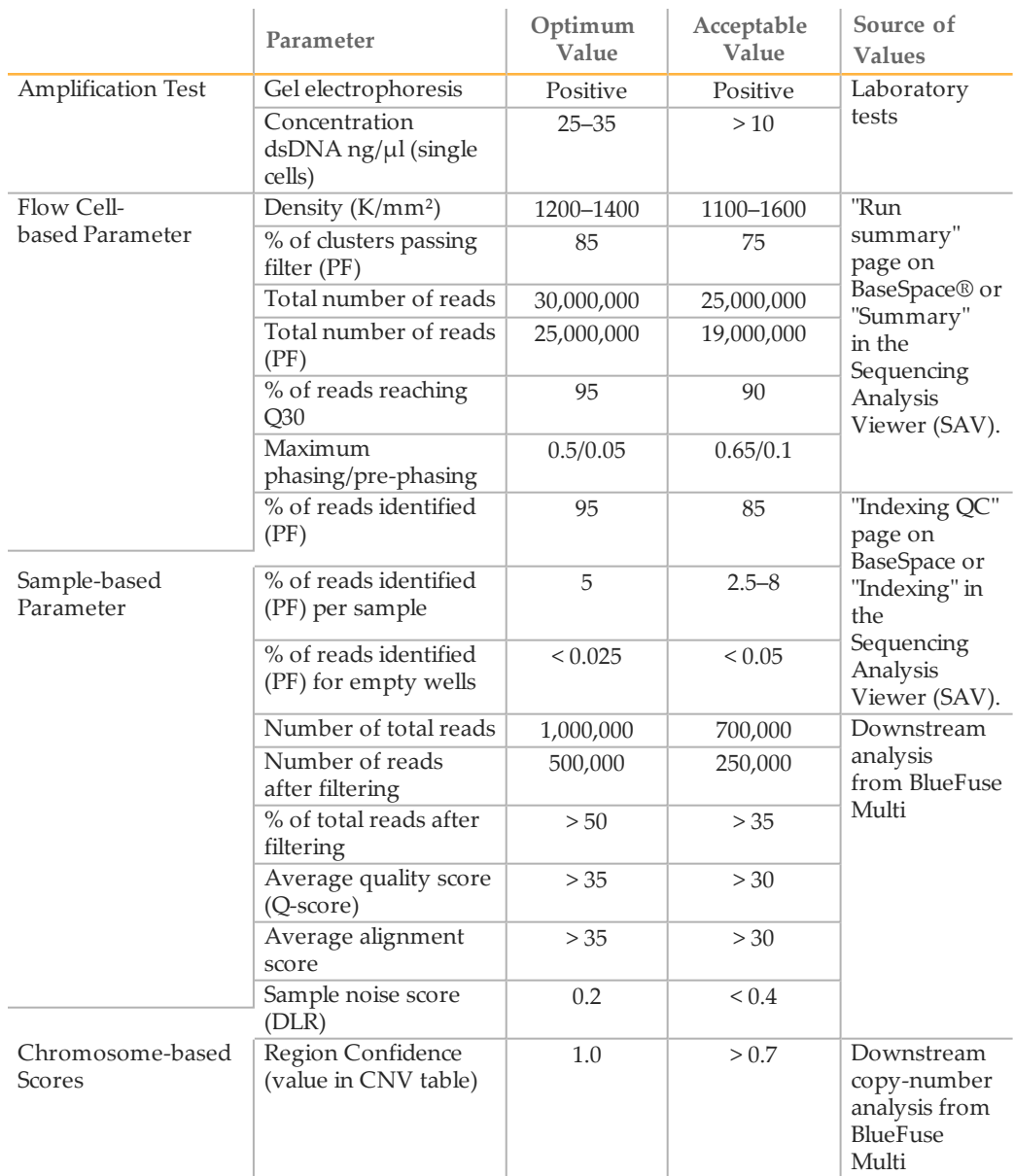

# <span id="page-67-0"></span>Genome Masking

Genome masking is a feature that allows areas of the genome to be excluded from region calling and visualization. This feature allows you to reduce the probability of incidental findings in areas of the genome that are not required for a particular application.

When using the genome masking feature, note the following items:

- Only available for Illumina CytoSNP BeadArray experiments.
- Only supervisors and administrators can create and enable or disable genome masks.
- To reduce incidental findings further, LOH regions are not automatically called when a mask is used.
- } Masking must be applied before processing an experiment.
- } Masks are stored in the BlueFuse Multi database.
- } Called regions that straddle a mask boundary are fully retained.
- } Mask deletion is *not* supported with this release. Always conduct mask design and verification in a temporary database before using the mask in the production environment.

## **Procedures**

### <span id="page-67-2"></span><span id="page-67-1"></span>Creating a Mask

- 1 Create a genome mask using the standard BED file format.
	- } Use the following header.

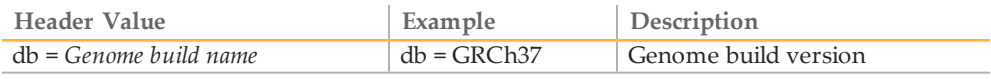

} Use the following columns.

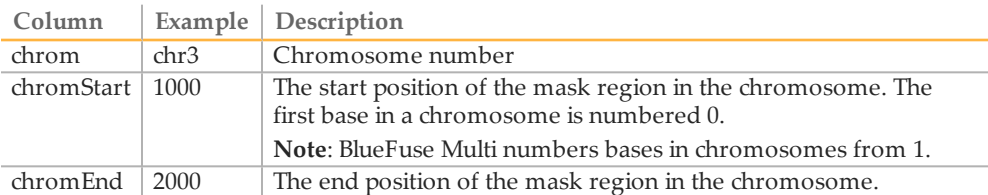

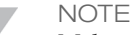

Make sure that mask regions do not overlap.

Figure 5 Example of Genome Mask File

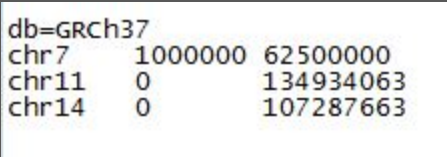

- 2 Import an annotation database that includes the genome masking feature. The standard BlueFuse Multi v4.3, and later, annotation database supports genome masking.
- 3 Click **Tools** | **Genome Mask**.
- 4 Click **Create New Mask**.
- 5 In the Create Genome Mask window, enter the following information.
	- a **Mask Name**—Enter a mask name that is unique within the database.
	- b **Mask definition BED file**—Browse to the mask definition created in step [1](#page-67-1).
	- c **Mask type**—Select **Exclusion Mask** (regions within the BED file are *not* shown in the visualization and reports) or **Inclusion Mask** (only regions within the BED file are shown in the visualization and reports).
	- d [Optional] **CNV region size to unmask threshold**—This parameter determines the minimum size of a region that overrides the masking rules. This parameter is used to make sure that the mask does not hide large regions. For example, to define a minimum region size of 1.5 Mb, enter 1.5.
- 6 Click **Create**.
- 7 Click **OK** to acknowledge creation of the mask. The mask is saved to the current database.

### Applying a Mask to a New Experiment

- 1 Click the Add Experiment or Add Experiment (Express) toolbar icon or click **File** | **Add** | **Add Experiment**.
- 2 Click through the Experiment Editor wizard until you reach the Analysis Parameters section.
- 3 In the Analysis Parameters section, select the mask name from the Mask drop-down list.
- 4 Continue clicking through the wizard, and then click **Finish**. The mask track is included in the DecisionTrack pane for the experiment. Regions of an exclusion mask are shown in gray. Regions of an inclusion mask are shown in green. For more information, see the Sample Prep Color Key.
- 5 Process the experiment to apply the mask. The mask name is included in the Algorithm settings section of the report.

### Applying a Mask Using a Batch Import File

You can apply a mask to experiments listed in a batch import file.

- 1 Follow the procedure described in *[Creating](#page-67-2) a Mask* on page 64.
- 2 Create a batch import file that includes the mask name under the annotation database. For more information, see*Create a Batch [Import](#page-47-0) File* on page 44.

### <span id="page-68-0"></span>Disable a Mask

A mask can be disabled when it is not needed for future use. Disabled masks are not shown when adding a mask to a new experiment, and cannot be used in batch import.

Disabling masks only affects new experiments; an existing experiment with a mask that has been disabled can continue to use that mask. For information on enabling a mask, see *[Enable](#page-69-0) a Mask* on page 66.

- 1 Click **Tools** | **Genome Masks**.
- 2 From the Available Masks list, select the mask to be disabled.
- 3 Click **Disable Selected**. The mask is moved to the Disabled Masks list.

## <span id="page-69-0"></span>Enable a Mask

Disabled masks can be enabled if it is determined they are needed for use with new experiments. For information on disabling masks, see *[Disable](#page-68-0) a Mask* on page 65.

- 1 Click **Tools** | **Genome Masks**.
- 2 From the Disabled Masks list, select the mask to be enabled.
- 3 Click **Enable Selected**. The mask is moved to the Available Masks list.

### Examples of Masks

### **Applied Mask**

Log R and B-allele data are not plotted in loci that are excluded by a mask to prevent interpretation of these regions. When an experiment is masked, no LOH regions are automatically called. The CGH table does not list any regions that are from the excluded masked regions, unless they are larger than the set mask threshold. LOH regions are excluded from the report. The DecisionTracks show the loci of mask regions.

Figure 6 Genome View of an Experiment with an Applied Mask

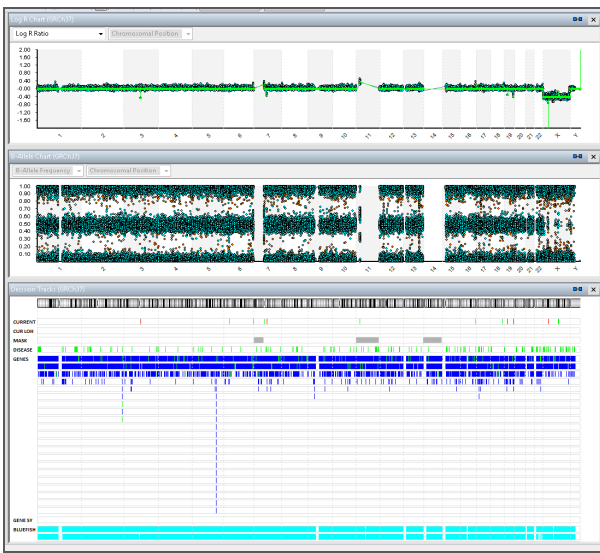

### **Regions Straddle Mask Boundary**

Regions that straddle a mask boundary are retained. In the following example, the mask overlaps the gain on chromosome 7 and the region is called and displayed.

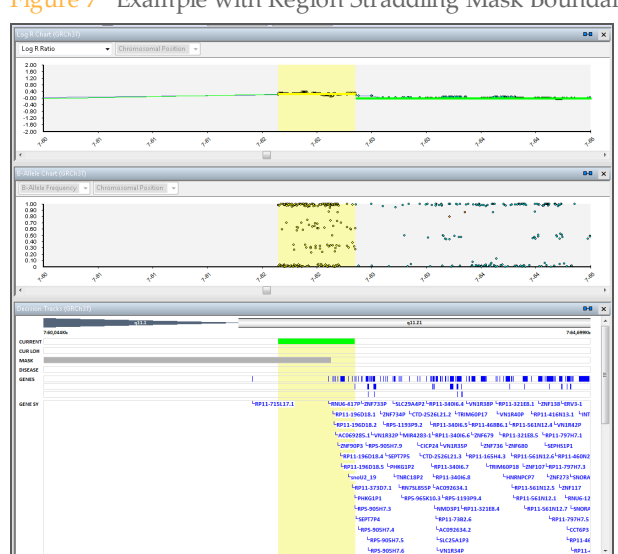

#### Figure 7 Example with Region Straddling Mask Boundary

### **Unmask Threshold**

You can set an unmask threshold to make sure that masks do not hide large regions. The following example shows a 1.8 Mb region of gain on chromosome 11 that exceeds the 1.5 Mb threshold set for the mask.

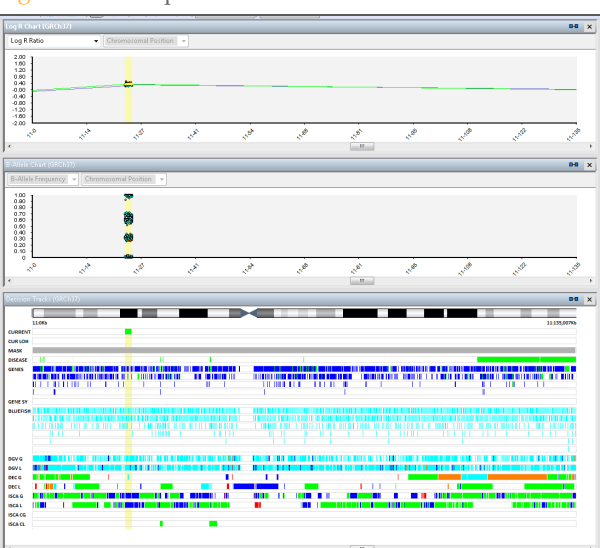

Figure 8 Example with Unmask Threshold

## Removing a Mask from an Experiment

To remove a mask from the experiment, use the Experiment Editor wizard and reprocess the experiment.

# Genotype Analysis

Two genotype analysis views are available in the BlueFuse Multi side pane for BeadArray experiments: Duo Genotype Analysis and Trio Genotype Analysis. For more information, see *Duo [Genotype](#page-71-0) Analysis* on page 68, *Trio [Genotype](#page-72-0) Analysis* on page 69, and *[Selecting](#page-73-0) [Experiments](#page-73-0) for Genotype Analysis* on page 70 .

When using the Duo Genotype Analysis and Trio Genotype Analysis, note the following items:

- } In chart views, the genotype analyses are not remembered as a last selected view.
- It is recommended that genotype analysis charts are used in combination with the Log R chart and B Allele chart for optimal visualization of the comparative analysis. A custom shortcut can be created that displays the desired set of views.
- } Genome masks applied to any of the experiments involved in an analysis are applied to the analysis. However, the DecisionTrack view only indicates masks applied to the currently selected experiment.
- } It is recommended that you use the Comments box in the Sign-Off feature to record interpretations observed via the genotype analyses.

## <span id="page-71-0"></span>Duo Genotype Analysis

The Duo Genotype Analysis view compares two genotyping experiments and displays the number of shared alleles for each probe that is common to both experiments and informative in each (i.e. has a genotype call of either AA, AB, or BB). Each SNP is classified as follows:

- } **Two**—Both experiments are similarly homozygous or heterozygous
- } **One**—One experiment is homozygous and the other is heterozygous
- **Zero**—The experiments are oppositely homozygous

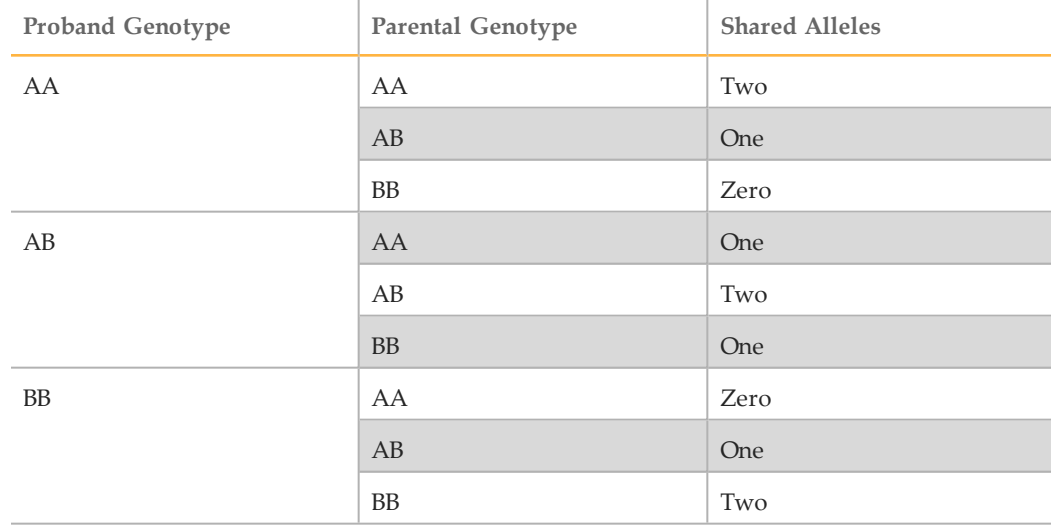

The chart title identifies the experiment selected for comparison with the proband listing the sample ID, experiment barcode and experiment location as well as the sex.
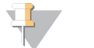

NOTE

Each spot's Y position has been randomized within a certain range to provide an impression of density. There is no meaning in a spot's precise Y value, only in the general band in which a spot falls. For example Zero, One or Two.

For information on selecting experiments, see *Selecting [Experiments](#page-73-0) for Genotype Analysis* on [page](#page-73-0) 70.

#### Trio Genotype Analysis

The Trio Genotype Analysis view compares a child against its parents and displays patterns of biparental inheritance, uniparental inheritance, and Mendelian errors.

Probes are classified into the following categories:

- } ME—Mendelian Error
- } M-iUPD—Maternal Uniparental Isodisomy
- } M-UPD—Maternal Uniparental Disomy\*
- } BPI—Biparental Inheritance
- } P-UPD—Paternal Uniparental Disomy\*
- } P-iUPD—Paternal Uniparental Isodisomy

\*Probes in this category could be either a heterodisomy or an isodisomy but it is not possible to determine which.

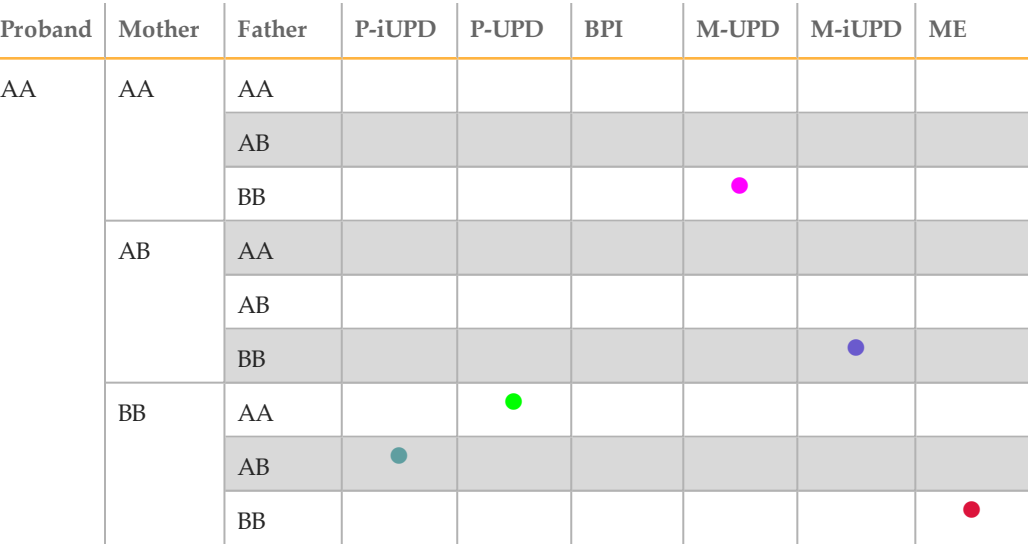

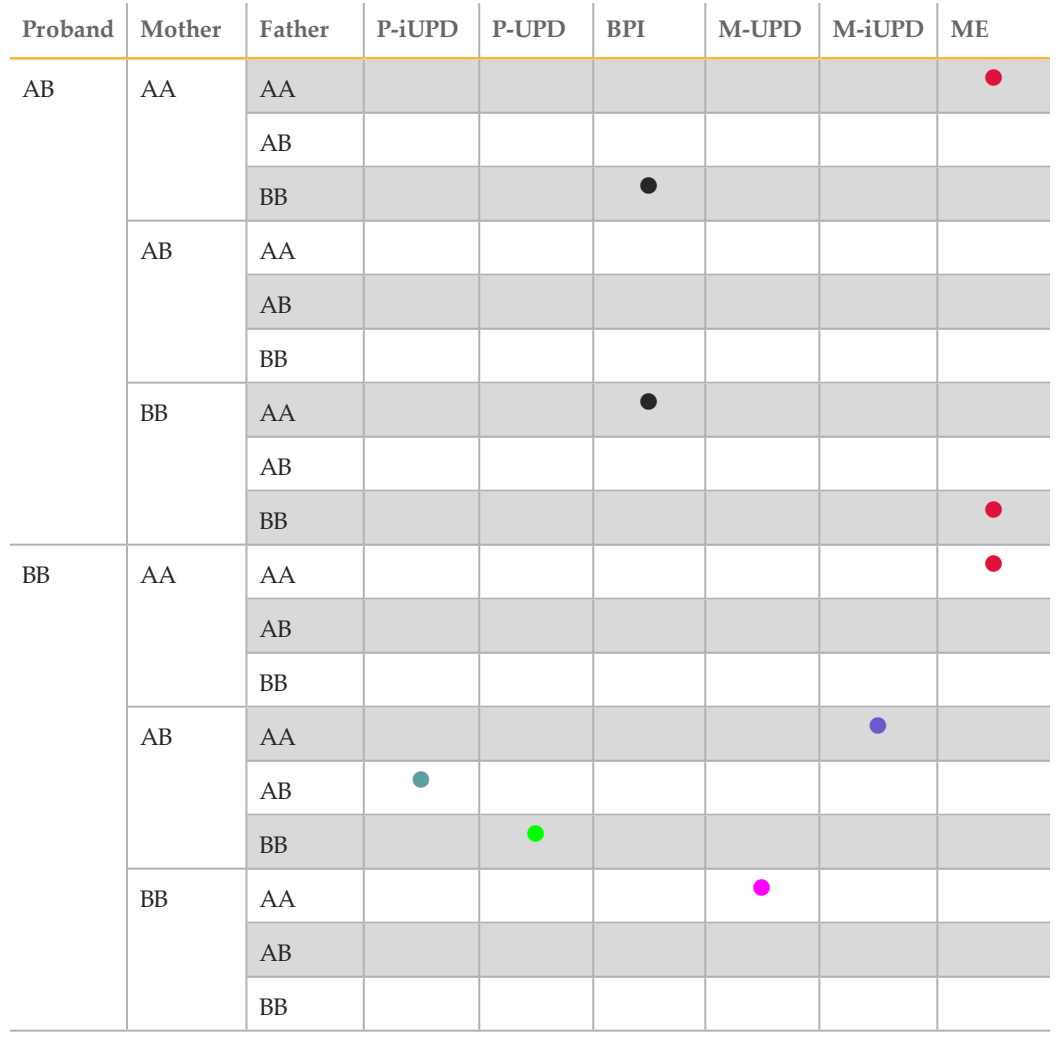

The chart title identifies the experiments selected for comparison with the proband and the role each was assigned to, mother or father. After assigning the familial roles, the Trio Genotype Analysis feature identifies SNPs that are informative for the analysis, that are the SNPs where the maternal and paternal genotypes are oppositely homozygous. The proband and parental genotypes for the informative SNPs are then compared to assign the classification.

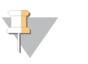

NOTE

Similar to the Duo Genotype Analysis, each spot's Y position has been randomized within a certain range to provide an impression of density.

For information on selecting experiments, see *Selecting [Experiments](#page-73-0) for Genotype Analysis* on [page](#page-73-0) 70 .

## <span id="page-73-0"></span>Selecting Experiments for Genotype Analysis

There is no restriction on the types of BeadArray experiments that can be directly compared whether of different types or versions.

- 1 Select a BeadArray experiment and then select either **Duo Genotype Analysis** or **Trio Genotype Analysis** from the side pane.
- 2 In the search text box(es) do one of the following:
- } Type the Sample ID to list all experiments that contain the search term as a prefix, and select the appropriate experiment.
- } To refine the experiment list further, follow the Sample ID with the barcode of the desired experiment, separated by a space using the following format :

<Sample ID> <Experiment Barcode> <Experiment Location>

The list is pre-filtered to only include BeadArray experiments that have been processed. Once selected, the experiment's details and those of the associated sample are displayed, including an indication if a genome mask has been applied. These details can be reviewed to confirm that the correct experiment has been chosen.

3 Click **OK**.

# BlueFuse Multi Reports

The end point of the BlueFuse Multi analysis is the report. There are 3 main types of report—Experiment Report, Sample Report, and Report. For more information about the sections included in the Report, see *Report [Contents](#page-75-0)* on page 72.

The information contained in the report can be managed so that the most useful and relevant information is provided. For example, 24sure users require less information than users of BeadArray for constitutional applications, where the specific gene content of regions of imbalance is of the utmost importance. BlueFuse Multi can help users decide what information to include in the report using the data included in the DecisionTrack pane. For more information about customizing and exporting your report, see *[Customizing](#page-77-0) the Report [Configuration](#page-77-0)* on page 74.

## <span id="page-75-0"></span>Report Contents

The following table shows the report sections that are required for each experiment type.

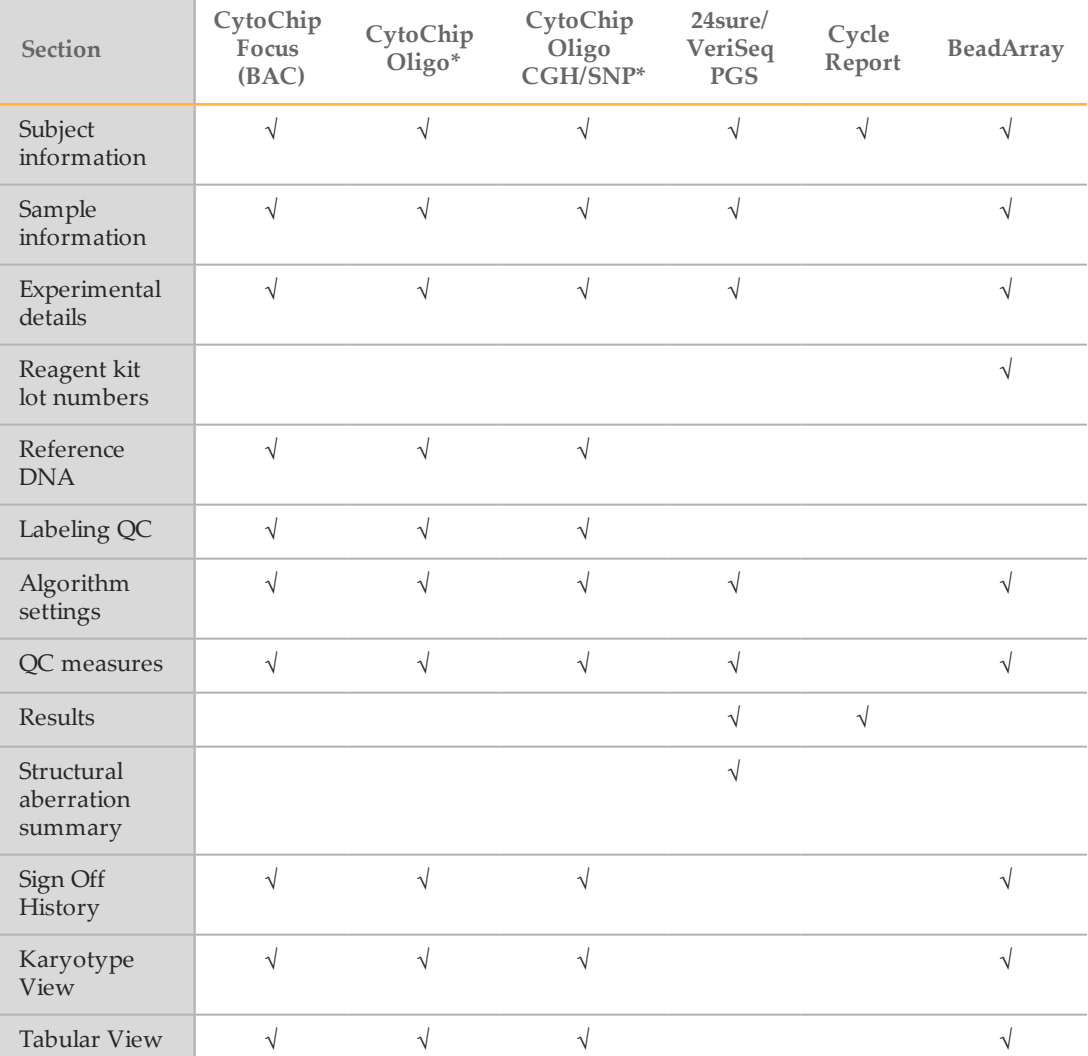

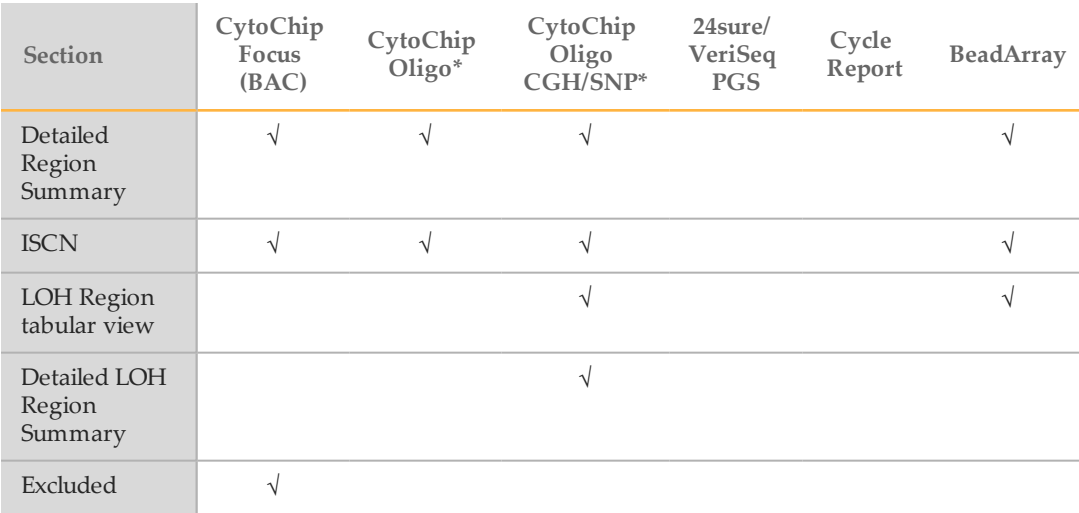

\*These experiments are no longer supported.

## Report Section Descriptions

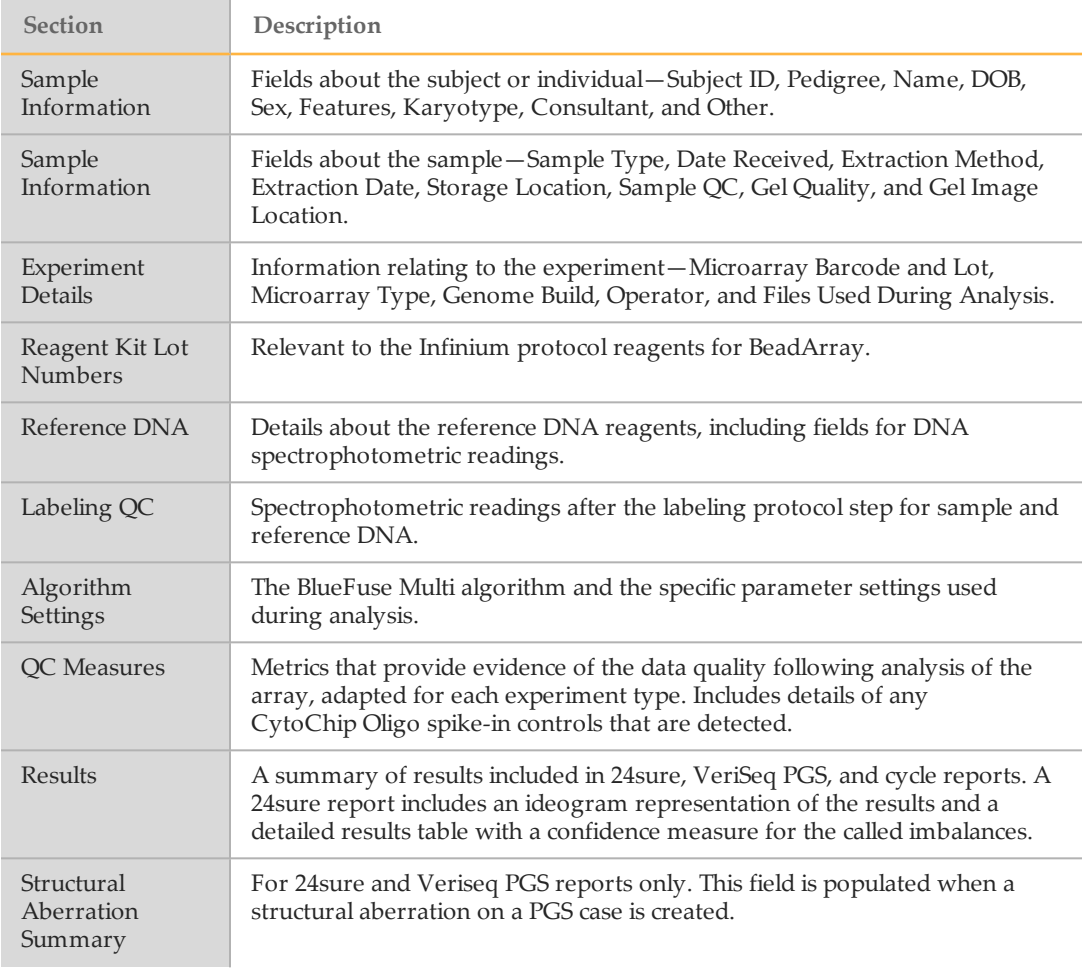

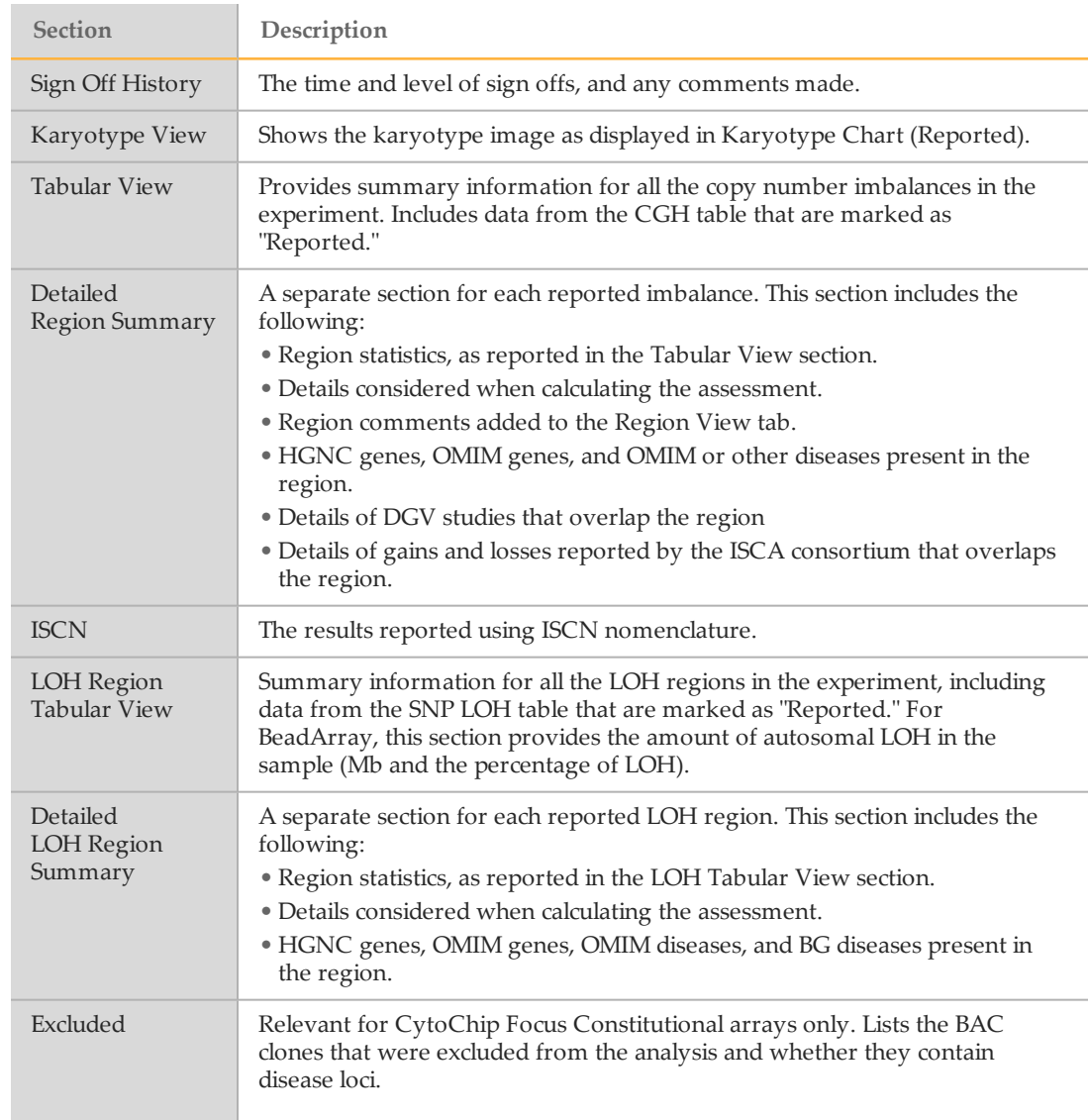

## <span id="page-77-0"></span>Customizing the Report Configuration

Administrators and supervisors can set a custom report configuration.

- 1 Click **Tools** | **Global Configuration** | **Custom Report Configuration**.
- 2 Select **Experiment Type**.
- 3 Select the information required in the report. For more information, see *Report [Contents](#page-75-0)* on [page](#page-75-0) 72.
- 4 Click **Save All** or **Save Current** to save the new settings to the database.

#### Removing a Region from a Report

If necessary, you can remove a region of imbalance from the report after assessing the relevance of the region.

- 1 Select a region in the CGH/CNV table, the current track of DecisionTrack, or the Detailed Region tab of Region View. You can also remove genes from the Reported Genes tab of Region View.
- 2 Right-click the selection, and then select **Mark Reported/Not Reported**. In the Detailed Region Tab, remove a region using the dropdown menu. The region is then marked "no" in the reported column and "yes" in the manual change column. Genes are removed from the Reported Genes tab.

After regions have been marked as Not Reported, they are excluded from the report, Karyotype Chart (Reported), CGH Chart (Reported), and CNV Chart (Reported).

#### Including Maximum Region Contents in a Report

Due to the discrete sampling of the genome by microarrays, the exact size of a detected region is unknown. The minimum region includes the last most extreme probes of the imbalance that are shifted from  $0$  (on the log, scale). The maximum region extends on either side to the adjacent probe that is not included in the imbalance.

When it is enabled, the maximum region function remains on for the subsequent processing of samples. Reprocess past experiments with this option enabled to report the maximum region statistics. This setting affects all users of the database.

- 1 Click **Tools** | **Global Configuration** | **Report Configuration**.
- 2 Select **Show Max Region Statistics**, and then click **OK**.
- 3 In the report, the minimum and maximum sizes for each region are provided. Any genes, disease regions, or ISCA regions that fall between minimum and maximum regions or overlap the maximum boundary are included in curly brackets.

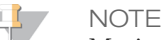

Maximum region contents cannot be provided for experiments processed with a mask. For more information, see *Genome [Masking](#page-67-0)* on page 64.

#### Showing ISCN Results in Long and Short Formats

This feature is relevant to cytogenetics reports. By default, new experiments show ISCN results in short form, but you can configure the report to show the long form.

- 1 Click **Tools** | **Global Configuration** | **Report Configuration**.
- 2 Select **Show long ISCN result**, and then click **OK**.

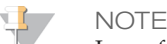

Long format ISCN results cannot be provided for experiments processed with a mask. For more information, see *Genome [Masking](#page-67-0)* on page 64.

## Exporting a Report

## Exporting a CytoChip Report

- 1 Select a sample or experiment from the selection group in the side pane. To export all experiments in a filtered list, selecting **Filtered Experiments** from the dropdown next to the Export Results to File toolbar icon. If a sample is selected, BlueFuse Multi creates a report for each experiment associated with the sample.
- 2 Click the Export Results to File toolbar icon or click **File** | **Export** | **Export Results**.
- 3 Select from the following options—**All**, **CGH summary only (full)**, or **CGH summary only (custom)**.
- 4 Select a folder location for the results files. The last used file location is remembered.
- 5 Click **OK**.

#### Exporting a 24sure or VeriSeq PGS Report

- 1 Select a cycle or embryo from the selection group in the side pane. To export all experiments in a filtered list, selecting **Filtered Experiments** from the dropdown next to the Export Results to File toolbar icon.
- 2 Click the Export Results to File toolbar icon or click **File** | **Export** | **Export Results**.
- 3 Select from the following options:
	- } **Individual embryo reports**—All, CGH summary only (full), CGH summary only (custom), or None. If you select CGH summary only, BlueFuse Multi creates separate reports for each embryo.
	- } **Cycle reports**—Cycle report (full), Cycle report (custom), or None.
	- $\blacktriangleright$  [Optional] Select the option to include Fused Chart images. Fused charts are only included in the report if a CGH summary report is selected. To configure the Fused Chart, click **Tools** | **Global Configuration** | **Export Chart Configuration**.
- 4 Click **OK**.
- 5 Select a folder location for the results files. The last used file location is remembered.
- 6 Click **OK**.

#### Exporting Results in Specific Formats

Processed data in a BlueFuse Multi database can be exported in formats suitable for direct upload to Decipher, ISCA, and Nexus websites.

#### **Data Export for Decipher**

To perform the following procedure, you must be a Decipher member. Sign up for membership at [decipher.sanger.ac.uk/](http://decipher.sanger.ac.uk/). Decipher only accepts build GRCh37.

- 1 Send Decipher the names of the array that you want to upload to receive a Decipher array list. The list is a text file with 2 columns containing the assigned array IDs and the array names.
- 2 Click **Tools** | **Array Configuration** | **Decipher Array List Configuration**.
- 3 Upload the text file from Decipher.
- 4 Click **OK**.
- 5 Select either the sample or experiment for export from the selection group in the side pane. Alternatively, select **Filtered Experiments** from the dropdown next to the Export Results to File toolbar icon.
- 6 Click **File**, **Export**, and then **Export Results (Decipher)**.
- 7 Select a folder location.
- 8 Click **OK**.

#### **Data Export for Nexus**

Exporting experimental data with this feature provides proper file formatting to easily share results with the public data repository hosted by Nexus software.

- 1 Select either the sample or experiment for export from the selection group in the side pane. Alternatively, select **Filtered Experiments** from the dropdown next to the Export Results to File toolbar icon.
- 2 Click **File** | **Export** | **Export Results (Nexus)**.
- 3 Select a folder location.
- 4 Click **OK**.

#### **Data Export for ICCG**

To perform the following procedure, you must be an ICCG (International Collaboration for Clinical Genomics) member. Sign up for membership at [www.iccg.org](http://www.iccg.org/). ICCG was previously known as ISCA.

- 1 Set up data export submission information. These steps are only required when exporting for the first time, or to edit the information.
	- a Click **Tools** | **Array Configuration** | **ISCA Submission Configuration**.
	- b Enter the necessary information in the submission fields.

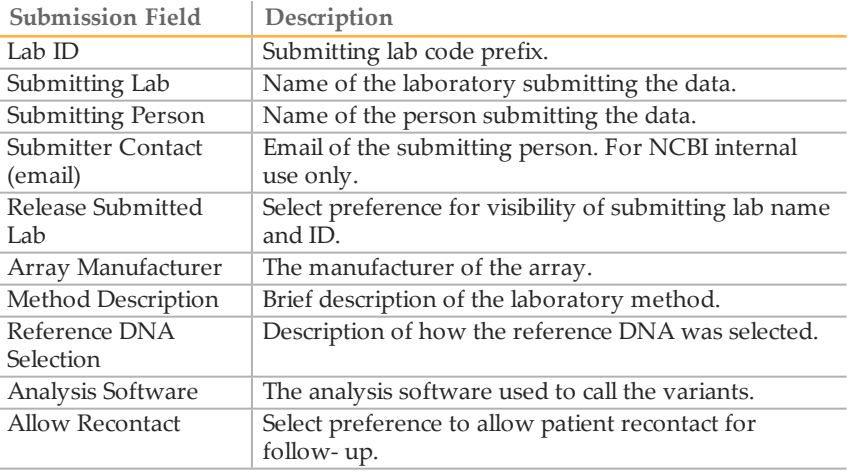

- 2 Select either the sample or experiment for export from the selection group in the side pane. Alternatively, select **Filtered Experiments** from the dropdown next to the Export Results to File toolbar icon.
- 3 Click **File** | **Export** | **Export Results (ISCA)**.
- 4 Select a folder location.
- 5 Click **OK**.

# KaryomappingModule

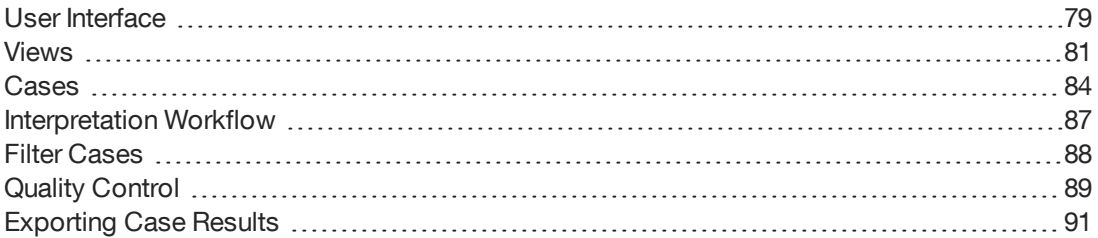

# <span id="page-82-0"></span>User Interface

BlueFuse Multi uses a standard Windows user interface. The interface comprises of 6 main components:

- } **Menus**—Provides access to all functions in BlueFuse Multi.
- } **Toolbar**—Contains icons for quick access to commonly used functions.
- } **Side pane**—Contains options to select samples and cases, the ability to add samples to the workflow, and shortcuts.
- } **Genome build**—Unavailable for this module.
- } **Views**—The different ways of viewing the karyomapping data.
- } **Module selector**—A dropdown to select CytoChip or karyomapping module.

#### **Icons**

Refer to the following table for descriptions of the icons in the karyomapping module. To change the size of the Toolbar icons, click **View** | **Large Toolbar Icons**.

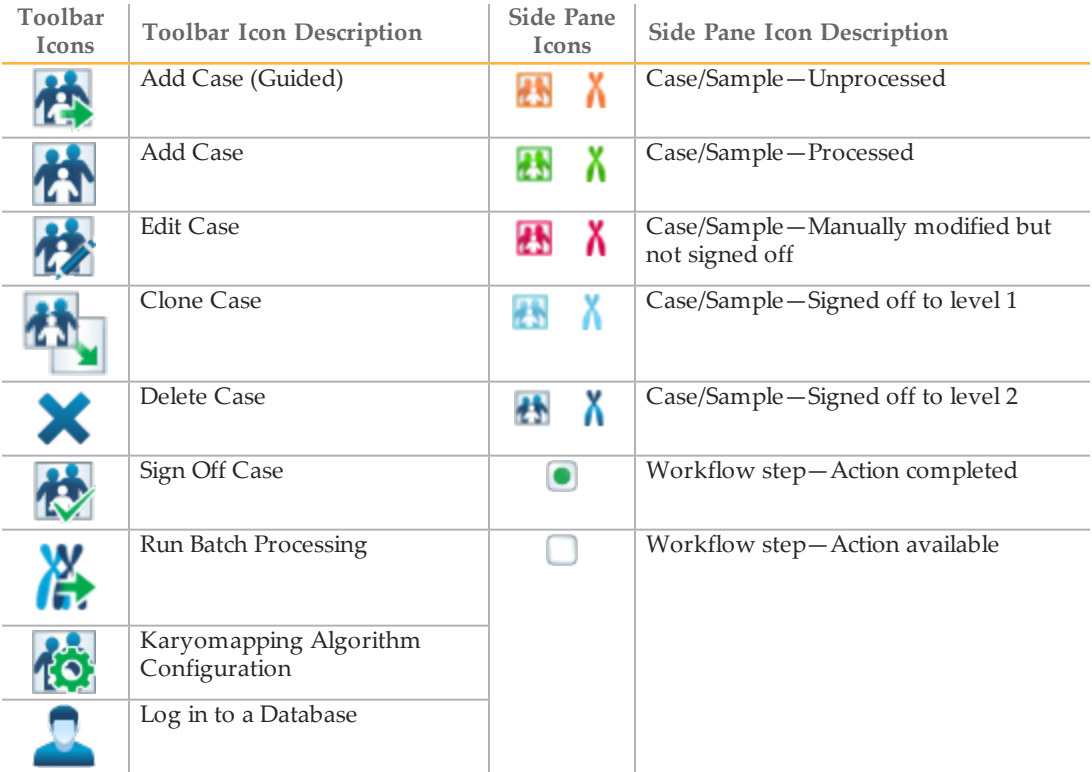

## Side pane

The Side pane contains the following groups.

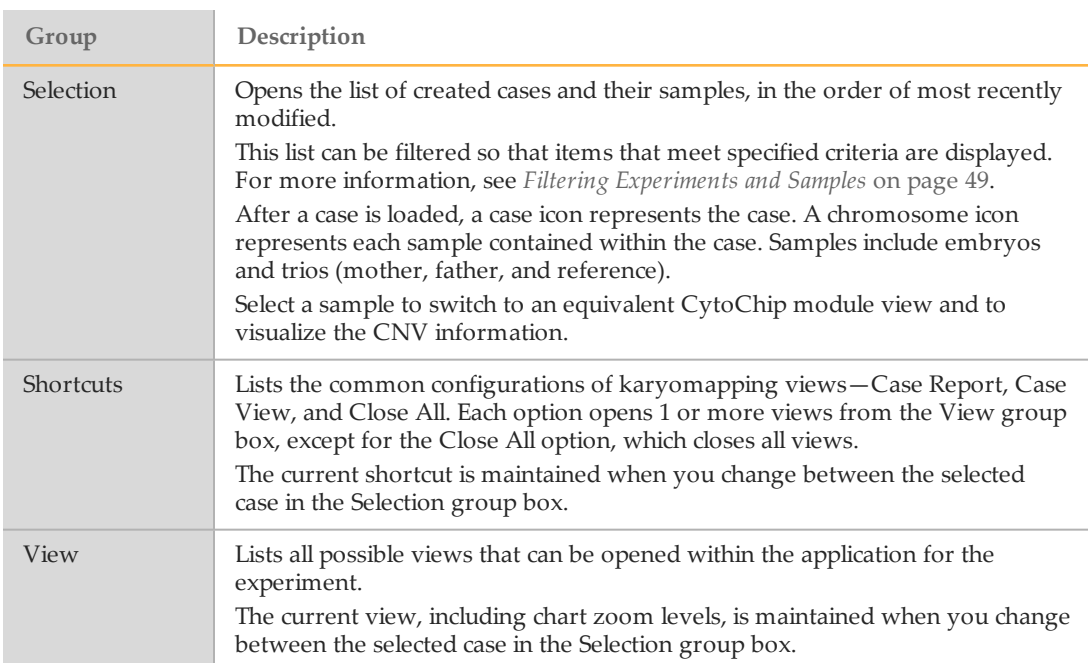

# <span id="page-84-0"></span>Views

This section describes the options for viewing your experiment. The software views are also described in the [Karyomapping](http://www.screencast.com/t/44ht4LDrjn) Walkthrough video guide. For more information on using the views to examine a karyomapping case, see the *Technical Guide to Karyomapping Calling (part # 15052496)*.

#### Case View

The following views are included in this shortcut.

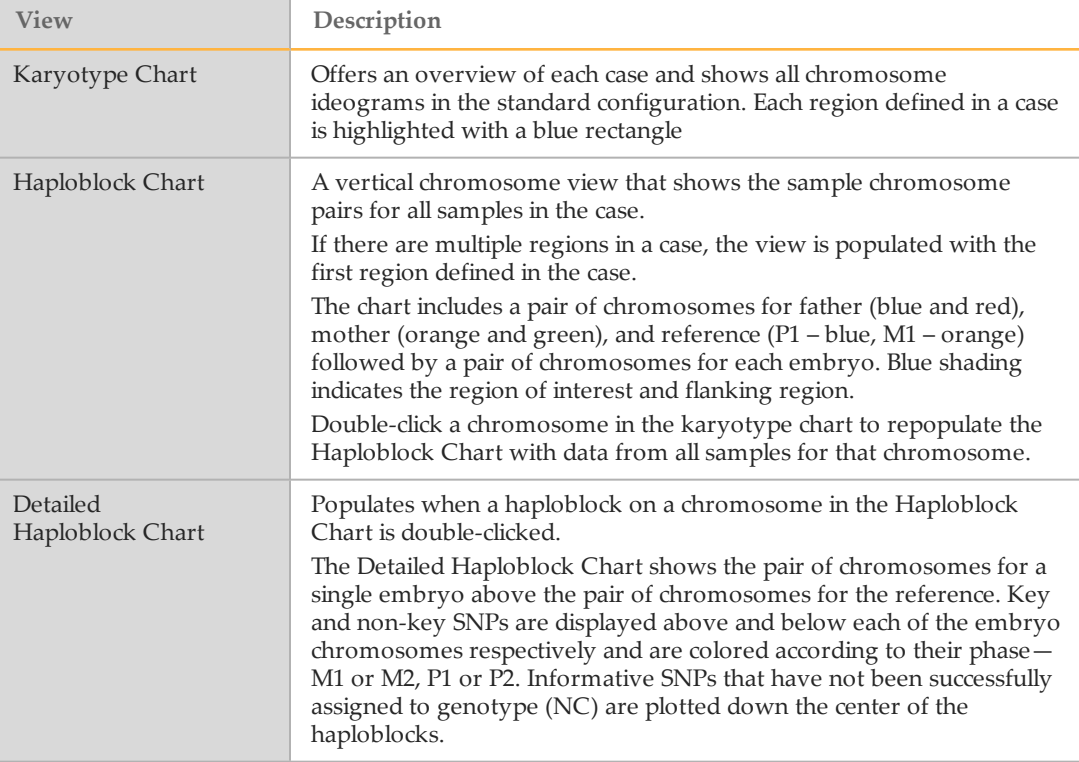

#### Case View Context Menu Options

The following menu options are available for Case View.

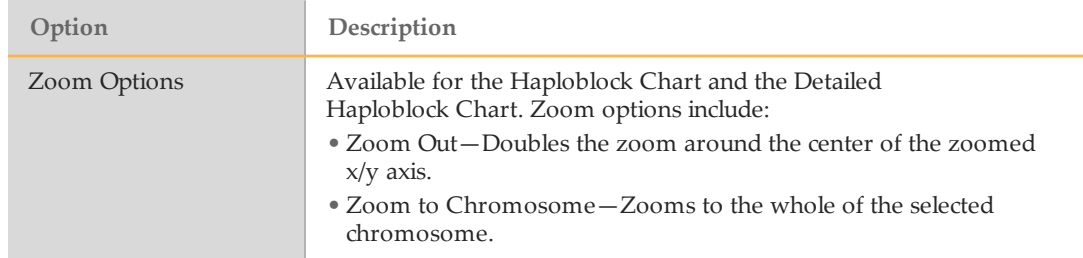

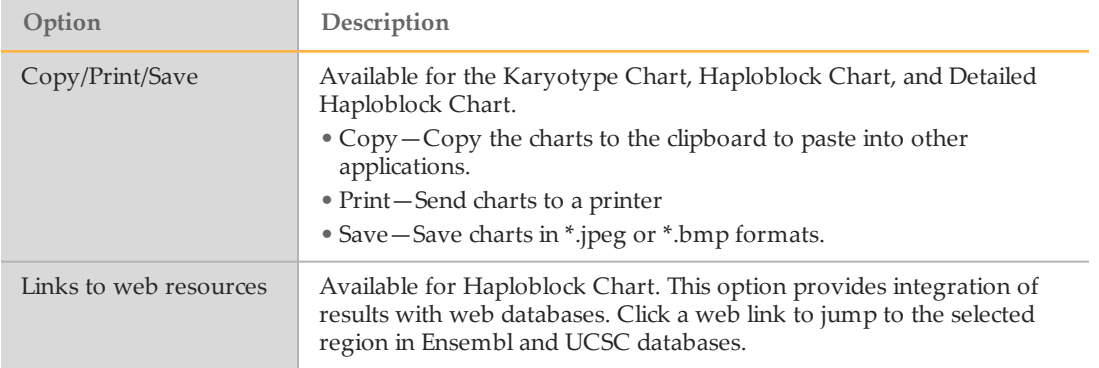

#### Zoom Options

By default, the view is zoomed to the region of interest. You can zoom out to the whole chromosome using the context menu.

- } Right-click and drag to zoom into a region in the x direction only (Detailed Haploblock Chart) or the y direction only (Haploblock Chart).
- } Right-click the chart to reveal the context menu zoom options.
- } Karyotype Chart zoom options:
	- } Double-click any chromosome to zoom to that chromosome in all displayed views.
	- $\blacktriangleright$  Double-click the blue rectangle, which indicates the disease region of interest, to zoom to that region in all views.
- } Double-click an embryo chromosome in the region of interest on the **Haploblock Chart** to zoom in to the **Detailed Haploblock Chart** for that embryo.

#### Viewing SNPs in Haploblock Chart

- 1 Click **Tools** | **Configuration** | **Karyomapping** | **Chart Configuration**.
- 2 Select **Show SNPs in Haploblock View**, and then click **OK**.

SNPs in the haploblock chart are represented in the following ways:

- } Filled circles—Key SNPs
- } Open circles—Nonkey SNPs
- } X—Informative SNPs that have not been successfully assigned to a genotype.

## <span id="page-85-0"></span>Case Report

The Case Report includes all the information about the case and is broken down into the following sections:

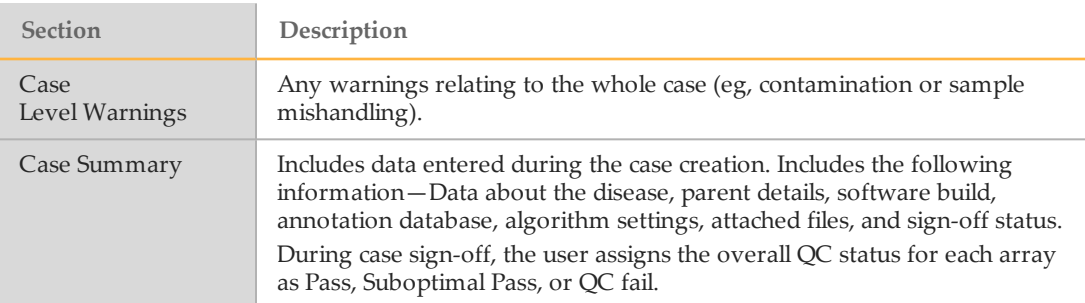

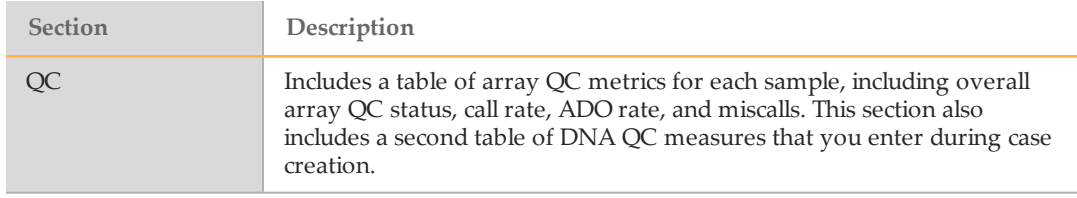

For each region in the case, the Case Report includes the following information.

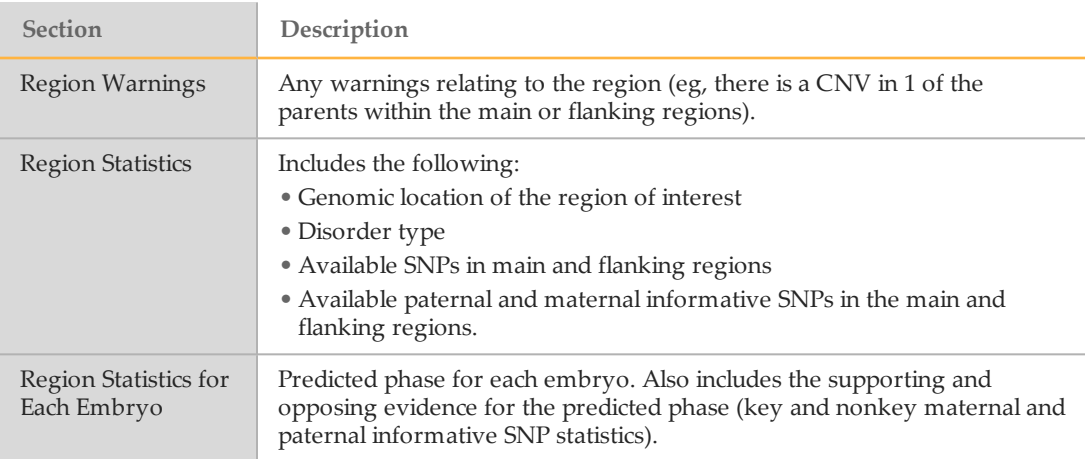

## Case Report Context Menu Options

The following menu options are available for Case Report.

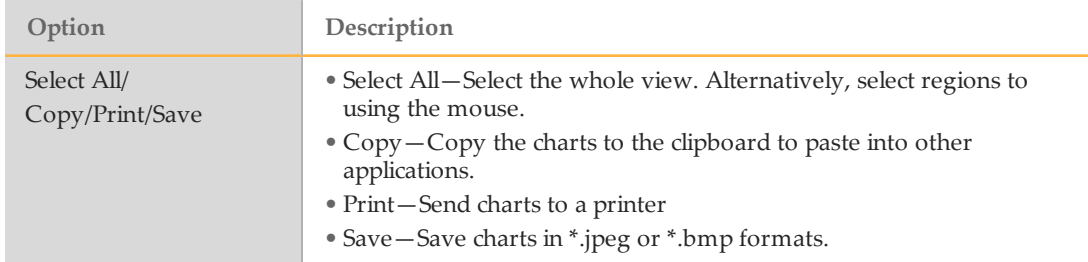

# <span id="page-87-0"></span>Cases

## <span id="page-87-3"></span>Adding a Case (Guided)

The Add Case (Guided) icon allows the user to build a case in a wizard in separate steps— Create Case, Add Parents, Add Reference, and Add Samples.

**Create Case**

- 1 Click the Add Case (Guided) toolbar icon.
- 2 Click **Next**.
- 3 Enter the case ID, cycle ID, and disease name, and then click **Next**. All other fields are optional.
- 4 Locate the manifest and cluster files, and then click **Next**. After creating a case for the first time, the manifest and cluster file options are prefilled with the files that were last used.
- 5 [Optional] Deselect **Use Default Flanking Region Size**, and then set the flanking region size.
- 6 Enter the parent details and patient ID fields, and then click **Next**.
- 7 Enter the HGNC gene name for the region of interest. For regions that are not related to a specific gene, enter user-defined coordinates. For more information, click **HGNC** to search for the name in the HGNC website. Multiple regions can be added to the same case.
- Select the disorder type, status of mother, status of father, reference pedigree, reference gender, and status of the reference, and then click **Add**.
- 9 Click **Next**, and then click **Finish**.
	- NOTE

To remove an incorrectly added case, right-click the region in the grid, and then select **Delete**.

#### **Add Parents**

- <span id="page-87-1"></span>1 Click **Add Parents**.
- <span id="page-87-2"></span>2 Enter the sample ID and locate the \*.gtc file for the first parent.
- 3 Select the designation and sample type, and then click **Add**.
- 4 Repeat steps [2](#page-87-1) and [3](#page-87-2) to add the second parent. Click **Next**.
- 5 To remove an item from the table, right-click the row, and then click **Delete**.
- 6 [Optional] Select a sample ID and enter DNA QC information, and then click **Add**. Repeat for the other sample, and then click **Next**.
- 7 [Optional] Select the reagent and enter the lot ID. Click **Add**, and then click **Next**.
- 8 [Optional] Browse to any files that you want to associate with the case. Add a description, and then click **Attach file**.
- 9 Click **Next**, and then click **Finish**.

10 [Optional] To process case with only parental samples, click **Process Case** in the workflow box of the side pane.

#### **Add Reference**

- 1 Click **Add Reference**.
- 2 To add a reference sample, repeat the steps that you performed to add the parental samples.
- 3 Click **Next**, and then click **Finish**.
- 4 [Optional] To process the parental and reference samples before adding the embryo samples, click **Process Case** in the workflow box of the side pane. Examine the reported maternal and paternal informative SNPs in the region. This step is recommended to provide information on the availability of informative SNPs in the region of interest. For more information, see the *Technical Guide to Karyomapping Calling (part # 15052496)*.

#### **Add Samples**

- 1 Click **Add Samples**.
- 2 To add each embryo sample, repeat the steps that you performed to add the parental and reference samples.
- 3 Click **Next**, and then click **Finish**.

#### **Process Case**

1 Click **Process Case** in the selection or workflow box of the side pane. After the case is processed, the case view is opened. The icons for the case changes from unprocessed (orange) to processed (green).

#### Adding a Case (Experienced Users)

If you have experience with creating karyomapping cases, you can create a case with parental, reference, and embryo samples in 1 step.

- 1 Click the Add Case icon on the toolbar or click **File**, and then click **New Case**.
- 2 Click through the wizard and add parental, reference, and embryo sample information. For more information, see *Adding a Case [\(Guided\)](#page-87-3)* on page 84.

#### Batch Processing a Group of Cases

- 1 In the Run Batch Processing toolbar icon dropdown, select **Unprocessed** or **Filtered**.
- 2 Create a filtered list of cases. For more information, see *Filter [Cases](#page-91-0)* on page 88.
- 3 Click the Run Batch Processing toolbar icon or click **File** | **Run Batch**. If the filtered option was selected, select **Unprocessed cases only** or **Unprocessed and Processed (but not signed off)**.
- 4 Click **OK**. A warning appears about reprocessing processed case samples. Click **Yes** to proceed, or click **No** to process only the nonprocessed samples. Cases with manual changes are not reprocessed.

5 The karyomapping cases selected for batch processing are shown in the batch progress dialog. Click **Run** to finish.

## Editing an Existing Case

- 1 In the selection group of the side pane, select a case.
- 2 Click the Edit Case toolbar icon.
- 3 Click through the wizard and make the appropriate additions/selections/updates.
- 4 If the change made requires the case to be reprocessed, the case icon reverts to orange. To reprocess the experiment, select **Process Case** in the **Workflow** section of the side pane.

#### Cloning a Case

You can copy a case using the Clone Case function and make any necessary changes.

- 1 In the selection group of the side pane, select a case.
- 2 Click the Clone Case toolbar icon.
- 3 Enter the new case ID and cycle ID.
- 4 [Optional] Enter a description.
- 5 Select whether to include the reference and embryo samples.
- 6 Click **OK**. The cloned case appears in the side pane.
- 7 Click the Edit Case toolbar icon and make any necessary changes.

# <span id="page-90-0"></span>InterpretationWorkflow

For more information on interpreting a karyomapping case, see the *Technical Guide for Karyomapping Calling (part # 15052496*).

# <span id="page-91-0"></span>Filter Cases

You can a filter a list of cases by certain criteria. To filter the list of cases, click **Unfiltered Experiments** in the side pane, and then select **Category**, **Date Range**, or **Text** from the drop-down menu.

The following category filters are available.

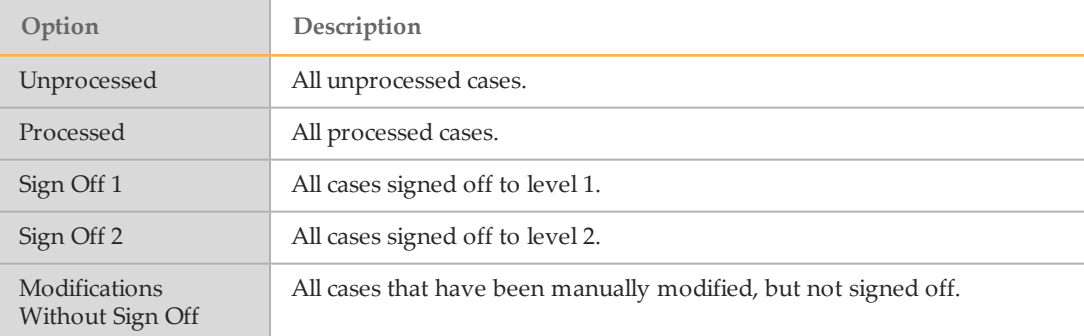

The following date range filters are available.

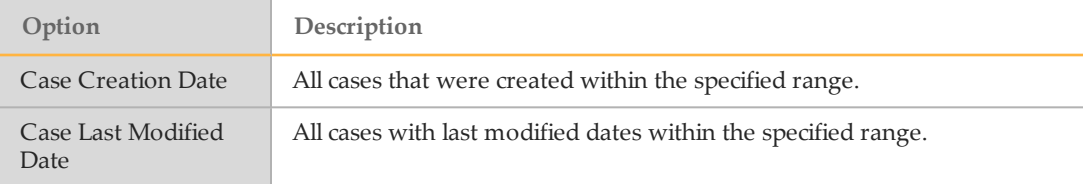

The following text filters are available.

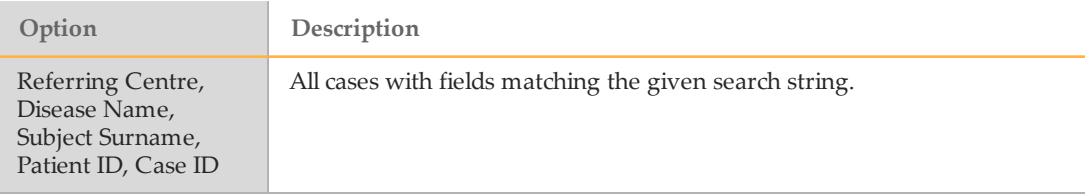

# <span id="page-92-0"></span>Quality Control

## Signing Off a Case

The Sign Off feature allows you to assign a Pass or Fail status to case. You can select the quality of each sample within the case—Pass, Suboptimal Pass, or Fail. The sign-off history is shown in the case report.

See the following table for more information about the sign-off levels.

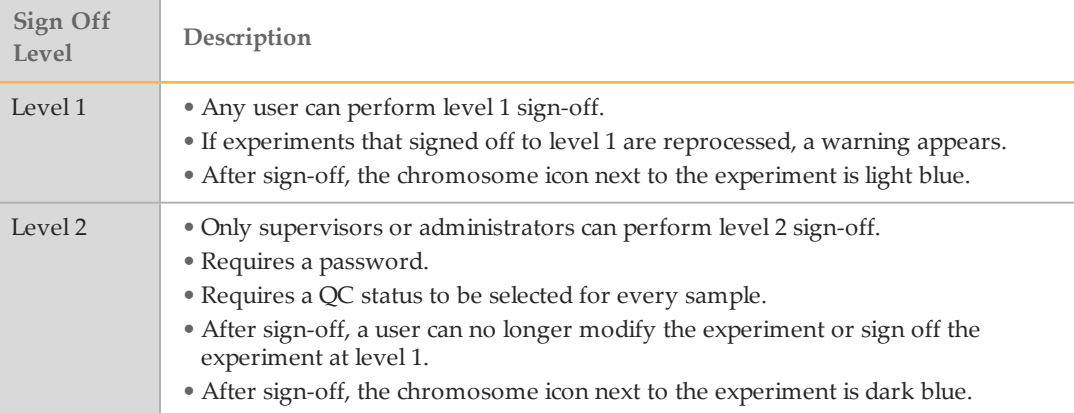

#### Sign-Off Procedure

- 1 Click the **Sign-Off Case** toolbar icon.
- 2 Select the sign-off level—**Level 1** or **Level 2**.
- 3 Select the case status—**Case Failed** or **Case Passed**.
- 4 Optional Select a default QC status. This is populated to each sample whose QC has not yet been set.
- 5 Enter any comments, and then click **OK**. Comments are shown in the report with your user name and the date and time of the comment.
- 6 Select the status of each sample—**Pass**, **Suboptimal Pass**, or **QC Fail**.
- 7 Select your user name and enter your password.
- 8 Click **Finish**. When signed off to level 2, the sign-off process is complete.

#### QC Measures

The following QC measures are used in the karyomapping module.

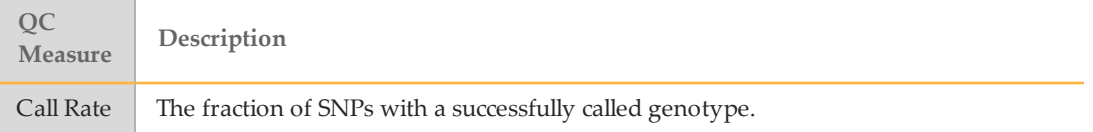

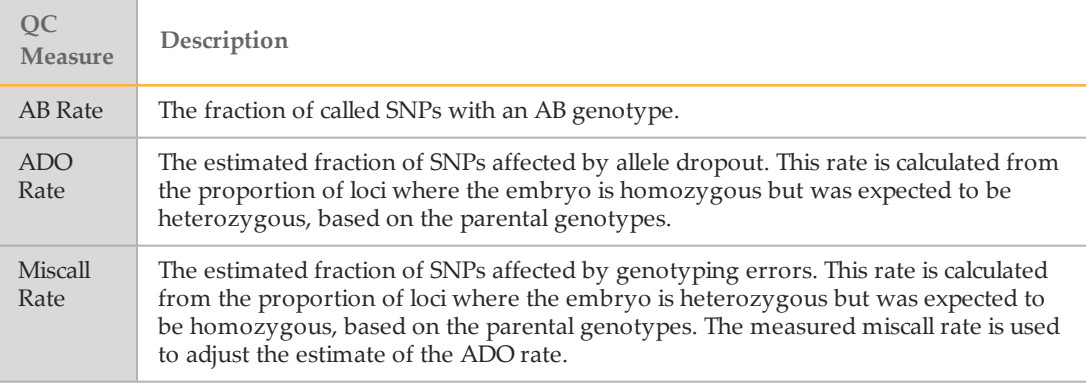

## QC Metrics – SNP Call Rates

The QC section in the karyomapping case report includes metrics about the quality of the karyomapping data. The sample type has an influence on the call rate, AB rate, ADO and miscall rate. The following table lists the recommended values for good quality genomic DNA, often obtained from parental and reference samples (blood), and for amplified DNA from embryo biopsies (trophectoderm and blastomere biopsies).

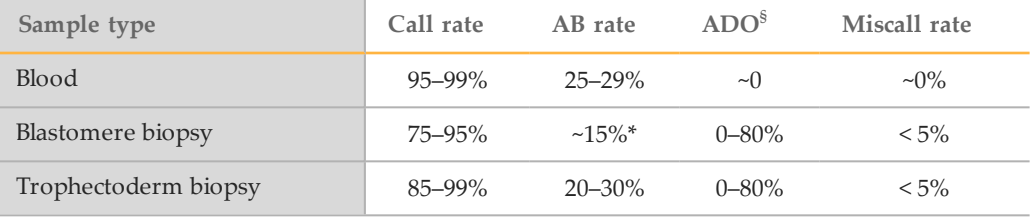

\*Can be lower when case has a good quality reference.

<sup>§</sup>The software is designed to account for ADO. A high ADO rate alone does not stop the calling of a case

# <span id="page-94-0"></span>Exporting Case Results

The Case Report is used to assess each karyomapping case. The report is divided into sections detailed in *Case [Report](#page-85-0)* on page 82. You can view the report using the Case Report shortcut and export the information.

- 1 Select a case from the selection group in the side pane.
- 2 Click **File** | **Export Results** | **Export Case Results**.
- 3 Select from the following options:
	- } **All**—Includes 3 excel (\*.xls) files for each sample in the case.
		- } CGH summary—Report of CGH regions in each sample.
		- } Fused—Data for each probe on the array.
		- } Output—Information on the subject, sample, microarray, reagent kit, algorithm setting, BeadArray QC measures, and the sign-off history for each sample.
	- } **CGH summary only (full)**—Includes the CGH summary excel (\*.xls) file for each sample in the case.

} **None**

For all these options, you can include the Case Report, LogR Chart, and a \*.jpg image of each LogR chart for each sample in the case. An \*.xls file containing the case summary information is included in the export.

- 4 Click **OK**.
- 5 Select a folder location for the results files. The last used file location is remembered.
- 6 Click **OK**.

# Technical Assistance

#### For technical assistance, contact Illumina Technical Support.

Table 1 Illumina General Contact Information

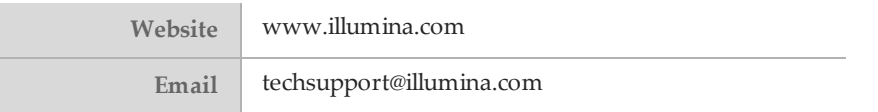

Table 2 Illumina Customer Support Telephone Numbers

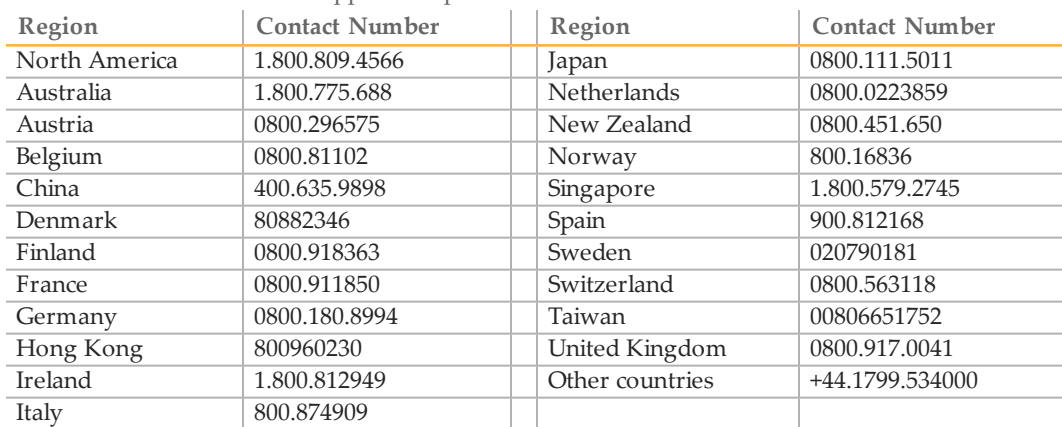

**Safety data sheets (SDSs)**—Available on the Illumina website at [support.illumina.com/sds.html.](http://support.illumina.com/sds.html)

**Product documentation**—Available for download in PDF from the Illumina website. Go to [support.illumina.com,](http://www.illumina.com/support.ilmn) select a product, then select **Documentation & Literature**.

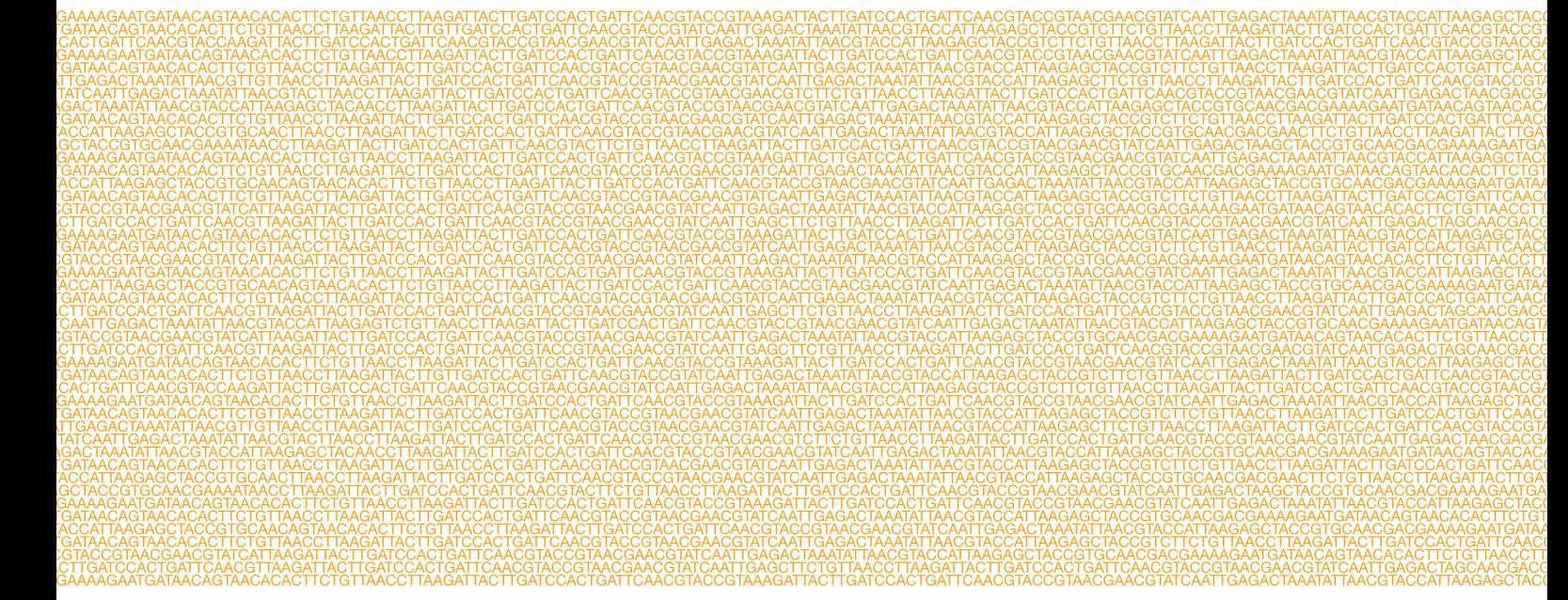

#### ٣

Illumina 5200 Illumina Way San Diego, California 92122 U.S.A. +1.800.809.ILMN (4566) +1.858.202.4566 (outside North America) techsupport@illumina.com www.illumina.com